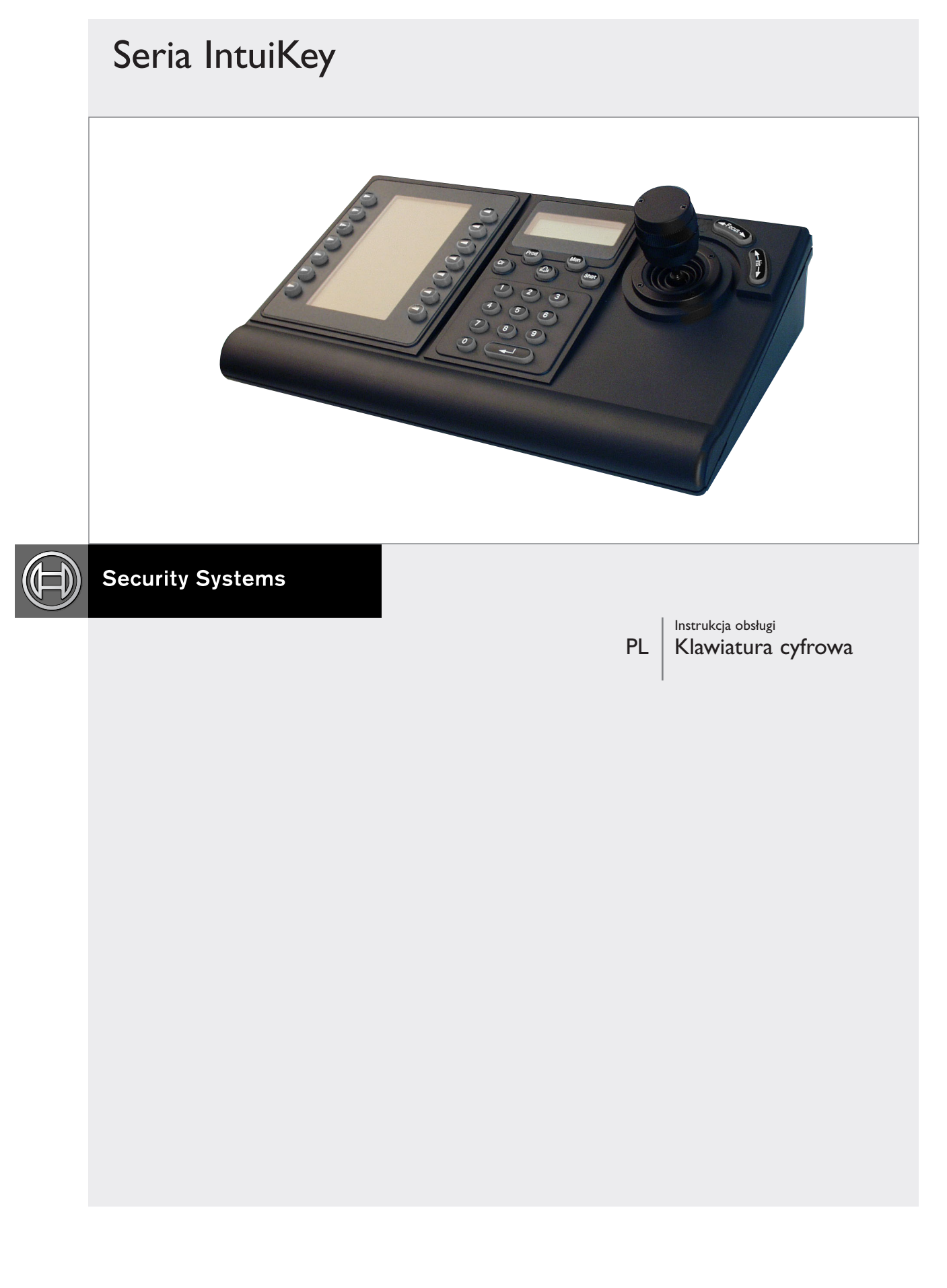

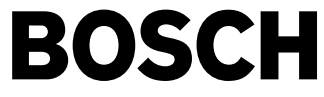

## **Informacje Ważne Dla Bezpieczeństwa:**

- 1. **Poniższe instrukcje należy przeczytać, stosować się do nich i zachować je** - Przed przystąpieniem do obsługi urządzenia należy zapoznać się ze wszystkimi zasadami bezpieczeństwa oraz instrukcjami obsługi i zastosować się do nich Instrukcje należy zachować, aby były dostępne w przyszłości.
- 2. **Ostrzeżenia** Należy przestrzegać wszystkich ostrzeżeń podanych na urządzeniu i w instrukcji obsługi.
- 3. **Urządzenia dodatkowe** Do urządzenia nie należy podłączać żadnych urządzeń dodatkowych, które nie są zalecane przez producenta, ponieważ może to zagrażać bezpieczeństwu.
- 4. **Środki ostrożności podczas instalacji** Urządzenia nie należy umieszczać na niestabilnym stojaku, trójnogu, wsporniku lub zawieszeniu. Urządzenie może z niego spaść, powodując poważne obrażenia u ludzi i uszkodzenie urządzenia. Należy korzystać wyłącznie z akcesoriów zalecanych przez producenta lub kupionych razem z produktem. Podczas montażu urządzenia należy ściśle przestrzegać instrukcji producenta. Podczas przesuwania wózka z urządzeniem należy zachować ostrożność. Gwałtowne hamowanie, szarpanie lub nierówna nawierzchnia mogą spowodować przewrócenie się wózka z urządzeniem.
- 5. **Czyszczenie** Przed przystąpieniem do czyszczenia należy odłączyć urządzenie od sieci elektrycznej. Należy przestrzegać wszystkich instrukcji dostarczonych wraz z urządzeniem. W większości przypadków do czyszczenia powinna wystarczyć zwilżona szmatka. Nie należy używać środków czyszczących w płynie lub w aerozolu.
- 6. **Serwis** Czynności serwisowych dotyczących urządzenia nie należy wykonywać samodzielnie. Otwarcie lub zdjęcie obudowy grozi porażeniem elektrycznym i innymi niebezpieczeństwami. Serwis należy zlecać wykwalifikowanym pracownikom obsługi.
- 7. **Uszkodzenie wymagające naprawy** Sytuacje, w których należy odłączyć urządzenie od głównego żródła zasilania i zlecić naprawę wykwalifikowanym pracownikom obsługi, są następujące:
	- Jeśli zostało uszkodzone gniazdo lub przewód zasilania.
	- Jeśli na urządzenie wylał się płyn lub spadł na nie inny przedmiot.
	- Jeśli urządzenie zostało wystawione na działanie wody i/lub niekorzystnych czynników atmosferycznych (wiatru, śniegu itp.).
	- Jeśli urządzenie nie funkcjonuje prawidłowo mimo przestrzegania instrukcji obsługi. Do regulacji wolno używać tylko elementów sterujących określonych w instrukcji obsługi. Nieprawidłowe regulowanie innymi elementami sterującymi może spowodować uszkodzenie, po którym przywrócenie normalnej pracy urządzenia może wymagać dużego nakładu pracy wykwalifikowanego pracownika obsługi.
	- Jeśli urządzenie upadło lub obudowa uległa uszkodzeniu.
	- Zaobserwowanie wyraźnych zmian w pracy urządzenia wskazuje, że należy przeprowadzić czynności serwisowe.
- 8. **Części zamienne** Jeśli są wymagane części zamienne, pracownik serwisu powinien użyć części zamiennych określonych przez producenta lub mających takie same parametry, co części oryginalne. Zastosowanie do wymiany części nieautoryzowanych grozi pożarem, porażeniem elektrycznym i innymi niebezpieczeństwami.
- 9. **Kontrola bezpieczeństwa** Po zakończeniu serwisu lub naprawy urządzenia należy poprosić pracownika serwisu o przeprowadzenie testów bezpieczeństwa weryfikujących, czy urządzenie nadaje się do pracy.
- 10. ź**ródła zasilania**  Urządzenie powinno być zasilane wyłącznie ze źródła zasilania tego typu, który jest podany na etykiecie. W przypadku wątpliwości, jakiego typu powinno być źródło zasilania, należy się skontaktować z dealerem lub lokalnym zakładem energetycznym.
	- Jeśli urządzenie jest przeznaczone do zasilania z akumulatora, należy zastosować się do instrukcji obsługi.
	- Jeśli urządzenie jest przeznaczone do zasilania **przez zewnętrzne zasilacze**, należy używać wyłącznie zalecanych atestowanych zasilaczy.
	- Jeśli urządzenie jest przeznaczone do zasilania **przez ograniczone źródło zasilania**, źródło to musi spełniać normę EN60950. Użycie innego źródła może spowodować uszkodzenie urządzenia, pożar lub porażenie elektryczne.
	- Jeśli urządzenie jest przeznaczone do zasilania napięciem przemiennym **24 V**, normalne przemienne napięcie wejściowe wynosi 24 V. Napięcie przemienne doprowadzone do wejścia zasilania urządzenia nie powinno przekraczać 30 V. Okablowanie użytkownika, łączące źródło zasilania o napięciu przemiennym 24 V z urządzeniem, musi spełniać normy elektryczne (poziom zasilania klasy 2). Zasilania napięciem przemiennym 24 V nie należy zwierać z masą na stykach ani na stykach zasilania urządzenia.
- 11. **Uziemienie współosiowe** Jeśli do urządzenia jest podłączony zewnętrzny system przewodów, musi on być uziemiony. Tylko modele sprzedawane w Stanach Zjednoczonych: informacje o właściwym uziemieniu zawieszenia i konstrukcji nośnej, uziemieniu kabla współosiowego do urządzenia wyładowczego, wielkości przewodników masy, lokalizacji urządzenia wyładowczego, połączeniu elektrod masy oraz wymaganiach dotyczących elektrody masy można znaleźć w paragrafie 810 kodeksu National Electrical Code, ANSI/NFPA No.70.
- 12. **Uziemienie lub polaryzacja** Urządzenie może być wyposażone we wtyczkę polaryzowanej linii napięcia przemiennego (wtyczkę z jednym ostrzem szerszym niż pozostałe). To zabezpieczenie sprawia, że wtyczkę można włożyć do gniazda zasilania tylko w jeden sposób. Jeśli wtyczka nie wchodzi do końca do gniazda, być może wejdzie po odwróceniu. Jeśli mimo odwrócenia wtyczka wciąż nie pasuje do gniazda, należy poprosić elektryka o wymianę przestarzałego gniazda. Polaryzacja wtyczki jest zabezpieczeniem, które należy stosować.

Urządzenie może też być wyposażone w trójżyłową wtyczkę z uziemieniem (wtyczkę z trzecim stykiem, służącym jako masa). To zabezpieczenie sprawia, że wtyczkę można włożyć tylko do gniazda z uziemieniem. Jeśli wtyczki nie można włożyć do gniazda, należy poprosić elektryka o wymianę przestarzałego gniazda. Uziemienie wtyczki jest zabezpieczeniem, które należy stosować.

13. **Wyładowania atmosferyczne** - W trakcie burzy z wyładowaniami atmosferycznymi należy odłączyć urządzenie od sieci elektrycznej i systemu przewodów; to samo należy zrobić, jeśli nieużywane urządzenie pozostaje przez dłuższy czas bez opieki. Zapobiegnie to uszkodzeniu urządzenia przez wyładowania atmosferyczne i skoki napięcia w sieci energetycznej.

# **Zasady Bezpieczeństwa**

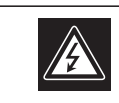

**CUIDADO RISCO DE CHOQUE ELÉCTRICO.**<br>NÃO ABRIR!

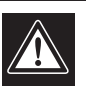

**PRZESTROGA: ABY ZMNIEJSZYĆ RYZYKO PORAŻENIA ELEKTRYCZNEGO, NIE NALEŻY ZDEJMOWAĆ POKRYWY GÓRNEJ (ani tylnej). WEWNĄTRZ URZĄDZENIA NIE MA ŻADNYCH ELEMENTÓW, KTÓRE MOGĄ BYĆ NAPRAWIANE SAMODZIELNIE PRZEZ UŻYTKOWNIKA. SERWIS NALEŻY ZLECAĆ WYKWALIFIKOWANYM PRACOWNIKOM OBSŁUGI.**

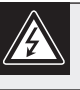

Ten symbol wskazuje na obecność nieizolowanego "niebezpiecznego napięcia" we wnętrzu urządzenia. Napięcie to grozi porażeniem elektrycznym.

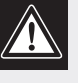

Użytkownik powinien zapoznać się z instrukcjami obsługi i konserwacji (serwisu), zamieszczonymi w dokumentacji towarzyszącej urządzeniu.

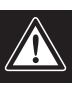

Uwaga: Instalacja może być wykonywana wyłącznie przez wykwalifikowanych pracowników obsługi, zgodnie z zasadami kodeksu National Electrical Code lub innych obowiązujących norm.

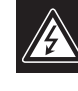

Odłączanie zasilania Niezależnie od wyposażenia w wyłącznik zasilania, prąd do urządzenia jest doprowadzany zawsze, gdy przewód zasilania jest podłączony do źródła zasilania; jednak urządzenie działa tylko wtedy, gdy wyłącznik zasilania jest włączony. Przewód zasilania jest głównym wyłącznikiem zasilania we wszystkich urządzeniach.

## niezabezpieczonej instalacji zewnętrznej lub w dowolnym miejscu, gdzie jest wilgotno. 2. **Przedmioty i płyny wewnątrz urządzenia** - W otwory w

**Dotyczy Produktu Używanego Wewnątrz**

1. **Woda i wilgoć** - Produkt nie powinien być używany w pobliżu wody — np. w wilgotnej piwnicy, w ramach

**Budynku**

- urządzeniu nie wolno wpychać żadnych przedmiotów, ponieważ mogą one zetknąć się z miejscami pod wysokim napięciem i spowodować pożar lub porażenie elektryczne. Na urządzenie nie wolno wylewać żadnych płynów.
- 3. **Przewód zasilania i ochrona przewodu zasilania** Jeśli urządzenie ma być zasilane napięciem przemiennym 230 V, 50 Hz, zarówno wejściowy, jak i wyjściowy przewód zasilania muszą być zgodne z najnowszymi opublikowanymi normami IEC Publication 227 lub IEC Publication 245. Przewody zasilania powinny zostać tak poprowadzone, aby nic ich nie przyciskało i nikt ich nie nadeptywał. Szczególną uwagę należy zwrócić na lokalizację przewodów i wtyczek, gniazd i punktów wyjścia urządzenia.
- 4. **Przeciążenie** Przeciążenie gniazd sieci elektrycznej i przedłużaczy grozi pożarem i porażeniem elektrycznym.

## **Dotyczy Produktu Używanego na Zewnątrz Budynku**

**Linie energetyczne** - Instalacji na zewnątrz budynku nie powinno umieszczać się w sąsiedztwie napowietrznych linii energetycznych, latarni lub obwodów elektroenergetycznych ani w dowolnych innych miejscach, gdzie mogłaby się zetknąć z takimi liniami lub obwodami. Podczas montażu instalacji na zewnątrz budynku należy zachować najwyższe środki ostrożności, aby nie dotknąć obwodów lub linii energetycznych, ponieważ grozi to śmiercią. Tylko modele sprzedawane w Stanach Zjednoczonych: patrz artykuł 820 kodeksu National Electrical Code, poświęcony montażowi systemów telewizji kablowej.

## **Dotyczy Produktu Instalowanego w Stelażu**

- 1. **Wentylacja** Urządzenia nie należy umieszczać w instalacji wbudowanej lub w stelażu, dopóki nie zapewni się odpowiedniej wentylacji lub przestrzegania instrukcji producenta. Urządzenie nie może rozgrzewać się powyżej maksymalnej temperatury pracy określonej w parametrach urządzenia.
- 2. **Obciążenie mechaniczne** Sprzęt powinien zostać tak zamocowany w stelażu, aby uniknąć niebezpieczeństw wynikających z nierównomiernego obciążenia mechanicznego.

Bosch Security Systems | April 10, 2006

# Spis Treści

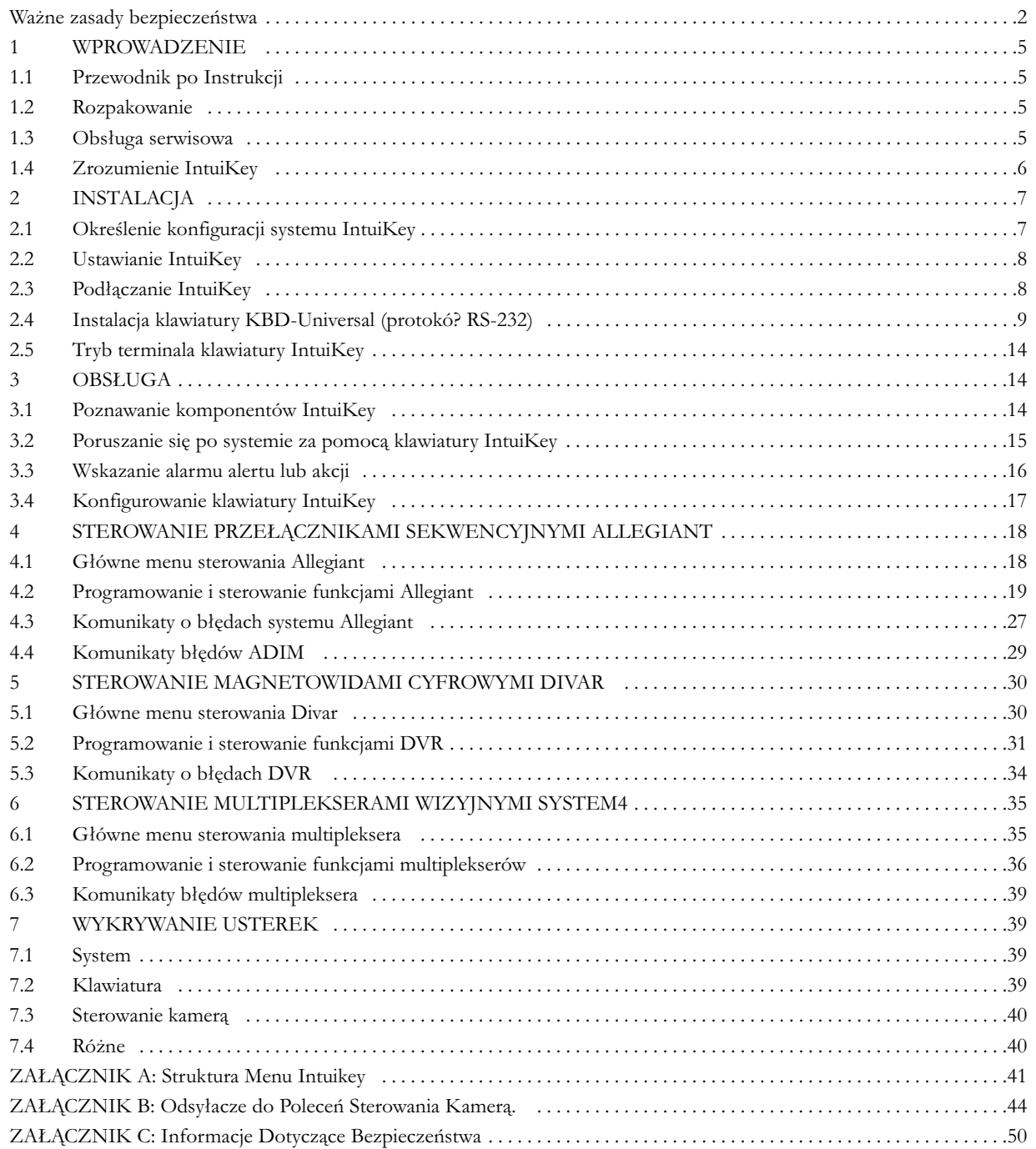

## PL | 5

# 1 WPROWADZENIE DO **CYFROWEI KLAWIATURY** INTUIKEY

## 1.1 Przewodnik po Instrukcji

Niniejsza Instrukcja zawiera wszystkie informacje, niezbędne dla bezpiecznego zainstalowania i użytkowania cyfrowej klawiatury IntuiKey. Szczegółowy wykaz poruszonych tematów znajduje się w spisie treści. Opisane krok po kroku procedury, rysunki i przykłady menu poprowadzą. Cię przez wszystkie etapy konfigurowania i obsługi klawiatury.

W Instrukcji znajdziesz przykładowe rysunki wszystkich menu, pojawiających się na wyświetlaczu klawiatury. Rysunki te pokazują teksty klawiszy programowanych, w odniesieniu do funkcji *Softkey*. Dla celów tej Instrukcji każdy klawisz został ponumerowany od 1 do 14, z zastosowaniem konwencji przedstawionej na RYS. 1-1.

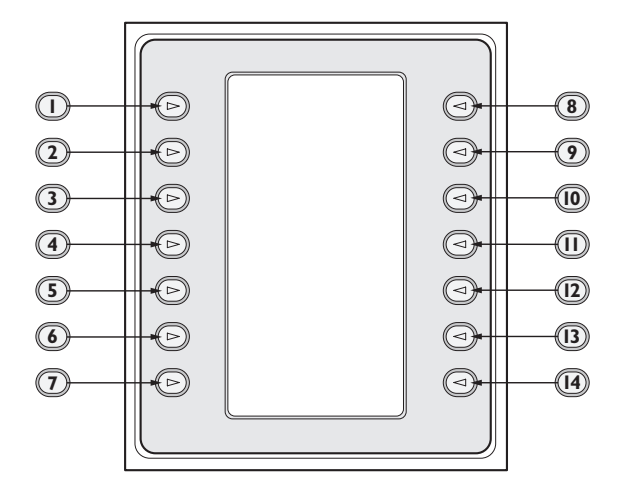

## *RYS. 1-1 Przewodnik Numerowania Klawiszy*

Pod schematem menu opisana jest funkcja każdego z klawiszy w punktach oznaczonych ikoną "  $\mathbb U$  " w wyraźny sposób identyfikującą dany klawisz.

**Instalacja** IntuiKey obejmuje zamontowanie i podłączenie urządzenia do innych elementów systemu. Układ *plug and play* sprawia, że instalacja i ustawienie urządzenia odbywa się szybko i łatwo.

Instrukcje dotyczące użytkowania znajdują się w kilku rozdziałach. ROZDZIAŁ 3 obejmuje podstawowe zasady poruszania się po klawiaturze, natomiast ROZDZIAŁY 4 do 6 są poświęcone sterowaniu urządzeniami za pomocą klawiatury. *Pamiętaj, że niektóre z wskazówek odnoszą się do konkretnego modelu i upewnij się, czy czytasz informację właściwą dla Twojego modelu IntuiKey.* 

Załączniki do niniejszej Instrukcji obsługi zawierają pełny wykaz menu sterowania systemowego IntuiKey.

## 1.2 Rozpakowanie

Ostrożnie rozpakuj. Klawiatura jest urządzeniem elektronicznym, z którym należy się obchodzić ostrożnie, aby nie uległo uszkodzeniu. Sprawdź, czy masz następujące elementy:

• cyfrowa klawiatura IntuiKey z wbudowanym joystickiem

- kabel zasilający (kable) dł. 3 m
- kabel zasilający 3 m
- ogranicznik, 390 Ohm (nr produktu 303-2728-001)

Jeżeli którykolwiek z elementów nosi ślady uszkodzenia w transporcie, włóż go z powrotem do pudła i zawiadom firmę spedycyjną. Jeżeli któregokolwiek z elementów brakuje, zawiadom przedstawiciela działu handlowego Bosch Security Systems lub przedstawiciela działu obsługi klienta.

UWAGA: Pudło, w którym zapakowana była klawiatura jest najbezpieczniejszym pojemnikiem do transportu urządzenia. Zachowaj je na później, wraz ze wszystkimi materiałami opakowaniowymi.

## 1.3 **Serwis**

Jeśli urządzenie wymaga naprawy, należy skontaktować się z najbliższym autoryzowanym punktem serwisowym firmy Bosch Security Systems w celu uzyskania wskazówek dotyczących dostawy urządzenia.

## **Ośrodki serwisowe**

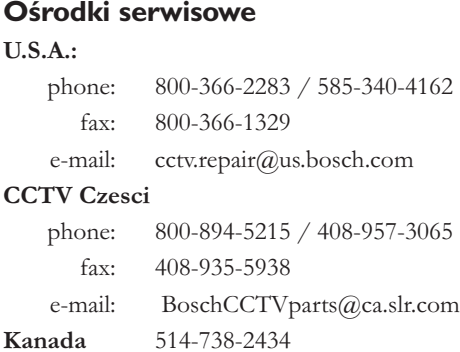

fax: 514-738-8480

## **Europa, Bliski Wschód i azjatycki rejon Pacyfiku**

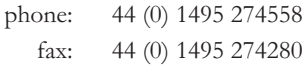

email: rmahelpdesk@solectron.com

Dodatkowe informacje znajdują się na naszej stronie Internetowej www.boschsecurity.com.

## 1.4 Zrozumienie IntuiKey

IntuiKey umożliwia łatwy, w pełni funkcjonalny system sterowania i programowania całą gamą produktów z dziedziny zapewnienia bezpieczeństwa, oferowanych przez Bosch, takich jak przełączniki sekwencyjne Allegiant, magnetowidy cyfrowe Divar, multipleksery System4®, magnetowidy analogowe oraz zintegrowany system ADIM zapisu cyfrowego Allegiant/Hi-Q™. Kamery pracujące w systemie mogą być sterowane za pośrednictwem dowolnych urządzeń, wymienionych powyżej, podłączonych do klawiatury. *Zgodność z wszystkimi poprzednimi* produktami Bosch umożliwia włączenie IntuiKey do prawie każdej konfiguracji systemowej (nie są konieczne żadne dodatkowe urządzenia i interfejsy).

Interfejs użytkownika IntuiKey ułatwia programowanie systemu, oferując intuicyjne menu i umożliwiając łatwe i elastyczne poruszanie się po systemie sterowania. Wykorzystując opcjonalny pakiet programowania KBD-SFTCFG (sprzedawany oddzielnie) można programować ekrany menu, dostosowane do potrzeb użytkownika w celu

uruchomienia funkcji makr skryptów komend Allegiant. Dodatkowo, to oprogramowanie w platformie PC obsługuje funkcję zindywidualizowanego oznaczania wyświetlaczy tekstowych klawiszy programowalnych.

Klawiatury IntuiKey dostępne są w dwóch odmianach, każda posiada wbudowany joystick do sterowania obrotem ze zmienną prędkością, pochyleniem i zoomem. Model KBD-Universal umożliwia sterowanie dowolną kombinacją urządzeń, łącznie z krosownicami Allegiant, rejestratorami Divar i multiplekserami System4. Model KBD-Digital służy do sterowania cyfrowymi rejestratorami wizyjnymi Divar oraz multiplekserami System4. Model IntuiKey umożliwia również pracę w trybie terminala. W trybie terminala klawiatura obsługiwana jest całkowicie przez oprogramowanie innych producentów komunikujące się z urządzeniem poprzez interfejs RS-232. Dostępne opcjonalne wyposażenie dodatkowe klawiatur IntuiKey obejmuje: zewnętrzny zasilacz sieciowy, zestaw do montażu w szafie typu Rack oraz moduły rozszerzenia klawiatur.

W tabeli poniżej podane zostały podstawowe dane techniczne:

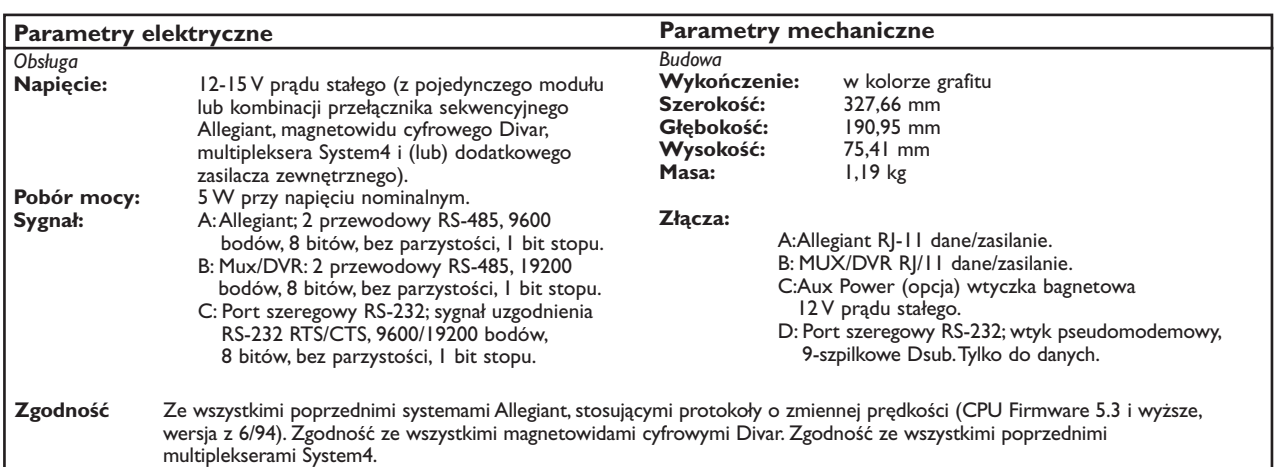

#### DANE TECHNICZNE

# 2 INSTALACJA CYFROWEJ KI AWIATURY INTUIKEY

## 2.1 Określenie konfiguracji systemu IntuiKey

Przed zamontowaniem i podłączeniem IntuiKey do innych elementów systemu należy określić jego konfigurację.

IntuiKey jest w stanie sterować jednocześnie maksymalnie 30 multiplekserami/DVR i jednym przełącznikiem sekwencyjnym. Rys. 2-1 ilustruje podstawową konfigurację systemu IntuiKey z zastosowaniem tych urządzeń. Jeżeli do pojedynczego multipleksera lub grupy połączonych łańcuchowo multiplekserów ma zostać podłączona więcej niż jedna klawiatura IntuiKey, to należy dodać moduł rozszerzenia portu klawiatury. Przełączniki sekwencyjne Allegiant posiadają zróżnicowaną liczbę portów klawiatury w zależności od numeru modelu. Jeżeli konieczne jest zainstalowanie więcej

niż 8 klawiatur na jednym z większych przełączników sekwencyjnych Allegiant, wówczas należy dodał moduł rozszerzenia portu klawiatury.

UWAGA: Bosch oferuje następujące moduły rozszerzenia portu klawiatury:

• Do zastosowania z przełącznikami sekwencyjnymi Allegiant:

LTC 8714 – Moduł rozszerzenia portu klawiatury

LTC 8715 – Moduł rozszerzenia klawiatury

• Do zastosowania z magnetowidami cyfrowymi Divar lub multiplekserami System4:

LTC 2604 – Moduł rozszerzenia portu klawiatury

Dodatkowych informacji udziela lokalny dział sprzedaży Bosch Security Systems.

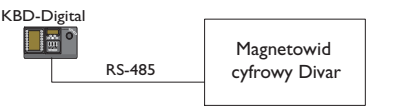

**Jedna klawiatura IntuiKey dla jednego urządzenia**

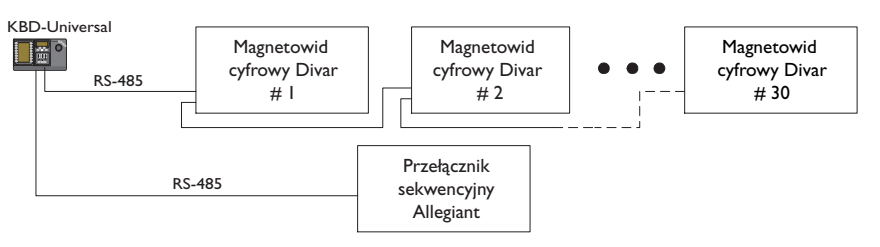

**Jedna klawiatura IntuiKey dla wielu urządzeń**

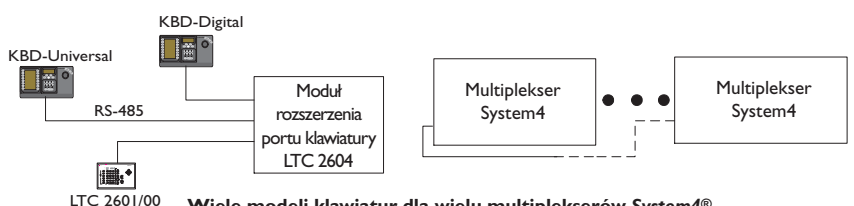

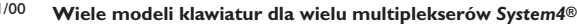

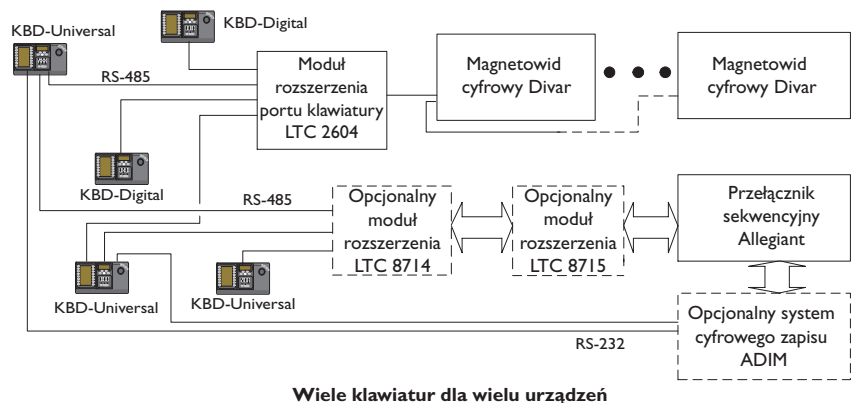

Należy również uwzględnić zasilanie systemu. W zależności od odległości pomiędzy klawiaturą a sterowanymi urządzeniami, konieczny może się okazać zasilacz zewnętrzny, zgodnie z parametrami podanymi poniżej:

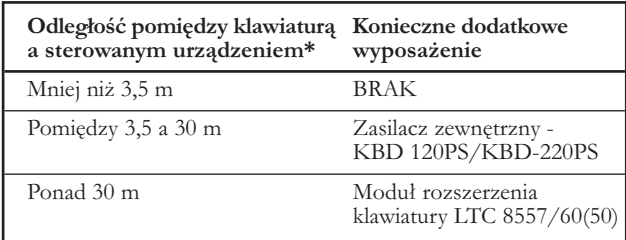

\* UWAGA: Odległości mogą być różne, w zależności od liczby podłączonych klawiatur.

## 2.2 Ustawianie IntuiKey

Wyświetlacze ciekłokrystaliczne IntuiKey są czytelne we wszystkich warunkach oprócz bezpośredniego światła słonecznego. Należy ustawić klawiaturę poziomo na płaskiej powierzchni, z optymalnym kątem patrzenia na ekran wyświetlacza 0-20° od pionu. Poziom kontrastu wyświetlacza jest sterowany za pomocą oprogramowania i można go regulować za pośrednictwem menu konfigurowania klawiatury (w sposób opisany w ROZDZIALE 3.4). Można również stosować opcjonalny zestaw do montażu w szafie typu Rack.

## 2.3 Podłączanie IntuiKey

1. Rys. 2-2 pokazuje szczegóły podłączeń sygnałów wejściowych i wyjściowych klawiatury IntuiKey. Na tylnej ścianie znajdują się cztery złącza: 2 x RJ-11, 1 x żeńskie, 9-szpilkowe sub-D i 1 x gniazdko zasilania prądu stałego Złącza RJ-11 są oznaczone Allegiant i MUX/DVR, natomiast 9-szpilkowe złącze sub-D jest oznaczone jako **port szeregowy RS-232.** 

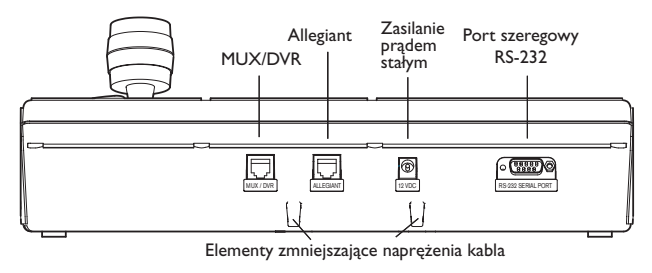

*RYS. 2-2. Podłączenia na tylnej ścianie IntuiKey* 

UWAGA: W celu zapewnienia prawidłowego funkcjonowania systemu i zabezpieczeniu go przed uszkodzeniem istotne jest, aby do złącza Allegiant podłączone były tylko urządzenia Allegiant, a do złącza MUX/DVR tylko multipleksery lub magnetowidy cyfrowe.

- 2. Kable danych i przewody zasilające można zahaczyć za jeden z dwóch języczków w dolnej części tylnej ścianki, aby zmniejszyć naprężenia.
- 3. Zapoznaj się z opcjami konfiguracji, przedstawionymi na Rys. 2-4. W oparciu o te schematy wykonaj podłączenia przesyłu danych z klawiatury i zasilania urządzeń, które najlepiej odpowiadają potrzebom Twojego systemu. Przy podłączaniu do magnetowidów cyfrowych Divar lub multiplekserów System4, wetknij załączony ogranicznik 390 Ohm do złącza **Out** ostatniego urządzenia.

UWAGA: W systemach obejmujących kilka magnetowidów cyfrowych Divar lub kilka multiplekserów System4, skorzystaj z urządzeń sterujących na przedniej płycie magnetowidu aby przydzielić właściwe numery adresowe i numery uruchamiające kamery. Intuikey nie będzie w stanie prawidłowo rozpoznawać urządzeń wideo, jeżeli w systemie istnieją sprzeczne adresy.

4. Po włączeniu zasilania klawiatura wyświetla następujący obraz:

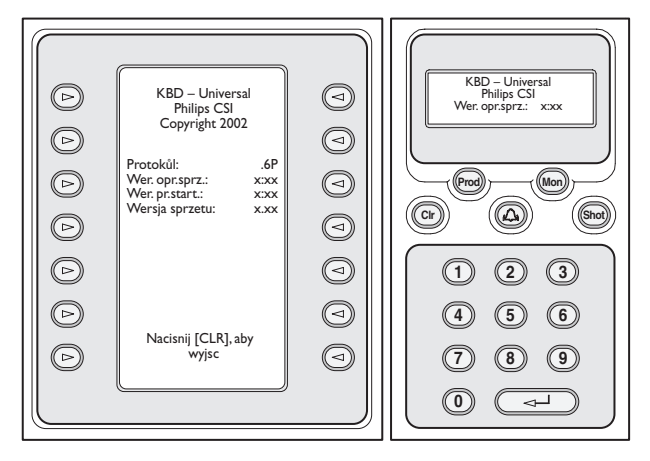

*RYS. 2-3. Ekran po pierwszym włączeniu zasilania* 

5. Po krótkiej przerwie (lub bezpośrednio po naciśnięciu przycisku CLR), klawiatura wykona krótkie poszukiwanie podłączonych urządzeń.

UWAGA: Po pierwszym włączeniu zasilania, zresetowaniu lub aktualizacji oprogramowania sprzętowego IntuiKey wyświetla także menu językowe. Wybierz żądany język za pomocą naciśnięcia przycisku przy nazwie danego języka. Jeżeli dostępne są dodatkowe języki, to do przewinięcia drugiego ekranu menu językowego można wykorzystać przyciski ze strzałkami, znajdujące się u dołu ekranu.

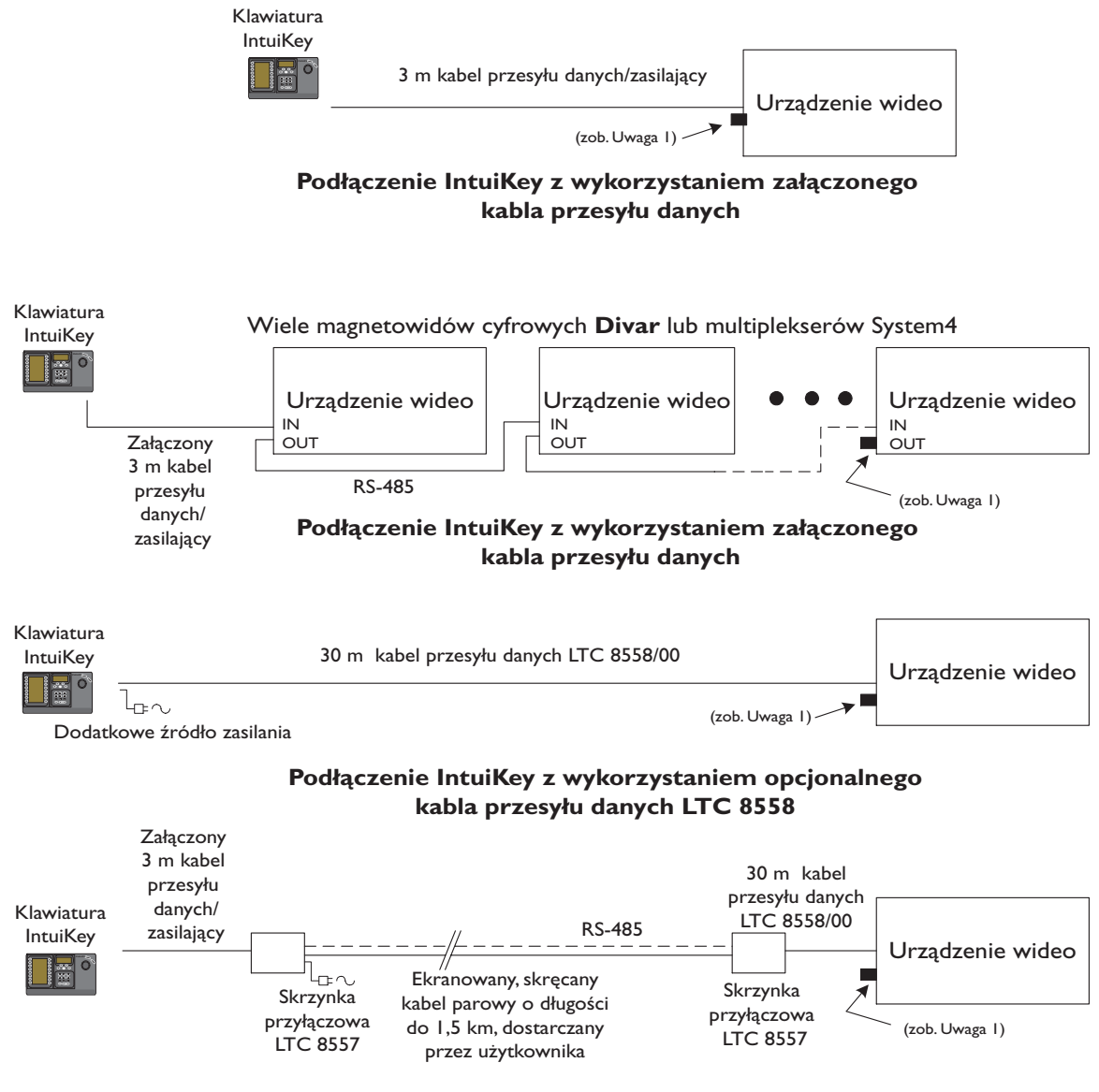

**P** diagnosis in the internal contract  $\mathbf{P}$  is a set in the internal contract  $\mathbf{P}$  is a set in the internal contract of  $\mathbf{P}$ *RYS. 2-4 Opcje typowego podłączenia IntuiKey* 

UWAGA 1: Przy korzystaniu z magnetowidów cyfrowych Divar lub multiplekserów System4, do złącza oznaczonego **Out** podłączyć ogranicznik 390 Ohm.

## 2.4 Instalacja klawiatury KBD-Universal (protokół RS-232)

## **2.4.1 Wprowadzenie**

Klawiatura KBD-Universal może być podłączona do modułu rozszerzenia portów Allegiant LTC 8712 lub do 9-stykowego złącza Console lub Printer (jeśli to możliwe) RS-232 na płycie tylnej systemu Allegiant. Klawiatura może być podłączona w bezpośrednim połączeniu kablowym, poprzez modem telefoniczny lub przy użyciu innego systemu komunikacji zgodnego z protokołem RS-232.

W przypadku każdej klawiatury, do podłączenia sygnałów RS-232 wymagany jest kabel z odpowiednimi złączami 9-stykowymi, nabywany przez użytkownika we własnym zakresie.

UWAGA: W celu skonfigurowania klawiatury IntuiKey do pracy w protokole RS-232 systemu Allegiant, wejść do menu sterowania klawiaturą i nacisnąć przycisk *protokół*. Wprowadzić hasło (patrz DODATEK C) aby zmienić tryb protokołu z RS-485 na RS-232.

Patrz: najbardziej zbliżony schemat konfiguracji.

## 2.4.2 Przypisywanie numeru klawiaturze w przypadku używania klawiatur RS-232

Użycie klawiatur w protokole RS-232 nie pozwala zwiększyć liczby klawiatur, które można podłączyć do krosownicy Allegiant. Jeśli klawiatura RS-232 jest podłączona do systemu, standardowe złącze klawiatury staje się automatycznie nieaktywne. Numer nieaktywnego złącza klawiatury bazuje na typie połączenia klawiatury RS-232. Pilnowanie numerów klawiatur jest niezbędne, kiedy w systemie zostały skonfigurowane i są stosowane ograniczenia dostępu lub blokady funkcji klawiatur.

Poniższa tabela pokazuje, który numer klawiatury zostanie przypisany w oparciu o rodzaj stosowanego połączenia.

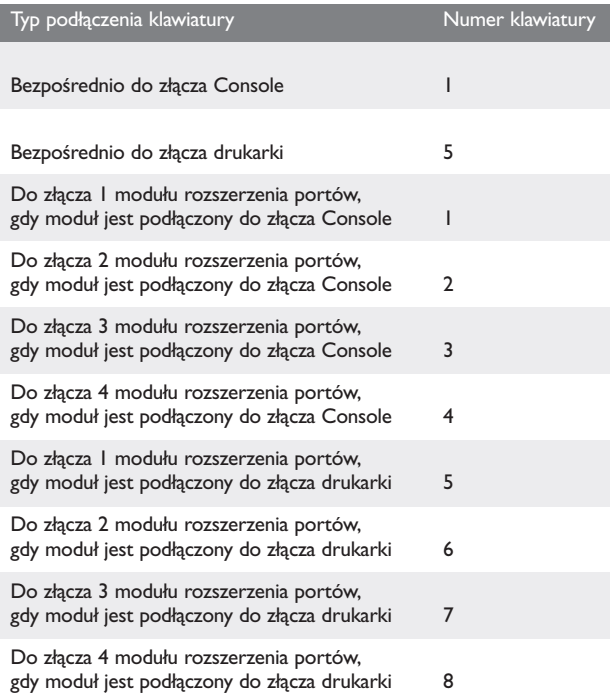

## 2.4.3 Skrypty poleceń systemu Allegiant dla klawiatur RS-232

Jeśli klawiatura ma być dołączona do złącza Console krosownicy Allegiant lub do złącza drukarki skonfigurowanego do pracy w trybie Console, system Allegiant musi zostać zaprogramowany tak, aby złącze pracowało w trybie klawiatury RS-232.

Tryb pracy złącza Console krosownicy Allegiant może być zmieniony przez ręczne wprowadzenie polecenia tekstowego ASCII lub zaprogramowanie modułu CPU systemu Allegiant za pomocą skryptu poleceń Allegiant. Zalecana jest metoda wykorzystująca skrypt poleceń, ponieważ odpowiednie ustawienia są automatycznie przywracane po zaniku zasilania lub zresetowaniu systemu. Ręcznie wprowadzone polecenia pozostają aktywne wyłącznie do momentu zresetowania systemu lub wyłączenia / włączenia zasilania, dlatego powinny być używane tylko tymczasowo lub w celach testowych.

Aby ręcznie skonfigurować złącze Console krosownicy Allegiant do pracy w trybie klawiatury, należy podłączyć urządzenie do systemu za pośrednictwem programu HyperTerminal systemu Windows® lub innego emulatora głuchego terminala.

UWAGA: Złącze Console oraz złącze drukarki RS-232 krosownicy Allegiant nie wykorzystują standardowego rozkładu styków złącza RS-232. Zaleca się użycie kabla LTC 8506/00, tak jak w poniższym opisie rozkładu styków.

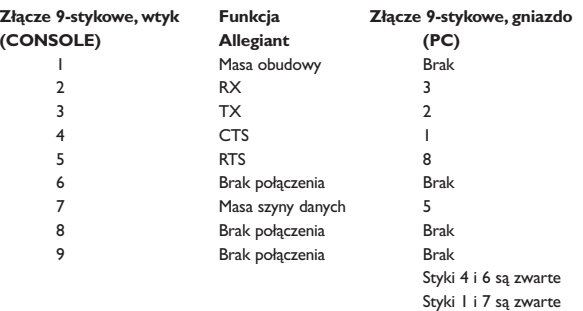

Ustawienia złącza RS-232 krosownicy Allegiant są programowalne, natomiast ustawienia domyślne są następujące:

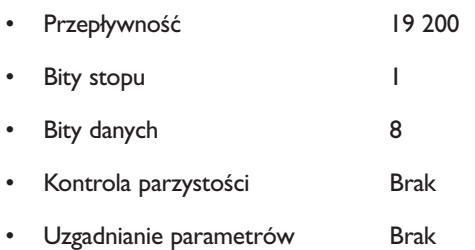

Po nawiązaniu połączenia z systemem i przy każdorazowym naciśnięciu przycisku Enter występuje zgłoszenie gotowości krosownicy Allegiant. Zgłoszenie wygląda następująco:

## TC8x00 >

## gdzie x jest cyfrą od 1 do 9 (w zależności od dołączonego modelu krosownicy Allegiant).

Przy wyświetlonym zgłoszeniu gotowości wprowadzić ręcznie odpowiednie polecenie, w oparciu o używane złącze krosownicy Allegiant oraz typ interfejsu klawiatury. W poniższej tabeli znajdują się prawidłowe polecenia. Wprowadzić polecenie dokładnie w taki sam sposób, jak pokazano poniżej, a następnie nacisnąć przycisk ENTER.

#### Sposób podłączenia klawiatury

**Bezpośrednio do złącza Console (z wyjątkiem krosownicy LTC 8900) Polecenie:** SET-PORT-RS232 0 4 8 0 1 0; SET\_KBD\_MODE 0 1

**Bezpośrednio do złącza drukarki (z wyjątkiem krosownicy LTC 8900) Polecenie:** SET-PORT-RS232 4 4 8 0 1 0;\_SET\_KBD\_MODE 4 1

**Do modemu podłączonego do złącza Console (z wyjątkiem krosownicy LTC 8900) Polecenie: SET-PORT-RS232 0 4 8 0 1 1; SET\_KBD\_MODE 0 1** 

**Do modemu podłączonego do złącza drukarki (z wyjątkiem krosownicy LTC 8900) Polecenie:** SET-PORT-RS232 4 4 8 0 1 1;\_SET\_KBD\_MODE 4 1

**Bezpośrednio do złącza sterownika (tylko krosownica LTC 8900) Polecenie:** SET-PORT-RS232 0 4 8 0 1 0;\_SET\_KBD\_MODE 0 1

**Bezpośrednio do złącza Console (tylko krosownica LTC 8900)**

**Polecenie:** SET-PORT-RS232 4 4 8 0 1 0;\_SET\_KBD\_MODE 4 1

**Do modemu podłączonego do złącza sterownika (tylko krosownica LTC 8900) Polecenie:** SET-PORT-RS232 0 4 8 0 1 1;\_SET\_KBD\_MODE 0 1

**Do modemu podłączonego do złącza Console (tylko krosownica LTC 8900) Polecenie:** SET-PORT-RS232 4 4 8 0 1 1;\_SET\_KBD\_MODE 4 1

Po wprowadzeniu polecenia złącze natychmiast zaczyna pracować w trybie klawiatury. Złącze generuje serię stale powtarzających się kodów. Ustawienie pozostaje aktywne do momentu zresetowania systemu, wyłączenia / włączenia zasilania lub ręcznego anulowania przez kilkukrotne użycie kombinacji **Ctrl-C** w programie HyperTerminal pracującym z przepływnością 9600 b/s.

Jeśli stosowane jest oprogramowanie LTC 8059 Master Control Software, przy nawiązanym połączeniu przejść na zakładkę Command Script i wprowadzić skrypt odpowiadający aktualnemu typowi połączenia, tak jak pokazano w poniższej tabeli:

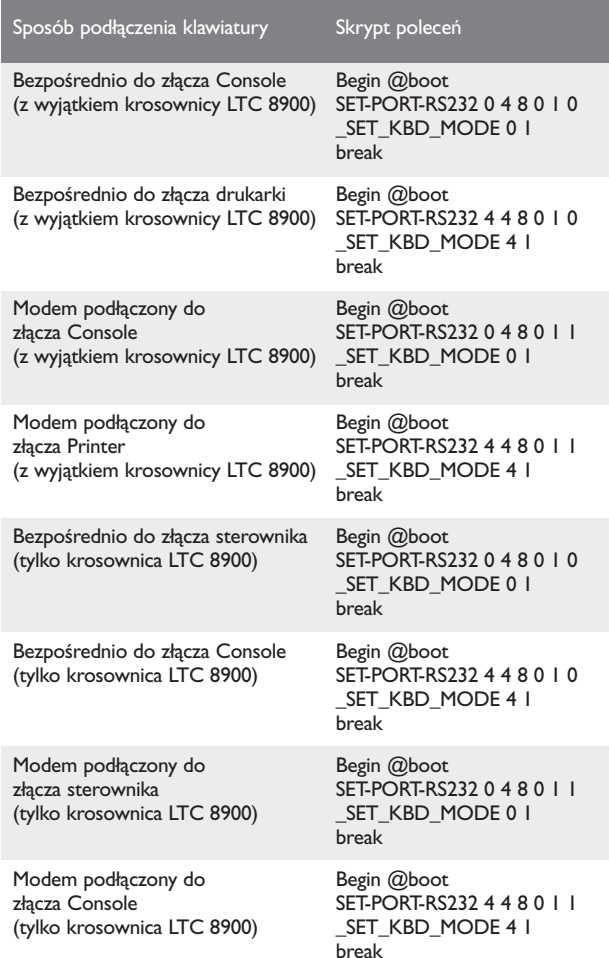

Po wprowadzeniu skryptu przesłać go do modułu CPU systemu Allegiant. Zresetować system wyłączając i ponownie włączając zasilanie modułu CPU lub wprowadzając **funkcję użytkownika 15** z klawiatury sterującej. Wybrane złącze zacznie pracować w trybie klawiatury. Złącze pozostanie w trybie klawiatury do czasu ręcznego anulowania przez kilkukrotne użycie kombinacji **Ctrl-C** w programie HyperTerminal pracującym z przepływnością 9600 b/s.

Klawiatura może zostać teraz fizycznie podłączona do krosownicy Allegiant zgodnie ze schematem na RYS. 2-5.

Po nawiązaniu przez klawiaturę połączenia z krosownicą Allegiant numery kamery oraz monitora pojawią się na wyświetlaczu.

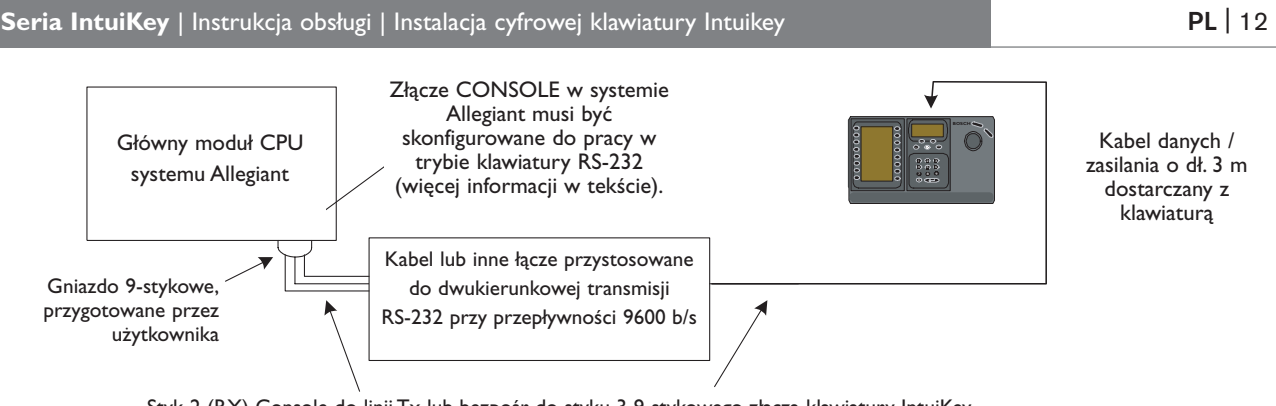

Console pin 2 (Rx) to Tx of link or directly to pin 3 of IntuiKey's 9 pin connector Styk 3 (TX) Console do linii Rx lub bezpośr. do styku 2 9-stykowego złącza klawiatury IntuiKey  $Sr$ k 7 (Masa) Console do linii masy danych lub bezpośr do styku 5 9-stykowego z Styk 7 (Masa) Console do linii masy danych lub bezpośr. do styku 5 9-stykowego złącza klawiatury IntuiKey<br>. Styk 2 (RX) Console do linii Tx lub bezpośr. do styku 3 9-stykowego złącza klawiatury IntuiKey

#### *RYS. 2-5: Bezpośrednie połączenie ze złączem Console/Printer w systemie Allegiant*

Modem po stronie systemu Allegiant musi być ustawiony w tryb *auto answer*, natomiast modem po stronie klawiatury musi pracować w trybie *originate*. Modem należy także zaprogramować do wybierania numeru telefonicznego lub też inaczej zainicjować połączenie z innym modemem. W niektórych przypadkach ustawienia modemu są konfigurowane za pomocą mikroprzełączników na tyle modemu. Niektóre modemy wymagają połączenia z komputerem PC w celu skonfigurowania ich ustawień. Poniższe ustawienia reprezentują ustawienia mikroprzełączników wymagane przez modemy US Robotics Sportster.

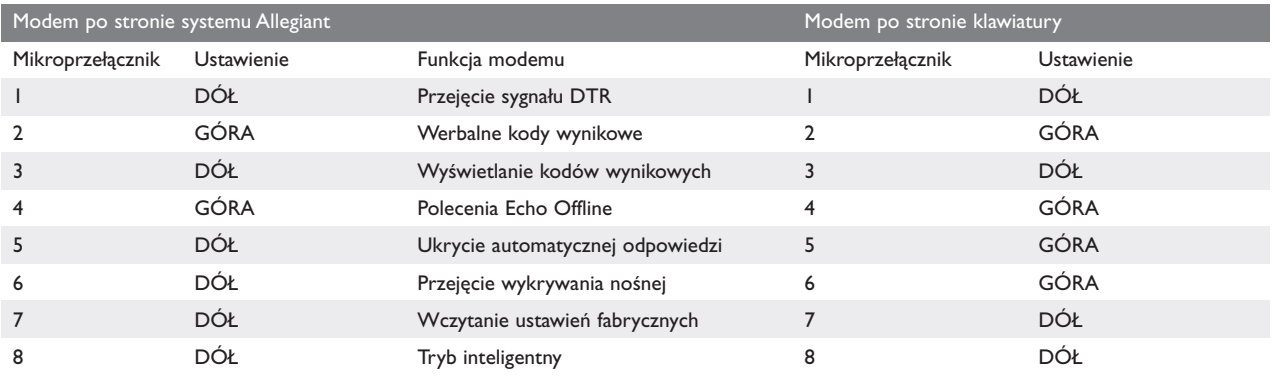

#### 2.4.4 Konfiguracja modułu rozszerzenia portów Console w przypadku używania klawiatur RS-232

Klawiatury RS-232 mogą być podłączone do systemu Allegiant za pośrednictwem modułu rozszerzenia portów Console LTC 8712 (RYS. 2-6). Moduł rozszerzenia portów LTC 8712 może zostać skonfigurowany do obsługi maks. 4 klawiatur RS-232. Inne urządzenia, takie jak komputer PC z oprogramowaniem Allegiant Master Control, mogą być podłączone do nieużywanych złączy modułu rozszerzenia portów. Ponieważ moduł rozszerzenia portów obsługuje tylko jedną prędkość transmisji dla połączeń zewnętrznych, a klawiatury RS-232 wymagają przepływności na poziomie 9600 b/s, wszystkie zewnętrzne urządzenia podłączone do modułu muszą być skonfigurowane do pracy z tą przepływnością.

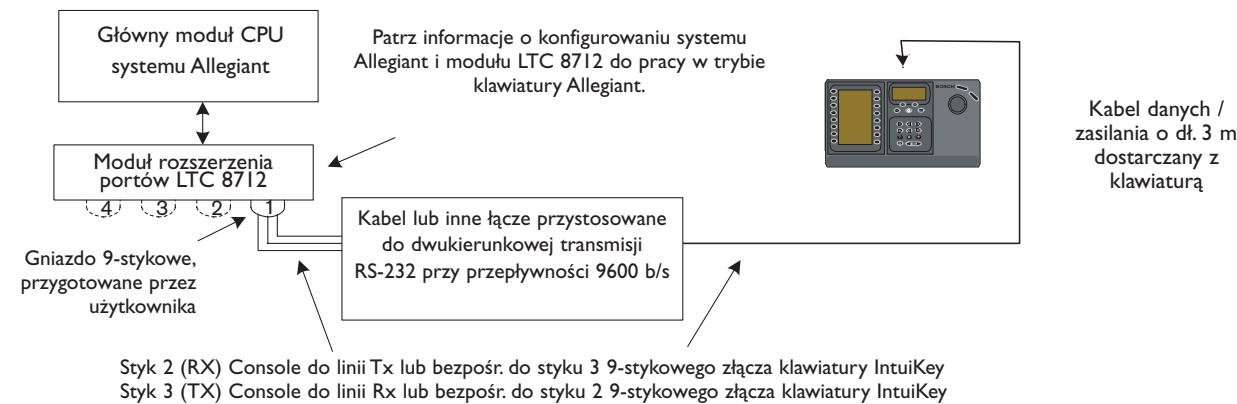

 $\frac{1}{2}$ ryk 7 (Masa) Console do linii masy danych lub bezpośr do styku 5 9-stykowego zła Styk 7 (Masa) Console do linii masy danych lub bezpośr. do styku 5 9-stykowego złącza klawiatury IntuiKey<br>.

*RYS. 2-6: Schemat konfiguracji systemu z użyciem modułu rozszerzenia portów LTC 8712*

W systemach Allegiant ze złączem drukarki istnieje możliwość podłączenia maks. 2 modułów rozszerzenia portów Console, co pozwala obsłużyć maks. 8 klawiatur RS-232.

Aby skonfigurować system Allegiant do pracy z modułem rozszerzenia portów LTC 8712, potrzebny jest dostęp do mikroprzełączników w module Allegiant CPU, oprogramowania LTC 8059 Master Control Software oraz klawiatury Allegiant. Aby zmienić ustawienia złącza Console krosownicy Allegiant za pomocą mikroprzełączników w module CPU, należy ustawić sekcje 3 i 4 w mikroprzełączniku S100, S1001 lub S0201 w pozycji ON (oznaczenie mikroprzełącznika zależy od używanego modelu krosownicy Allegiant). Po zresetowaniu systemu (na przykład przez wyłączenie / włączenie zasilania) złącze Console krosownicy Allegiant będzie pracowało w trybie rozszerzenia portów, a przepływność interfejsu RS-232 jest automatycznie ustawiana na 57 600 b/s. Aby zmienić tryb złącza Console krosownicy Allegiant za pośrednictwem oprogramowania Master Control, należy podłączyć krosownicę i nawiązać połączenie. Przejść na zakładkę parametrów, a następnie na zakładkę opcji. Zaznaczyć opcję Set Console Port to Port-Expander mode (Ustaw port konsoli na tryb rozszerzenia portów). Przesłać dane z tabeli do krosownicy Allegiant.

Aby ustawić złącze drukarki krosownicy Allegiant do pracy w trybie rozszerzenia portów, należy na początek skonfigurować złącze drukarki do pracy jako złącze Console. W tym celu należy ustawić sekcję 4 mikroprzełącznika S101, S1002 lub S0202 w module CPU na pozycji ON (oznaczenie mikroprzełącznika zależy od używanego modelu krosownicy Allegiant). Po zresetowaniu systemu (na przykład przez wyłączenie / włączenie zasilania) złącze drukarki będzie pracowało jako złącze Console. Następnie należy użyć funkcji użytkownika 38 z klawiatury Allegiant lub oprogramowania Master Control, aby przełączyć złącze w tryb rozszerzenia portów. Jeśli jest używane oprogramowanie Master Control, należy podłączyć krosownicę i nawiązać połączenie. Przejść na zakładkę parametrów, a następnie na zakładkę opcji. Zaznaczyć opcję Set Printer Port to Port-Expander mode (Ustaw port drukarki na tryb rozszerzenia portów). Przesłać dane z tabeli do krosownicy Allegiant.

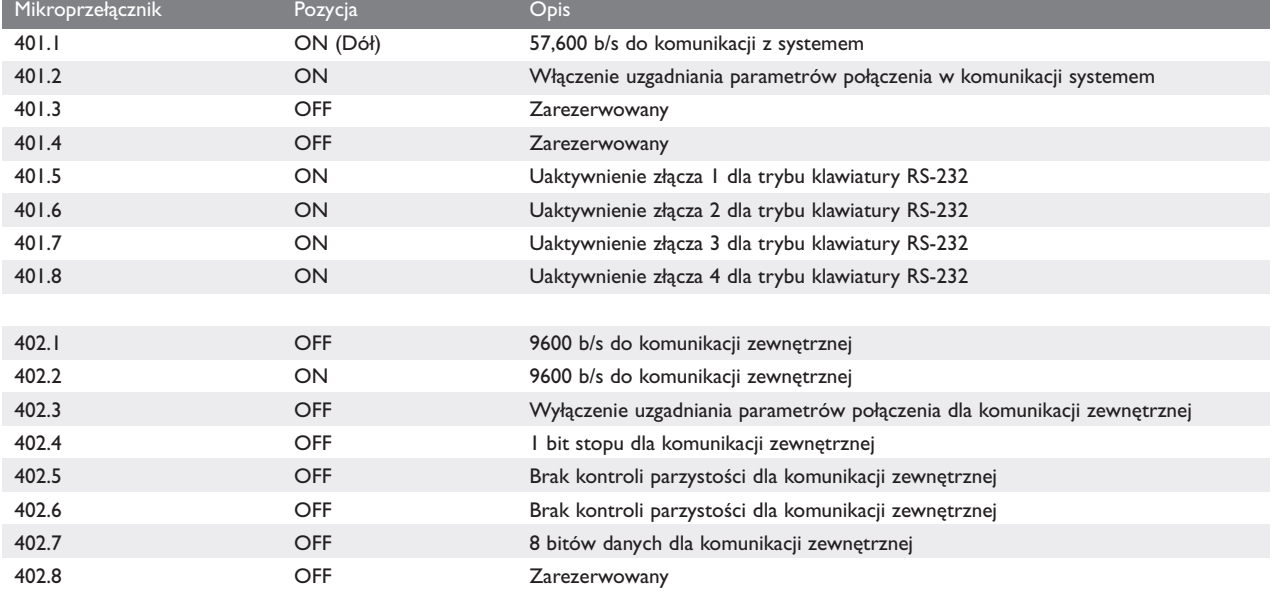

Ustawić mikroprzełączniki w module rozszerzenia portów LTC 8712 w następujący sposób:

Należy pamiętać o wyłączeniu / włączeniu zasilania modułu rozszerzenia portów w przypadku dokonania jakichkolwiek zmian w ustawieniach mikroprzełączników.

Połączyć odpowiednio skonfigurowane złącze krosownicy Allegiant z modułem rozszerzenia portów LTC 8712 za pomocą dostarczonego z nim kabla. Szczegółowe informacje znajdują się w instrukcji dostarczanej z modułem rozszerzenia portów LTC 8712.

Po wykonaniu opisanych czynności można podłączyć klawiaturę RS-232 do odpowiednio skonfigurowanego złącza modułu rozszerzenia portów, tak jak to zostało pokazane na RYS. 2-6.

## 2.4.5 Funkcja logowania za pomocą klawiatur RS-232.

Użycie klawiatur RS-232 nie ma wpływu na działanie funkcji logowania do systemu Allegiant. Jeśli jest to wymagane, funkcja może być wyłączona w celu zapewnienia wyższego poziomu bezpieczeństwa systemu. Należy zwrócić uwagę, że nie jest możliwe użycie funkcji logowania za pośrednictwem portu Console krosownicy Allegiant. Klawiatury RS-232 muszą posiadać nieograniczony dostęp do portów RS-232 krosownicy Allegiant.

## 2.5 Tryb terminala klawiatury IntuiKey

W trybie terminala klawiatura IntuiKey obsługiwana jest całkowicie przez oprogramowanie innych producentów uruchomione na komputerze PC. Komunikacja pomiędzy klawiaturą i oprogramowaniem innych producentów odbywa się poprzez interfejs RS-232. Poniższy schemat ilustruje tę konfigurację:

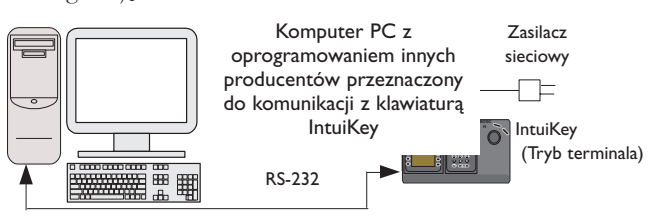

*RYS. 2-7 Tryb terminala*

To połączenie wymaga standardowego łącza

zeromodemowego RS-232. Istnieje możliwość użycia kabla S1385 firmy Bosch Security Systems. Podłączyć jeden koniec kabla RS-232 do portu szeregowego RS-232 znajdującego się z prawej strony na tyle klawiatury. Podłączyć drugi koniec kabla RS-232 do portu COM w komputerze PC.

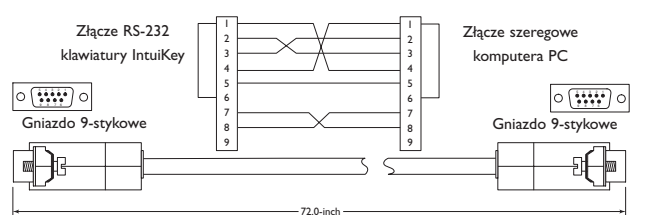

*RYS. 2-8 Rozkład styków kabla S1385*

# 3 OBSŁUGA KLAWIATURY CYFROWEJ INTUIKEY

## 3.1 Poznawanie komponentów klawiatury

Z komponentami klawiatury można się łatwo zapoznać, dzieląc klawiaturę na cztery odrębne strefy funkcjonalne, pokazane na RYS. 3-1:

- wyświetlacz stanu
- blok klawiszy
- klawisze programowalne i ich wyświetlacz
- *joystick*

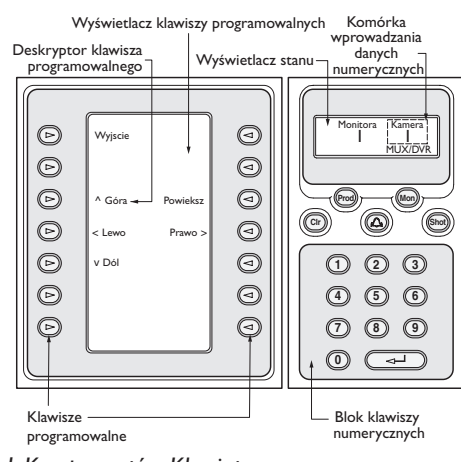

*RYS. 3-1 Komponentów Klawiatury*

## 3.1.1 Wyświetlacz stanu

Obraz wyświetlacza stanu zmienia się dynamicznie, pokazując informacje o aktualnym trybie pracy klawiatury. Zazwyczaj informuje on o jednym z dwóch trybów pracy klawiatury: *trybie normalnym (Normal Mode) lub kodzie błędu (Error Code).* 

W *trybie normalnym (Normal Mode)* wyświetlacz stanu przekazuje dane, odnoszące się do aktualnie sterowanego urządzenia (np. numer monitora, numer kamery, stan urządzenia itp.). Wspólnymi elementami wyświetlacza przy wszystkich urządzeniach jest wskaźnik produktu, znajdujący się w środku dolnej linii wyświetlacza oraz jedna lub kilka komórek wprowadzania danych numerycznych. Każda komórka posiada nazwę opisującą, co oznacza wyświetlany przez nią numer.

Kiedy w wyniku operacji wykonywanej przez użytkownika wystąpi błąd, obraz wyświetlacza stanu zmienia się i pojawia się na nim *kod błędu (Error Code)* (zob. PUNKT 4.3 – Komunikaty o błędach systemu Allegiant, PUNKT 4.4 – Komunikaty błędów ADIM, PUNKT 5.3 – Komunikaty o błędach Divar oraz PUNKT 6.3 – Komunikaty błędów multipleksera). Wyświetlacz pokazuje numer błędu, jego krótki opis oraz urządzenie, którym aktualnie steruje klawiatura.

Wyświetlacz powraca do *trybu normalnego (Normal Mode)* albo automatycznie (sam) w ciągu 2 sekund, albo po naciśnięciu CLR.

W *trybie terminala*, oprogramowanie innych producentów steruje wyświetlaniem tekstu na wyświetlaczu klawiatury IntuiKey.

## 3.1.2 Blok klawiszy

Na **blok klawiszy** składa się pięć przycisków funkcyjnych (umieszczonych bezpośrednio pod wyświetlaczem stanu) oraz blok klawiszy numerycznych.

Przycisk **PROD** wyświetla t*ryb menu wyboru produktu (Product Selection Menu Mode)*. Ten przycisk funkcyjny (w połączeniu z klawiszami programowalnymi i wyświetlaczem klawiszy programowalnych) wybiera urządzenie, którym steruje klawiaturę. Menu wyboru produktu umożliwia również dostęp do *trybu konfiguracji klawiatury (Keyboard Control Menu).* 

Działanie przycisku **MON** zależy od modelu IntuiKey i urządzenia znajdującego się pod jej kontrolą. Przy używaniu klawiatury KBD-Universal, **MON** umożliwia wprowadzenie numeru monitora, kiedy klawiatura steruje przełącznikiem sekwencyjnym Allegiant. Przy sterowaniu magnetowidem DVR lub multiplekserem, **MON** przełącza pomiędzy Monitorami A i B.

**CLR** kasuje każdy wpis numeryczny, a wyświetlacz powraca do *trybu normalnego (Normal Mode).*

realizuje potwierdzenie stanu zewnętrznego alarmu, alertu lub akcji. Po wykryciu takiego stanu uruchamiany jest sygnał akustyczny, a przycisk (@) pulsuje czerwonym

światłem. Przycisk funkcjonuje wówczas w różny sposób, w zależności od urządzenia, którym aktualnie steruje klawiatura.

UWAGA: Dodatkowe informacje na temat sygnalizowania i potwierdzenia stanu alarmu, alertu lub akcji znajdują się w PUNKCIE 3.3.

**SHOT** umożliwia wybór zaprogramowanego położenia kamery i jest również używany do przydzielania numerów ekranowych na wyświetlaczu klawiszy programowalnych. Dwukrotne naciśnięcie **SHOT** rozpoczyna tryb programowania położenia kamery. W razie przypadkowego, dwukrotnego naciśnięcia przycisku **SHOT**, należy nacisnąć go jeszcze raz, aby powrócić do trybu wyboru położenia zaprogramowanego.

UWAGA: Aby zapobiec niezamierzonym zmianom trybu, przejście w tryb konfiguracji (**SET**) wymaga naciśnięcia i przytrzymania przycisku **SHOT** przez 2 sekundy.

**Blok klawiszy numerycznych** umożliwia wpisywanie danych numerycznych (pokazywanych na wyświetlaczu stanu), zgodnie z wymaganiami aktualnie realizowanej funkcji. Należy pamiętać, że *stanem domyślnym* bloku klawiszy jest wprowadzanie danych dotyczących kamery (tzn. naciśnięcie klawisza numerycznego powoduje wstawienie numeru na wyświetlaczu stanu pod nazwą kamery).

W *trybie terminala*, klawiatura IntuiKey jest obsługiwana przez oprogramowanie innych producentów.

3.1.3 Klawisze programowalne i ich wyświetlacz

Klawisze programowalne i ich wyświetlacz umożliwiają łatwe i płynne sterowanie oraz programowanie urządzeń systemowych, obsługiwanych przez klawiaturę.

**Przyciski klawiszy programowalnych** znajdują się po obu stronach wyświetlacza klawiszy programowalnych. Każdy klawisz może posiadać towarzyszący mu specjalny deskryptor, składający się z maksimum trzech linii, po 10 znaków w każdej. Naciśnięcie klawisza programowalnego rozpoczyna działanie, opisane w towarzyszącym mu tekście.

**Wyświetlacz klawiszy programowalnych** łączy komendy przyciskami klawiszy programowalnych. Komendy pokazane na wyświetlaczu zmieniają się w zależności od trybu działania klawiatury i poprzednio wybieranych klawiszy programowalnych. Należy pamiętać o tym, że na początku wyświetlacz klawiszy programowalnych pokazuje menu domyślne, dostosowane do urządzenia kontrolowanego przez klawiaturę. To wstępne menu zawiera funkcje klawiszy programowalnych, będące powszechnie używanymi komendami, jak również klawisze, będące łączami do innych menu komend.

W *trybie terminala*, oprogramowanie innych producentów steruje wyświetlaniem tekstu na wyświetlaczu klawiatury IntuiKey.

#### 3.1.4 loystick

**Joystick klawiatury IntuiKey** posiada trzy poziomy funkcji: sterowanie obrotem, pochyleniem i zoomem zewnętrznej kamery, poruszanie się w menu programowania ekranowego przełączników sekwencyjnych Allegiant, kamer serii AutoDome® i innych urządzeń oraz sterowanie odtwarzaniem obrazu z magnetowidów cyfrowych. Wykorzystanie joysticka do sterowania odtwarzaniem obrazu z magnetowidów cyfrowych zostało omówione w dalszej części tego podręcznika.

Skierowanie joysticka w jednym z ośmiu kierunków umożliwia sterowanie pochyleniem i obrotem odpowiednio wyposażonych kamer. Obrót gałki w kierunku zgodnym lub przeciwnym do ruchu wskazówek zegara umożliwia sterowanie zoomem obiektywu.

Przyciski **sterowania ogniskową** i **przysłoną**, zlokalizowane powyżej i na prawo od joysticka to przyciski wahaczowe, pozwalające na sterowanie ogniskową obiektywu kamery (blisko/daleko) i funkcją przysłony kamery (otwórz/przymknij).

W *trybie terminala*, poruszanie joystickiem powoduje przesyłanie informacji do oprogramowania innych producentów, które decyduje o wykonaniu określonego działania.

## 3.2 Poruszanie się po systemie za pomocą klawiatury IntuiKey

Poznanie podstawowych technik poruszania się po systemie za pomocą klawiatury IntuiKey umożliwi sterowanie urządzeniami systemu. Podane poniżej procedury mają charakter ogólny i mogą być stosowane do sterowania różnymi urządzeniami w systemie i różnymi trybami ich pracy.

## 3.2.1 Ogólne wskazówki dotyczące poruszania się w menu IntuiKey

Przyciski opisane poniżej mają znaczenie przy wchodzeniu i wychodzeniu z menu programowania lub sterowania IntuiKey:

- WYJŚCIE Ta komenda znajduje się w lewym górnym rogu każdego menu klawiszy programowalnych. Za pomocą tego przycisku można przesunąć menu o jeden poziom *do tyłu* w jego strukturze (pełne schematy struktury menu znajdują się w ZAŁĄCZNIKU A na końcu Instrukcji).
- PROD Naciśnięcie **PROD** w dowolnym momencie powoduje powrót bezpośrednio do menu *wyboru głównego produktu (Main Product Selection).*
- **CLR** Naciśnięcie **CLR** kasuje każdy wpis numeryczny i przywraca wyświetlanie *trybu normalnego (Normal Mode).*

## 3.2.2 Menu wyboru produktu

Menu *wyboru produktu* podaje wykaz urządzeń, będących w łączności z IntuiKey. Na pojedynczym ekranie można pokazać do 12 urządzeń. Jeżeli podłączono więcej niż 12 urządzeń, to za pomocą klawiszy strzałek przewijania menu u dołu ekranu można przejść do kolejnego menu ekranowego.

Klawisz do wejścia do menu *konfiguracji klawiatury* można znaleźć zawsze na samym końcu wykazu urządzeń.

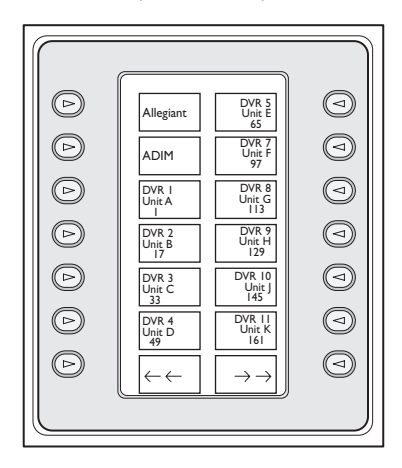

## *RYS. 3-2. Główne menu wyboru produktu*

WAŻNA UWAGA: Przy pierwszym podłączaniu IntuiKey do urządzenia, albo przy dodawaniu nowego urządzenia do istniejącego systemu, należy wejść do menu wyboru produktu i nacisnąć klawisz **PROD**. Klawiatura rozpocznie przeszukiwanie łączy i zaktualizuje listę podłączonych urządzeń.

Jeżeli nastąpi jakakolwiek przerwa w łączności z istniejącym urządzeniem, to nazwa tego urządzenia zostanie wyświetlona na wyświetlaczu z oznaczeniem stanu **Off\_Line**. Z chwila przywrócenia łączności z tym urządzeniem, komunikat zniknie.

W przypadku multiplekserów zostanie pokazany adres urządzenia. W przypadku magnetowidów cyfrowych zostanie pokazany adres magnetowidu, jego nazwa oraz zaprogramowany w nim numer wyrównania uruchamianej kamery.

## 3.2.3 Wybór urządzenia do sterowania

- 1. Nacisnąć przycisk **PROD** aby klawiatura znalazła się w *trybie wyboru produktu*. Wyświetlacz klawiszy programowalnych pokaże menu *wyboru produktu* (zob. RYS. 3-2).
- 2. Nacisnąć przycisk klawisza przy nazwie wybranego produktu na wyświetlaczu. Po wybraniu urządzenia, którym klawiatura ma sterować, klawiatura pokazuje, co to jest za urządzenie, wyświetlając jego nazwę (maksymalnie do 10 znaków) u dołu ekranu wyświetlacza. Menu wyświetlacza zmienia się na menu górnego poziomu, związane z wybranym urządzeniem.

## 3.2.4 Łatwe przełączanie urządzeń

Naciśnięcie i przytrzymanie klawisza **PROD** przez okres dłuższy niż 1 sekunda w trakcie używania magnetowidu cyfrowego lub multipleksera wprowadza tryb wyboru adresu urządzenia. Wprowadzenie adresu urządzenia spowoduje przełączenie klawiatury na główne menu tego urządzenia. Jeżeli adres urządzenia nie istnieje, to pojawi się komunikat błędu, a żadna zmiana nie nastąpi.

## 3.2.5 Używanie bloku klawiszy do wpisywania cyfr (sterowanie kamerą)

- 1. Naciśnij żądany klawisz numeryczny, aby wstawić numer pod nazwą kamery w wyświetlaczu stanu.
- 2. Pamiętaj, że kolejne naciśnięcia klawiszy dodają cyfry po PRAWEJ stronie numeru kamery. Jeżeli zostanie wprowadzonych więcej cyfr, niż maksymalnie dozwolona ilość, to cyfra znajdująca się najbardziej na lewo zniknie, a pozostałe zostaną przesunięte.
- 3. Można wpisywać zera z przodu, ale nie są one wymagane.
- 4. Naciśnij **ENTER** aby zakończyć wprowadzanie numeryczne.

## 3.2.6 Używanie opcji szybkiego wyboru ekranu

Ekranom wyświetlacza klawiszy programowalnych można przyporządkować numery referencyjne, które następnie można wybierać, aby szybko wrócić do żądanego ekranu.

- 1. Aby przyporządkować numer ekranowi wyświetlacza klawiszy programowalnych należy najpierw przejść do żądanego ekranu. Jednocześnie nacisnąć cyfrę **0** i **ENTER**, aby wprowadzić tryb programowania ekranu klawiszy programowalnych. Nacisnąć **SHOT**, po czym nacisnąć pojedynczą cyfrę (od 0 do 9), którą chcemy przyporządkować temu ekranowi.
- 2. Aby szybko przeskoczyć do uprzednio zaprogramowanego ekranu wyświetlacza klawiszy programowalnych należy jednocześnie nacisnąć cyfrę **0** i **ENTER**, po czym nacisnąć cyfrę żądanego ekranu.

UWAGA: W danej kategorii produktu dostępnych jest 10 numerów klawiszy programowalnych. Numery ekranów klawiszy programowalnych można przełączać tylko w obrębie ekranów tej samej kategorii produktu. Jeżeli istniejący numer zostanie przyporządkowany nowemu ekranowi, to stary numer stanie się nieważny. Przyporządkowania zostają zachowane, nawet po wyłączeniu zasilania.

## 3.3 Wskazanie alarmu alertu lub akcji

Kiedy IntuiKey wykryje, że w którymś z urządzeń podłączonych do klawiatury wystąpił stan alarmu, alertu lub akcji, to przycisk zaczyna pulsować czerwonym światłem i rozlega się sygnał akustyczny. Jeżeli stan alarmu wystąpi w urządzeniu, które nie jest aktualnie sterowane przez klawiaturę, to emitowany będzie tylko sygnał akustyczny.

Reagując na alarm, magnetowidy cyfrowe pokażą również specjalne ikony, reprezentujące różne rodzaje alarmów.

a Alarmy typu kontaktowego będą obrazowane ikoną a  $\mathcal{R}$  alarmy ruchu beda obrazowane ikoną. Aby wyciszyć alarm, należy nacisnąć przycisk Alarm/Alert/Action.

Jeżeli stan alertu wystąpi w urządzeniu, które nie jest aktualnie sterowane przez klawiaturę, to wskaźnik produktu (na wyświetlaczu stanu) zmienia się, pokazując na przemian aktualny produkt i produkt objęty alarmem, z dodanym napisem **ALERT**. Aktualny produkt jest wyświetlany przez 2 sekundy, podczas gdy produkt objęty alarmem jest wyświetlany przez 0,5 sekundy.

UWAGA: Ta funkcja nie jest dostępna, gdy klawiatura IntuiKey pracuje w trybie terminala.

## 3.4 Konfigurowanie klawiatury IntuiKey

Układ *plug and play*, zastosowany w klawiaturze IntuiKey umożliwia rozpoczęcie jej użytkowania z chwilą podłączenia do komponentów systemu. Jeżeli jednak chcesz zapoznać się z ustawieniami domyślnymi lub zmienić niektóre z nich, zajrzyj do odpowiednich informacji i procedur, związanych z *trybem konfig. klawiatury (Keyboard Control Mode).*

## 3.4.1 Wejście do trybu konfigurowania klawiatury

- 1. Nacisnąć **PROD**, aby zobaczyć *menu wyboru produktu* (Product Selection Menu) (zob. RYS. 3-2).
- 2. Nacisnąć przycisk oznaczony **Konfig. klawiatury**. Przycisk ten znajduje się zawsze na samym końcu listingów urządzenia.
- 3. Wyświetlacz klawiszy programowalnych pokazuje główne menu *konfiguracji klawiatury* (zob. RYS. 3-3). Poniżej przedstawiono opcje tego menu.

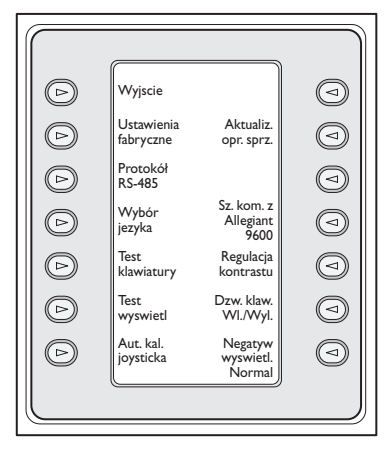

*RYS. 3-3. Menu konfiguracji klawiatury* 

## 3.4.2 Opcje menu konfigurowania klawiatury **Wyjście 1**

Umożliwia powrót do menu *wyboru produktu.*

## **Ustawienia fabryczne 2**

Przywraca następujące ustawienia klawiatury:

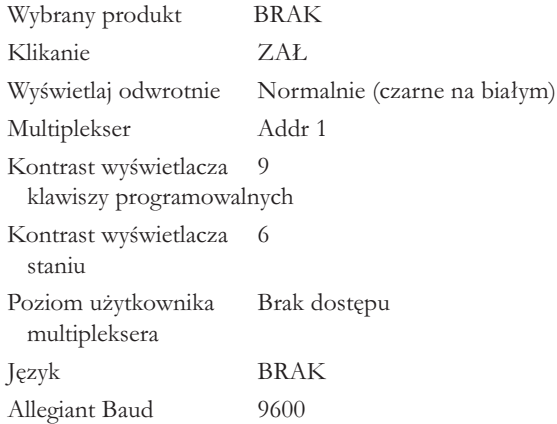

## **Protokół 3**

Ta chroniona hasłem opcja jest używana w celu ustawienia protokołu komunikacji Allegiant. Domyślnie jest to RS-485. Informacje na temat wprowadzania haseł, patrz DODATEK C.

## **Wybór języka 4**

*Language Select* Służy do wyboru wyświetlanego języka. Dostępne są następujące języki: angielski, hiszpański, francuski, niemiecki, holenderski, włoski, polski i portugalski. Naciśnięcie strzałki 'następny' bądź 'poprzedni' powoduje przejście z tego menu do menu opcji w języku polskim oraz portugalskim. Dodatkowe języki mogą być pobrane w sekcji IntuiKey na stronie www.boschsecurity.us. Dostępne są następujące języki dodatkowe: czeski, rosyjski, słowacki, chiński uproszczony, chiński tradycyjny i koreański.

## **Test klawiatury 5**

Wyświetla ekran testowy klawiatury na wyświetlaczu klawiszy programowalnych. Nacisnąć **ENTER**, aby wyjść z trybu testu klawiatury. Za naciśnięciem każdego klawisza na ekranie pojawia się wskaźnik. Jeżeli poruszony zostanie joystick, to wyświetlana jest wartość jego prędkości zmiennej. Wartości pochylenia i obrotu posiadają zakres od 0 do 15; wartość powiększenia od 0 do 7.

## **Test wyświetl 6**

Na wyświetlaczu klawiszy programowalnych wyświetlane są różne wzory i miga dioda alarmu. Każdy wzór jest wyświetlany przez ok. 2 sekundy.

## **Aut. kal. joysticka 7**

Autokalibracja joysticka (należy pozwolić joystickowi na samoczynne wyśrodkowanie się, po czy nacisnąć **ENTER**). Na wyświetlaczu pojawi się napis **Nowe wart. zapisane**, informujący o zapisaniu nowych wartości ustawienia joysticka.

**<sup>8</sup> Nieużywany**

Wprowadza klawiaturę w tryb chroniony hasłem, umożliwiający aktualizację jej wewnętrznego oprogramowania za pośrednictwem połączenia szeregowego z komputerem głównym. Szczegóły wprowadzania haseł podano w Załączniku C.

## **Nieużywany 10**

#### **Sz. kom. z Allegiant 11**

Ta chroniona hasłem opcja używana jest do ustawiania wyrażonej w bodach prędkości portu Allegiant w klawiaturze. W większości przypadków ustawienia tego nie należy zmieniać chyba, że zaleca to producent. Ustawienia klawiatury i Allegiant muszą pasować do siebie. Dostępne są dwie wielkości: 9600 (domyślna) i 19.200. Aktualne ustawienie jest wyświetlane na ekranie menu.

#### **Regulacja kontrastu 12**

Wyświetla menu *regulacji kontrastu*, które posiada dwie skale regulacji: jedną dla wyświetlacza klawiszy programowalnych, a drugą dla wyświetlacza stanu. Sterowanie każdą *skalą* odbywa się za pomocą przylegających do niej przycisków klawiszy programowalnych (wskazanych strzałkami). Generalnie, przyciski na prawo od każdej skali zmniejszają kontrast (wyświetlacz staje się jaśniejszy), natomiast przyciski na lewo zwiększają kontrast (wyświetlacz staje się ciemniejszy). Wskaźnik na skali rośnie (przesuwa się) o jeden stopień z każdym naciśnięciem klawisza. W momencie osiągnięcia każdej wartości granicznej wskaźnik *zawija się*. Po uzyskaniu żądanego poziomu kontrastu nacisnąć **ENTER** aby wyjść z podmenu i zapisać wartości ustawień. Nacisnąć **CLR** w dowolnym momencie, aby zresetować ustawienia kontrastu do aktualnie zapamiętanych wartości. Jednoczesne naciśnięcie **MON + CLR** w dowolnej chwili w trakcie używania klawiatury resetuje ustawienia kontrastu do wartości środkowej *skali*.

UWAGA: Może się zdarzyć, że podczas regulacji kontrastu tekst przestanie być widoczny. Jeżeli tak się zdarzy, to należy po prostu nadal naciskać klawisz aż do ponownego pojawienia się tekstu LUB nacisnąć **CLR**, aby przywrócić aktualnie zapamiętane wartości.

#### **Dzw. klaw. Wł./Wył. 13**

Przełącza pomiędzy sygnałem akustycznym, obecnym przy każdym kliknięciu klawiszem, a brakiem takiego sygnału. Po naciśnięciu klawisza deskryptor pokazuje, czy ta funkcja jest załączona, czy wyłączona.

#### **Negatyw wyświetl. 14**

Przełącza pomiędzy możliwością wyświetlania w układzie czarne na białym i białe na czarnym, Po naciśnięciu klawisza deskryptor pokazuje, czy ta funkcja jest załączona, czy wyłączona.

## 4 STEROWANIE PRZEŁĄCZNIKAMI SEKWENCYJNYMI ALLEGIANT

UWAGA: Ten Rozdział dotyczy TYLKO klawiatur KBD-Universal.

## 4.1 Główne menu sterowania Allegiant

## 4.1.1 Wejście do głównego menu sterowania Allegiant

- 1. Nacisnąć **PROD** aby ustawić klawiaturę w *trybie wyboru produktu (Product Selection Mode)*. Na wyświetlaczu klawiszy programowalnych pojawi się menu *Wybór produktu (Product Selection).*
- 2. Nacisnąć przycisk klawisza programowalnego dla **Allegiant** lub **ADIM** i zwrócić uwagę, czy wyświetlacz stanu pokazuje tryb Allegiant.
- 3. W trybie Allegiant operatorzy klawiatury mogą korzystać z wygodnej funkcji "Go Back" (Wstecz). Aby przejść do uprzednio wybranej kamery, wystarczy nacisnąć i przytrzymać przez co najmniej 1 sekundę wciśnięty klawisz "CLR".

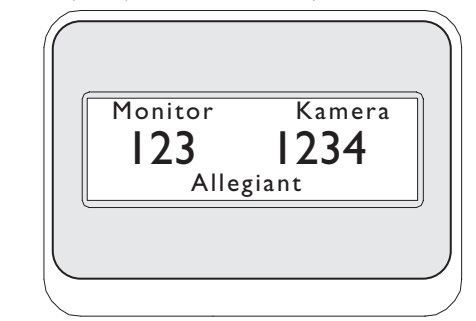

*RYS. 4-1Wyświetlacz stanu w trybie Allegiant* 

#### **WAŻNA UWAGA DOTYCZĄCA LOGOWANIA SIĘ**

**UŻYTKOWNIKA:** W zależności od ustawienia przełącznika sekwencyjnego Allegiant, konieczne może okazać się wykonanie procedury logowania w celu uzyskania kontroli nad przełącznikiem (tj. uzyskania dostępu do *głównego menu sterowania Allegiant).* 

- Jeżeli potrzebna będzie informacja na temat logowania, to wyświetlacz stanu zażąda podania **NUMERU UŻYTKOWNIKA**. Wprowadź numer za pomocą bloku klawiszy, po czym naciśnij **ENTER**.
- Wyświetlacz stanu zażąda podania hasła **HASLO**. Wprowadź hasło za pomocą bloku klawiszy, po czym naciśnij **ENTER**.
- Jeżeli zostanie wprowadzony nieprawidłowy numer lub hasło, to żądanie zalogowania się zostanie powtórzone.
- Po udanym zalogowaniu się, wyświetlacz klawiszy programowalnych pokaże *główne menu sterowania Allegiant (Main Control menu)*, jak na RYS. 4- 2.
- If user log-on is NOT required, the softkey display shows **USER LOGGED ON** (briefly), and then displays the *Allegiant Main Control* menu.

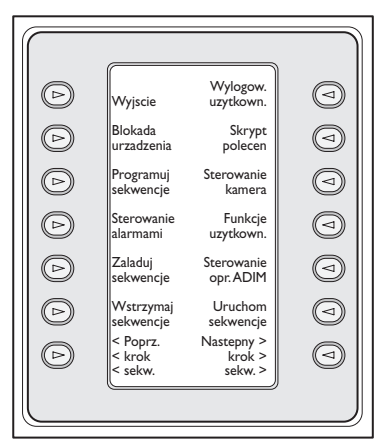

*RYS. 4-2 Główne menu sterowania Allegiant*

## 4.2 Programowanie i sterowanie funkcjami Allegiant

4.2.1 Opis komend głównego menu sterowania Allegiant

W *głównym menu sterowania Allegiant*, wyświetlonym na wyświetlaczu klawiszy programowalnych, przyciski klawiszy programowalnych są wykorzystywane do realizowania komend lub uzyskiwania dostępu do innych podmenu w celu dodatkowego programowania lub konfiguracji. Poniżej zamieszczono szczegółowe opisy komend. Dalsze informacje znajdują się w **Instrukcji obsługi przełącznika sekwencyjnego Allegiant.** 

## **Wyjście 1**

Umożliwia wyjście z jednego menu i powrót do menu głównego w związku z programowaniem czy sterowaniem konkretną funkcją.

## **Blokada urządzenia 2**

Umożliwia wejście do menu klawiszy programowalnych, pozwalając blokować lub odblokowywać wskazane kamery i monitory.

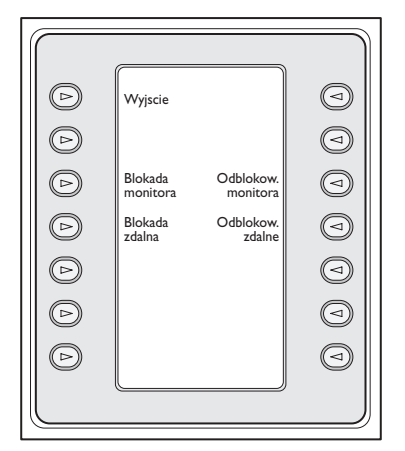

## *RYS. 4-3 Menu blokowania urządzeń*

## a**. Blokowanie lub odblokowywanie monitora:**

• Jeżeli monitor, który ma zostać zablokowany lub odblokowany nie jest monitorem aktualnie sterowanym przez klawiaturę, naciśnij **MON** na bloku klawiszy. Następnie wprowadź numer monitora, po czym naciśnij **ENTER**.

- Naciśnij klawisz **Blokada/Odblokow** monitora.
- Jeżeli monitor jest zablokowany, to na ekranowym wyświetlaczu stanu monitora pojawi się **ML**, wskazując, że monitor jest zablokowany. Jeżeli monitor zostanie odblokowany, to **ML** zniknie.

#### b. **Blokada zdalna/Odblokow zdalne:**

- Jeżeli kamera, która ma zostać zablokowana lub odblokowana nie jest kamerą, aktualnie sterowaną przez klawiaturę, wprowadź jej numer, po czym naciśnij **ENTER.**
- Naciśnij klawisz **Blokada zdalna/Odblokow** zdalne. zdalnego blokowania i odblokowywania.
- Jeżeli kamera jest zablokowana, to na ekranowym wyświetlaczu stanu monitora pojawi się **RL**, wskazując, że oddalone urządzenie jest zablokowane. Jeżeli kamera zostanie odblokowana, to **RL** zniknie.

Aby wyjść z menu blokowania urządzenia, naciśnij **WYJŚCIE**.

## **Sterowanie Alarmu 3**

Komendy alarmu sterują funkcjami automatycznego przełączania sygnałów wizyjnych w reakcji na sygnały alarmu, uruchamiane w systemie Allegiant. Kamera uruchomiana przez sygnał alarmu jest w normalnych warunkach kamerą o tym samym numerze, co numer alarmu, ale tę relację można zmienić, używając opcjonalnego oprogramowania LTC 8059/00 Master Control Software for Windows® albo dodatkowego graficznego interfejsu użytkownika LTC 8850/00. Te pakiety opcjonalnego oprogramowania umożliwiają uruchamianie nawet do czterech kamer przez pojedynczy sygnał alarmu.

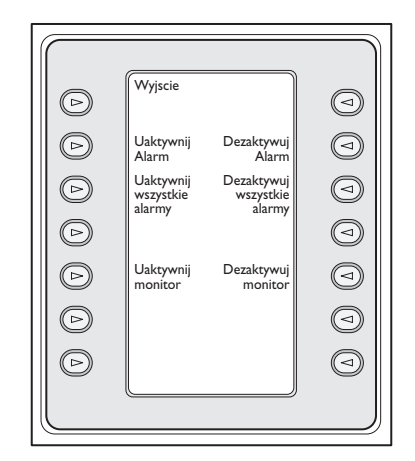

*RYS. 4-4 Menu sterowania alarmu*

Aby uzbroić lub rozbroić pojedynczy alarm na monitorze, sterowanym w tej chwili przez klawiaturę:

• Naciśnij klawisz uzbrajania i rozbrajania alarmu **Uaktywnij/Dezaktywuj Alarm.** Wyświetlacz stanu zmieni się, jak następuje:

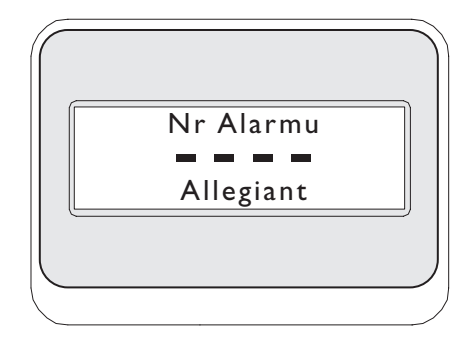

## *RYS. 4-5*

- Za pomocą bloku klawiszy numerycznych, wprowadź numer alarmu, który chcesz uzbroić lub rozbroić.
- Naciśnij **ENTER**.

## b. Aktywizacja i Dezaktywizacja wszystkich alarmów:

Aby uzbroić lub rozbroić wszystkie alarmy na monitorze, sterowanym w tej chwili przez klawiaturę naciśnij po prostu klawisz **Uzbrajanie i rozbrajanie wszystkich alarmów.** 

#### c. Uaktywnij monitor:

Naciśnij klawisz **Uaktywnij monitor** aby uzbroić monitor, sterowany w tej chwili przez klawiaturę, umożliwiając kamerom obsługującym uzbrojone alarmy automatyczne wyświetlanie na tym monitorze w momencie wystąpienia alarmu.

UWAGA: Sygnał wizyjny alarmu pojawia się na danym monitorze tylko wtedy, kiedy monitor jest uzbrojony, a alarm jest uzbrojony dla tego monitora. Ekranowy wyświetlacz stanu monitora pokazuje **MA** (Monitor Armed = monitor uzbrojony).

## d. Dezaktywuj monitor:

Naciśnięcie klawisza **Dezaktywuj monitor** rozbraja monitor, sterowany w tej chwili przez klawiaturę, tym samym uniemożliwiając mu reagowanie na alarmy.

## Programuj sekwencje

Zmienia wyświetlacz klawiszy programowalnych i żąda wprowadzenia do programu numeru sekwencji. Wyświetlacz stanu pokazuje:

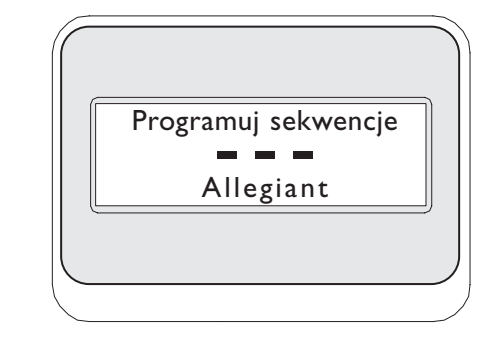

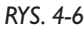

Po wprowadzeniu numeru sekwencji i naciśnięciu **ENTER**, wyświetlacz klawiszy programowalnych przechodzi do następującego menu, aby obsługiwać programowanie sekwencji:

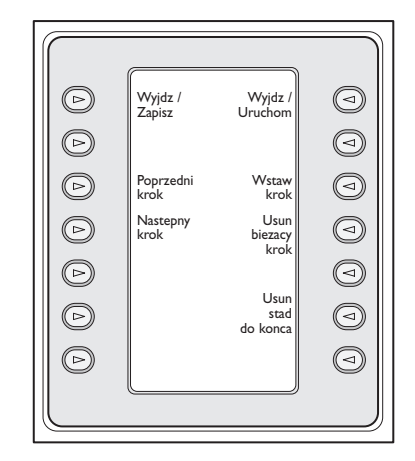

#### *RYS. 4-7 Menu sekwencji programu*

Programowanie sekwencji jest wyświetlane na ekranie sterowanego monitora.

#### **a. Wyjdź/Zapisz:**

Zapisuje aktualną sekwencję i umożliwia wyjście z menu *Programuj sekwencje*.

#### **b. Poprzedni krok:**

Wyświetla poprzedni krok sekwencji na wyświetlaczu ekranowym i umożliwia edycję.

#### **c. Następny krok:**

Wyświetla następny krok sekwencji na wyświetlaczu ekranowym i umożliwia edycję.

#### **d. Wyjdź/Uruchom:**

Zapisuje aktualną sekwencję, wprowadza ją, realizuje i umożliwia wyjście z menu *Programuj sekwencje*. **<sup>4</sup>**

## **e. Wstaw krok:**

Wstawia jeden etap przed etapem aktualnie wyświetlanym na wyświetlaczu ekranowym.

## **f. Usun bieżący krok:**

Kasuje aktualny etap. Należy pamiętać, że jeżeli kasowanie odbędzie się na pierwszym etapie jednoetapowej sekwencji, to sekwencja ulegnie wymazaniu i nastąpi automatyczne wyjście z trybu programowania.

## **g. Usuń stąd do końca:**

Kasuje wszystkie pozostałe etapy po etapie aktualnie wyświetlanym na wyświetlaczu ekranowym.

## **Załaduj sekwencje 5**

Umożliwia wprowadzenie uprzednio zaprogramowanej sekwencji.

• Naciśnij klawisz **Załaduj sekwencje.** Wyświetlacz stanu pokaże:

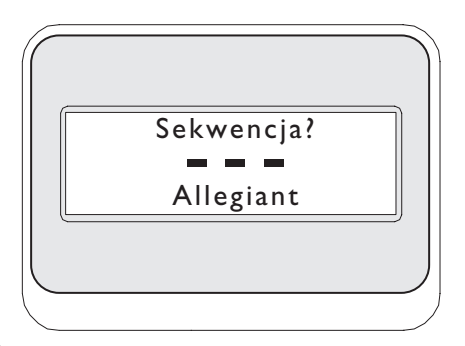

*RYS. 4-8*

- Wprowadź numer sekwencji, po czym naciśnij **ENTER.**
- Aby rozładować sekwencję, zatrzymaj ją (jeżeli jest to konieczne), naciśnij klawisz **Załaduj sekwencje**, po czym naciśnij **ENTER**.
- Użyj klawisza **CLR** dla wymazania nieprawidłowo wprowadzonego numeru.

## **Wstrzymaj sekwencje 6**

Zatrzymuje realizowaną sekwencję.

## **Poprz. krok sekw. 7**

Ustawia przebieg sekwencji w kierunku odwrotnym. Jeżeli sekwencja już jest realizowana w kierunku odwrotnym, to naciśnięcie tego przycisku realizuje natychmiast poprzedni etap sekwencji. Przytrzymanie przycisku spowoduje szybki bieg sekwencji w kierunku odwrotnym, w tempie około 2 etapów na sekundę.

## **Wylogow. użytkown. 8**

Używany do **wylogowania się** z przełącznika sekwencyjnego Allegiant.

- Naciśnij klawisz **Wylogow. użytkown.**
- Wyświetlacz klawiszy programowalnych pokaże:

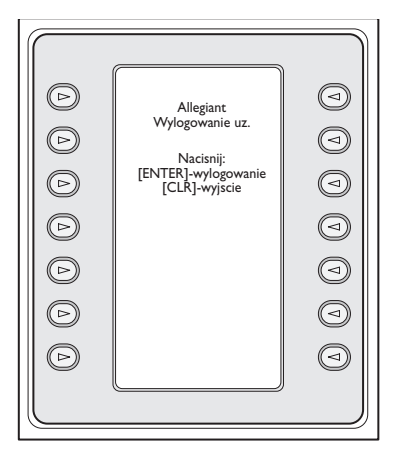

## *RYS. 4-9*

• Naciśnij **CLR**, aby wymazać niezakończone wylogowywanie. Naciśnij **ENTER** aby dokończyć proces wylogowywania. Wyświetlacz klawiszy programowalnych wraca do wyświetlania jedynie **Logowanie użytkownika (USER LOG ON)**, a wyświetlacz stanu wraca do trybu domyślnego (tzn. numery kamery i monitora zastąpione kreskami). Ten tryb trwa około 2 sekundy, po czym wraca do poprzedniego menu.

## **Skrypt poleceń 9**

Umożliwia wejście do serii menu, pozwalając na wykonywanie komend skryptowych Allegiant. Dodatkowe informacje znajdują się w **Instrukcji obsługi Allegiant.**

#### **a. Realizuj skrypt komendy:**

Ta funkcja umożliwia użytkownikowi wykonywanie komend **\*STAR** z klawiatury. Allegiant obsługuje ponad 150.000 komend. Naciśnij klawisz **Uruchom skrypt** aby wyświetlić następujące menu:

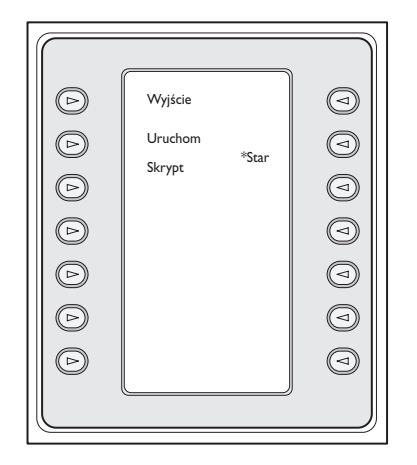

## *RYS. 4-10*

#### **b. Wykonywanie skryptów komend:**

Skrypt komendy można wykonać na jeden z dwóch sposobów. Naciśnij klawisz **Uruchom skrypt** (i wpisz numer skryptu) LUB naciśnij klawisz \* tylko dla komendy **STAR** (tj. skryptu komendy Allegiant, **0000**).

UWAGA: Menu skryptów komend *Skrypt poleceń* można dostosowywać przy pomocy konkretnych skryptów i podmenu, wykorzystując opcjonalny pakiet oprogramowania komputerowego (PC) dla klawiatury IntuiKey. Bliższe szczegóły znajdziesz w dokumentacji oprogramowania.

#### **Sterowanie kamerą 10**

Wyświetla menu klawiszy programowalnych do sterowania kamerą, umożliwiając wprowadzanie różnych komend sterowania kamerą. Szczegóły dotyczące komend kamer znajdują się w ZAŁĄCZNIKU B na końcu niniejszej Instrukcji. Dostęp do pewnych menu i komend AutoDome może być zabroniony przez zabezpieczenia kamery. Bliższe informacje znajdują się w ZAŁĄCZNIKU C.

#### **Funkcje użytkown. 11**

Zapewnia dostęp do serii 5 menu (od **menu funkcji użytkownika A** do **menu funkcji użytkownika E**, zob. RYS. 4-11), umożliwiając wybieranie wszystkich dostępnych funkcji użytkownika Allegiant za pomocą jednego klawisza. Każde z tych 5 menu zawiera następujące wspólne klawisze programowalne:

#### **a. Wyjście (lewy górny róg):**

Kończy każdą niezakończoną funkcję użytkownika i umożliwia wyjście do głównego *menu sterowania Allegiant (Allegiant Main Control)*.

#### **b. Poprz. menu (lewy dolny róg):**

Wyświetla poprzednie menu w tej serii pięciu menu. Jeżeli aktualnie jest wyświetlane pierwsze menu, to naciśnięcie **Poprz. menu** wyświetli ostatnie menu.

## **c. Wprowadź polecenie użytkown. (prawy górny róg):**

Ta funkcja ułatwia przewijanie menu. Po naciśnięciu, klawisz prosi o numer 2-cyfrowej *komendy użytkownika Allegiant (Allegiant User Command)*. Wymagana jest znajomość komend użytkownika Allegiant i 2-cyfrowego numeru komendy. Na Rys. 4-12 podano odsyłacze do wszystkich komend użytkownika Allegiant i odpowiadające im 2-cyfrowe numery. Te numery znajdują się również w **Instrukcji dla użytkownika Allegiant** lub na **karcie zestawieniowej Allegiant.**

#### **d. Następne menu (prawy dolny róg):**

Wyświetla kolejne menu w tej serii pięciu menu. Jeżeli aktualnie jest wyświetlane ostatnie menu, to naciśnięcie przycisku **Następne menu** wyświetli pierwsze menu.

RYS. 4-12 na następnej stronie pokazuje rozmieszczenie menu i związane z nim 2-cyfrowe komendy. Szczegóły dotyczące zakresu tych funkcji użytkownika znajdują się w **Instrukcji użytkownika przełącznika matrycowego Allegiant.** 

UWAGA: Niektóre funkcje użytkownika dostępne są wyłącznie w wybranych modelach krosownic Allegiant lub nowszych wersjach oprogramowania układowego modułu CPU krosownic Allegiant. Jeśli próba wykonania funkcji użytkownika powoduje wyświetlenie komunikatu o błędzie, należy na podstawie instrukcji obsługi określić, czy jest ona obsługiwana w danym modelu krosownicy Allegiant.

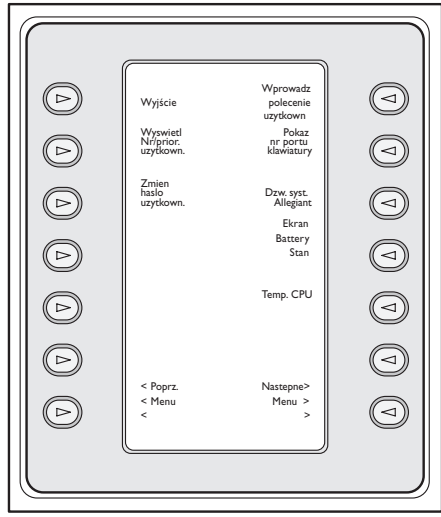

Menu 20

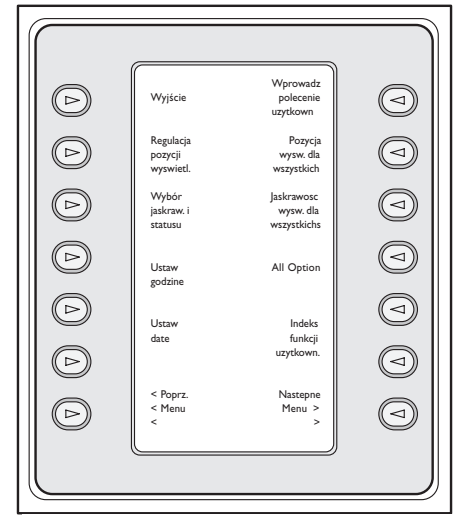

## Menu 21

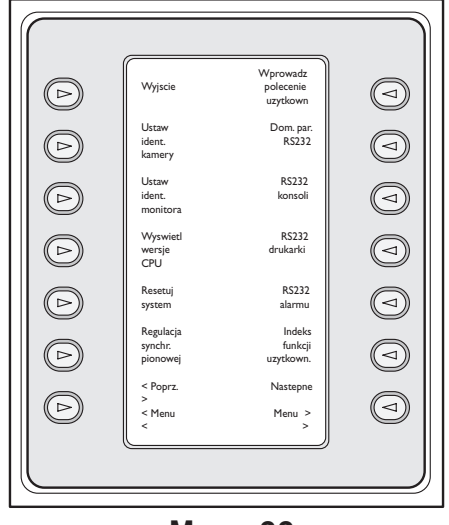

Menu 22

*RYS. 4-11 Odsyłacz do klawisza programowanego dla funkcji użytkownika*

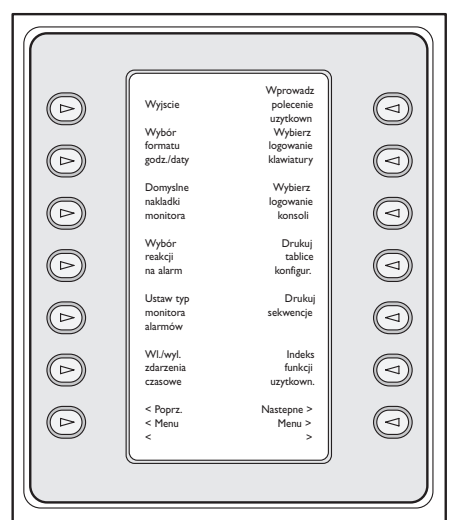

Menu 23

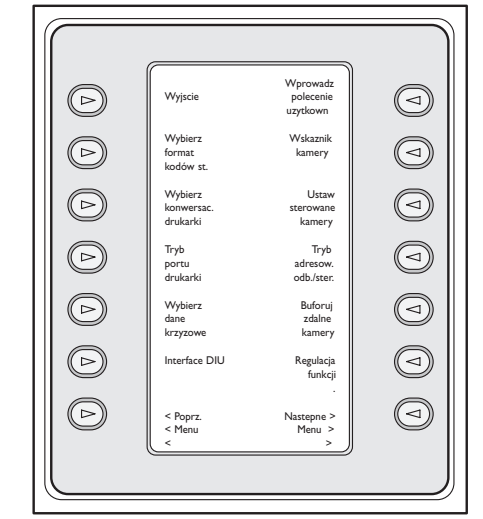

Menu 24

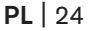

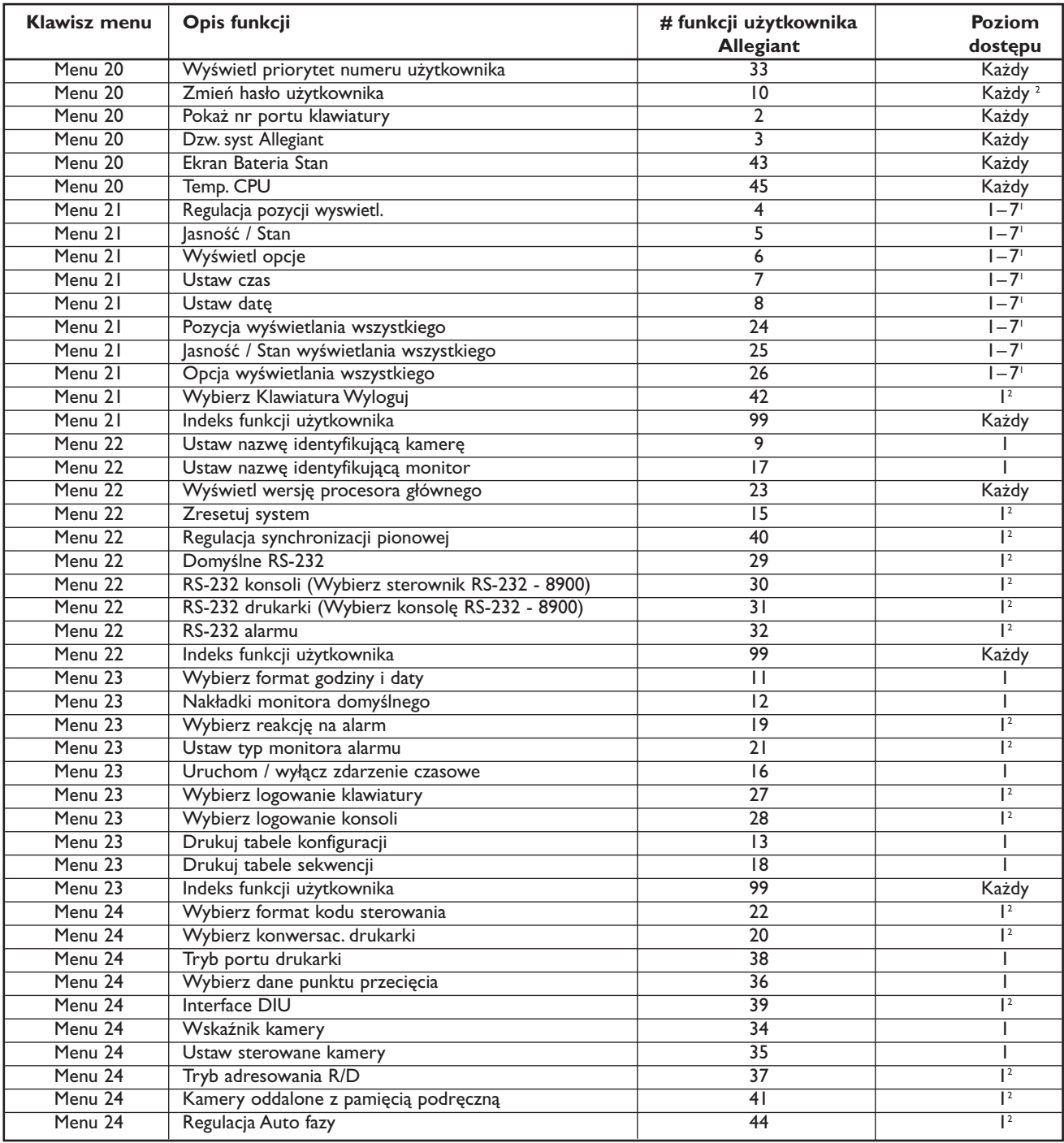

*RYS. 4-12 Odsyłacz do klawisza programowanego dla funkcji użytkownika*

UWAGA:

1 W przypadku korzystania z systemów LTC 8900, wymagane w tym celu poziomy dostępu wynoszą od 1 do 63.

2 Do zmiany tego ustawienia wymagane jest hasło.

## **Sterowanie oper. ADIM 12**

Widoczne tylko wtedy, gdy klawiatura jest używana w połączeniu ze zintegrowanym systemem ADIM cyfrowego zapisu Allegiant.

Gdy klawiatura znajduje się w trybie *ADIM*, dżojstik służy do sterowania odtwarzaniem DVR i poruszania się po menu ekranowych DVR, a nie do sterowania kamerami PTZ. W razie potrzeby rozbudowane podglądy odtwarzania DVR można uprościć za pomocą funkcji blokowania dżojstika. Funkcję blokowania uruchamia się przez naciśnięcie górnej części klawisza PRZESłONY, gdy dżojstik znajduje się w żądanej odwróconej lub odchylonej pozycji. Następnie można zwolnić dżojstik, ale klawiatura będzie nadal działała tak, jak gdyby dżojstik był nadal trzymany. Każde poruszenie dżojstika spowoduje wyłączenie blokady. W tym trybie klawisz PRZESłONY jest nieaktywny, ale wszystkie pozostałe klawisze działają normalnie.

Ten klawisz umożliwia wejście do menu sterowania ADIM DVR:

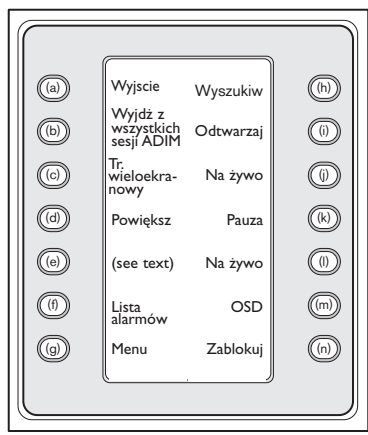

#### *RYS. 4-13*

Szczegóły dotyczące tych funkcji znajdują się w instrukcjach, towarzyszących systemowi ADIM. Ogólnie jednak przyciski te działają w następujący sposób.

## **a. Wyjście (lewy górny róg)**

Kończy działanie dowolnej funkcji użytkownika i umożliwia wyjście do głównego menu sterowania Allegiant.

## **b. Przycisk Zakończ wszystkie w trybie ADIM**

Przycisk ten jest podobny do przycisku **Zakończ**, jednak różni się tym, że powoduje zakończenie wszystkich sesji odtwarzania DVR rozpoczętych przez operatora na wielu monitorach oraz powrót do poprzedniego menu klawiatury. W przypadku kończenia tylko sesji odtwarzania na aktualnie obsługiwanym monitorze (i pozostawiania pozostałych monitorów w trybie odtwarzania), należy korzystać ze standardowego przycisku **Zakończ**.

#### **c. Tr. wieloekranowy**

Uruchamia w przypadku magnetowidów cyfrowych wieloekranowy tryb wyświetlania. Liczba dostępnych konfiguracji zależy od możliwości danego modelu magnetowidu cyfrowego, którym chcemy sterować, oraz od jego konfiguracji przeprowadzonej przez użytkownika.

UWAGA: Kilkukrotne naciśnięcie przycisku **Tr. wieloekranowy** umożliwia wybór różnych opcji w odpowiednich modelach magnetowidów cyfrowych.

#### **d. Powiększ**

Przycisk **Powiększ** służy do powiększania obrazu z aktywnej kamery. Różne stopnie powiększenia (np. x2, x4, normalne) uzyskuje się w odpowiednich modelach magnetowidów cyfrowych przez kilkakrotne naciśnięcie przycisku **Powiększ**.

#### **e. Button "e"**

Przycisk ten ma dwa oznaczenia, które zmieniają się dynamicznie w zależności od aktualnie wykorzystywanego typu DVR. Przy obsługiwaniu niektórych modeli DVR, wyświetlany jest przycisk Cofnięcie klatki. W przypadku innych modeli wyświetlany jest przycisk Alarm ręczny.

Naciśnięcie przycisku Cofnięcie klatki w trybie pauzy powoduje cofnięcie jednej klatki DVR. Przycisk Alarm ręczny powoduje oznaczenie aktualni odtwarzanego wideo jako zdarzenia alarmowego, aby ułatwić jego póżniejszą identyfikację.

#### **f. Lista alarmów**

Uruchamia listę alarmów na ekranie magnetowidu cyfrowego. W przypadku niezgodnych modeli magnetowidów cyfrowych przycisk ten nie jest aktywny.

#### **g. Menu**

Ten przycisk otwiera menu ekranowe magnetowidu cyfrowego. Poruszanie się po menu i wybór poleceń odbywa się za pomocą kombinacji joysticka klawiatury, przycisku **Enter**, a w przypadku sterowania odpowiednimi modelami magnetowidów cyfrowych – za pomocą ekranu Opcje menu opisanego poniżej.

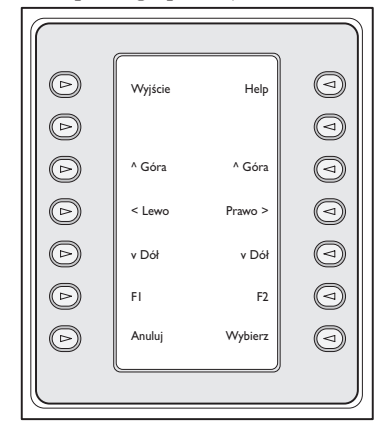

*RYSUNEK 4-14 Opcje menu magnetowidu cyfrowego Divar*

## **1. Wyjście**

Umożliwia wyjście z aktualnego menu i powrót do menu poprzedniego.

## **2. ^ Góra**

Przewija polecenia i wartości menu ekranowego W GÓRĘ.

## **3. < Lewo**

Przewija polecenia i wartości menu ekranowego W LEWO.

## **4. v Dół**

Przewija polecenia i wartości menu ekranowego W DÓŁ.

## **5. F1**

Przywraca domyślne wartości w aktywnym menu ekranowym.

## **6. Wybierz**

Pozwala wybrać element menu lub podmenu ekranowego i zapisuje dokonany wybór w menu.

## **7. Pomoc**

Otwiera ekranowe menu *POMOCY* dla magnetowidu cyfrowego.

## **8. ^ Góra**

Przewija polecenia i wartości menu ekranowego W GÓRĘ.

## **9. Prawo >**

Przewija polecenia i wartości menu ekranowego W PRAWO.

## **10. v Dół**

Przewija polecenia i wartości menu ekranowego W DÓŁ.

## **11. F2**

Służy do wyboru specjalnej funkcji skojarzonej z opcją menu ekranowego.

## **12. Anuluj**

Naciśnij ten przycisk, aby wrócić do poprzedniego poziomu, wyjść z ekranu Pomocy lub wyjść całkowicie z menu ekranowego bez zapisywania.

## **h. Wyszukiw**

Uruchamia ekranowe menu wyszukiwania w przypadku magnetowidu cyfrowego. Poruszanie się po menu i wybór poleceń odbywa się za pomocą kombinacji joysticka klawiatury, przycisku **Enter**, a w przypadku sterowania odpowiednimi modelami magnetowidów cyfrowych – za pomocą ekranu Opcje menu opisanego w punkcie "b" powyżej.

## **i. Odtwarzaj**

Uruchamia tryb odtwarzania w magnetowidzie cyfrowym, rozpoczynając od zapisu nagranego przed jedną (1) minutą. W trybie odtwarzania joystick pozwala sterować kierunkiem i prędkością odtwarzania obrazu.

## **j. Na żywo**

Przycisk ten służy do uruchamiania trybu wyświetlania na żywo.

## **k. Pauza**

W trybie odtwarzania przycisk ten zatrzymuje odtwarzanie i wyświetla zatrzymany obraz, a w trybie wyświetlania na żywo – wstrzymuje odtwarzanie obrazu.

## **l. Poklatkowo w przód**

W przypadku uruchomienia tego przycisku w trybie wstrzymania, magnetowid cyfrowy przewija obraz o jedną klatkę do przodu.

## **m. OSD**

Naprzemiennie włącza lub wyłącza wyświetlanie tekstu ekranowego w magnetowidzie cyfrowym

## **n. Zablokuj**

W przypadku niezgodnych modeli magnetowidów cyfrowych przycisk ten nie jest aktywny. W przypadku zgodnych magnetowidów cyfrowych funkcja Zablokuj służy do zaznaczania nagrania wideo, tak że nie można go nadpisać. Odbywa się to w następujący sposób:

- 1. Podczas odtwarzania naciśnij przycisk **Zablokuj**, aby zaznaczyć początek chronionego nagrania. Nastąpi wstrzymanie odtwarzania i pojawi się okno dialogowe z podaną godziną i datą dla tej pozycji.
- 2. Poruszanie się po opcjach menu odbywa się za pomocą ekranu Opcje menu opisanego w punkcie "b" powyżej. Naciśnij przycisk **Wybierz**, aby kontynuować odtwarzanie nagrania wideo, które chcesz zabezpieczyć. Przycisk **Anuluj** anuluje operację i kończy pracę w tym trybie.
- 3. Aby zaznaczyć koniec chronionego nagrania, naciśnij po raz drugi przycisk **Zablokuj**. Nastąpi wstrzymanie odtwarzania i pojawi się okno dialogowe z podaną godziną i datą zarówno dla pozycji początkowej, jak i pozycji końcowej nagrania chronionego.
- 4. Naciśnij przycisk **Wybierz**, aby zabezpieczyć zaznaczony fragment nagrania wideo przed skasowaniem. Naciśnij przycisk **Anuluj**, aby anulować operację.

## **Uruchom sekwencje 13**

Rozpoczyna sekwencję

## **Następny krok sekw. 14**

Ustawia przebieg sekwencji w kierunku do przodu. Jeżeli jest już uruchomiona sekwencja do przodu, to naciśnięcie tego przycisku powoduje wykonanie natychmiast kolejnego kroku sekwencji. Przytrzymanie tego przycisku spowoduje szybki bieg sekwencji w kierunku do przodu, w tempie około dwóch (2) kroków na sekundę.

# 4.3 Komunikaty o błędach systemu Allegiant

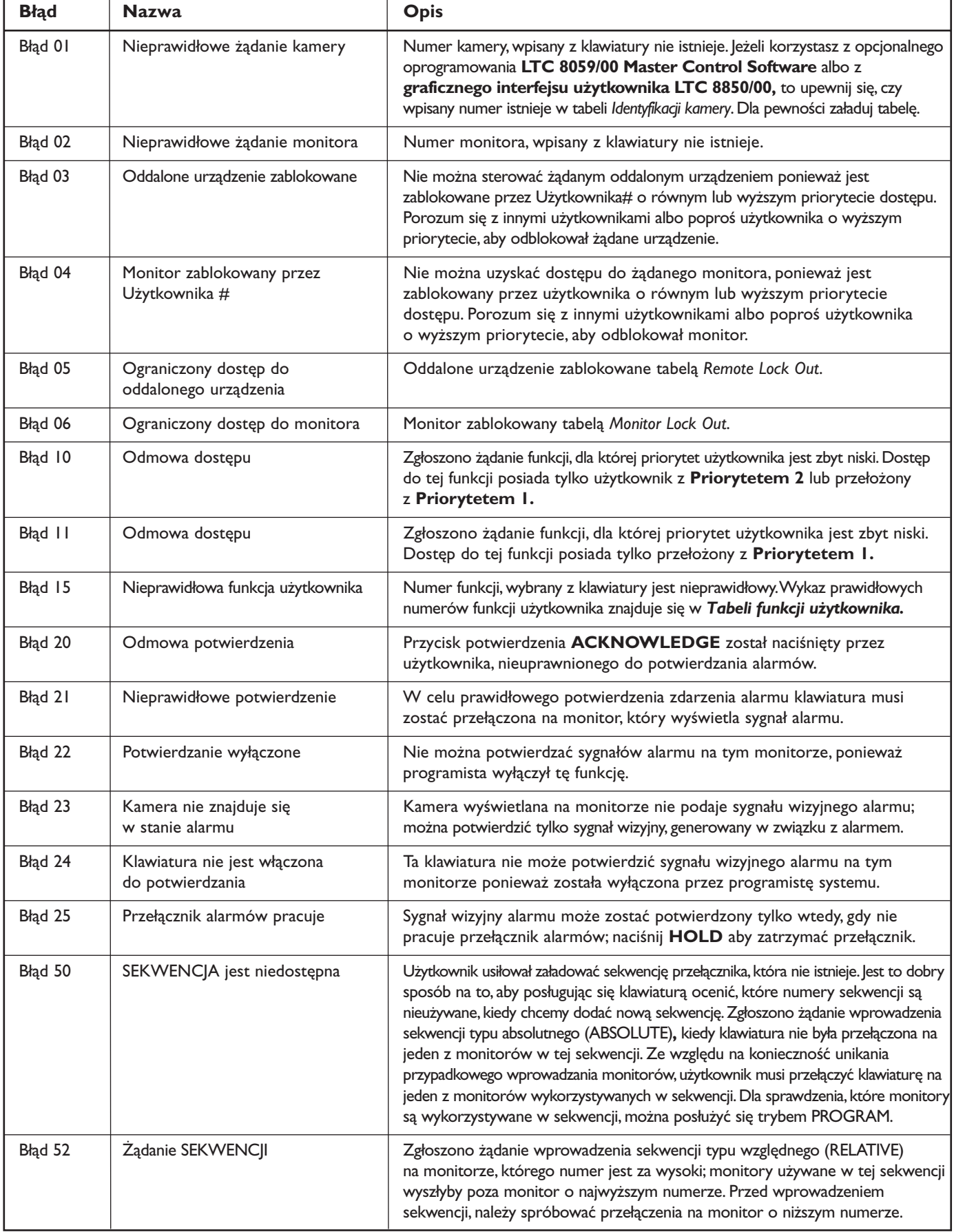

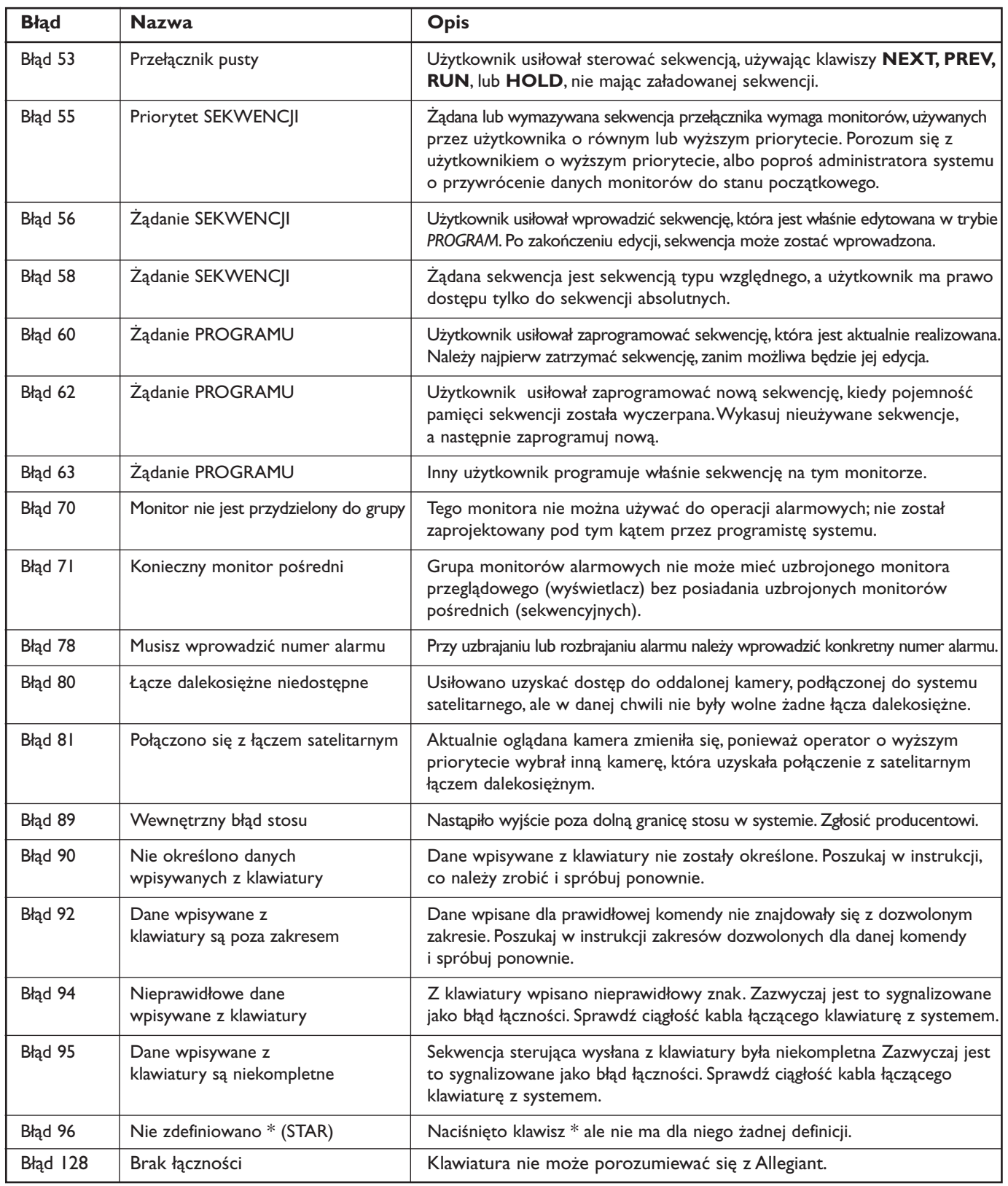

# **4.4 Komunikaty błędu ADIM**

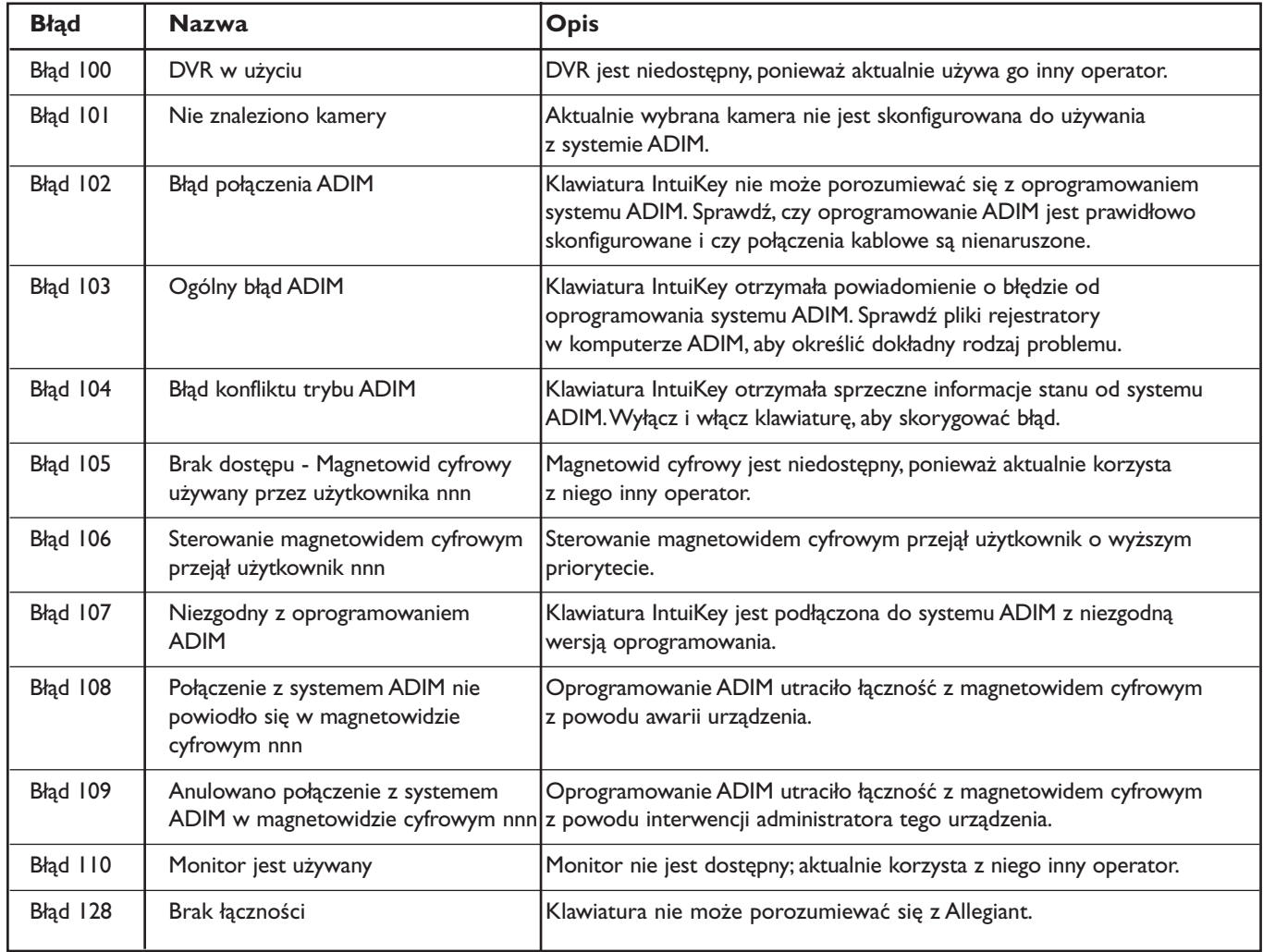

# 5 STEROWANIE MAGNETOWIDAMI CYFROWYMI DIVAR

UWAGA: Ten rozdział dotyczy klawiatur KBD-Universal i KBD-Digital.

## 5.1 Główne menu sterowania Divar

## 5.1.1 Wejście do głównego menu sterowania Divar

- 1. Naciśnij PROD aby ustawić klawiaturę w *trybie wyboru produktu (Product Selection Mode)*. Wyświetlacz klawiszy programowalnych pokaże *menu wyboru produktu (Product Selection Menu)*. W zależności od liczby magnetowidów Divar podłączonych do klawiatury, lista może zawierać nazwę jednego urządzenia albo maksymalnie nazwy 32 urządzeń, podzielone na 3 menu ekranowe.
- 2. Naciśnij klawisz przy wybranym urządzeniu. Menu wyświetlacza klawiszy programowalnych zmienia się na menu górnego poziomu, związane z wybranym urządzeniem.

UWAGA: Jeżeli jesteś już w podmenu produktu, a do klawiatury podłączonych jest wiele urządzeń, to IntuiKey umożliwia łatwe przełączanie pomiędzy tymi urządzeniami. Naciśnięcie i przytrzymanie klawisza **PROD** przez okres dłuższy niż 1 sekunda pozwala wejść do trybu wyboru adresu urządzenia. Wyświetlacz stanu pokaże:

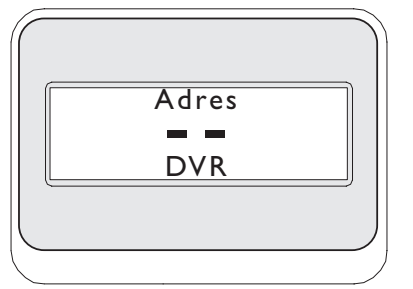

Wpisz adres wybranego urządzenia, aby natychmiast przełączyć klawiaturę na główne menu tego urządzenia.

3. Wyświetlacz stanu pokaże tryb magnetowidu cyfrowego.

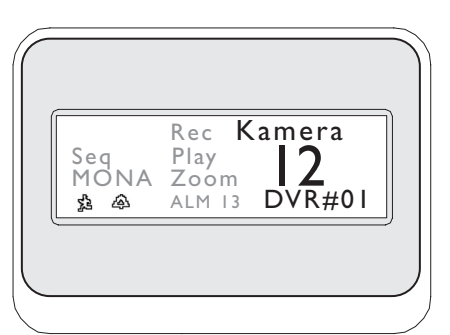

*RYS. 5-1Wyświetlacz stanu w trybie Divar* 

Tryb magnetowidu cyfrowego, pokazany na wyświetlaczu stanu klawiatury posiada następujące wskaźniki:

- SEQ wskazuje, że DVR realizuje sekwencję.
- MONA/B wskazuje, który z monitorów DVR znajduje się aktualnie pod kontrolą. Każdorazowe naciśnięcie klawisza **MON** powoduje przełączanie wskaźnika pomiędzy MONA a MONB.

UWAGA: Dostęp z klawiatury do MONB należy uruchomić w obrębie menu Divar. Szczegóły opisano w instrukcji Divar.

- Wskazuje, że DVR znajduje się w trybie alarmu ACTION.
- Wskazuje, że DVR znajduje się w trybie alarmu typu kontaktowego.
- REC Wskazuje, że DVR aktualnie nagrywa.
- PLAY Wskazuje, że DVR aktualnie odtwarza.
- ZOOM Wskazuje, że DVR aktualnie wyświetla obraz o zmienionym wymiarze (zoom).
- ALM xx Wskazuje, że urządzenie podłączone do IntuiKey, o numerze adresowym **xx** znajduje się aktualnie w stanie alarmu. Przycisk alarmu klawiatury zapali się, a klawiatura zacznie buczeć.

UWAGA: Kiedy klawiatura znajduje się w *trybie sterowania DVR*, nazwa zaprogramowanego urządzenia jest stale wyświetlana. Pole do wpisywania danych numerycznych służy do wpisania wartości numerycznych, potrzebnych do sterowania magnetowidem cyfrowym (tj. numeru kamery, numery magnetowidu numeru ujęcia, itp.). Powyżej pola wpisu numerycznego wyświetlane jest określenie aktualnego trybu pracy magnetowidu (tj. segment, sygnał z kamery, tryb menu lub tryb numeryczny).

4. Wyświetlacz klawiszy programowalnych pokazuje główne menu sterowania magnetowidu.

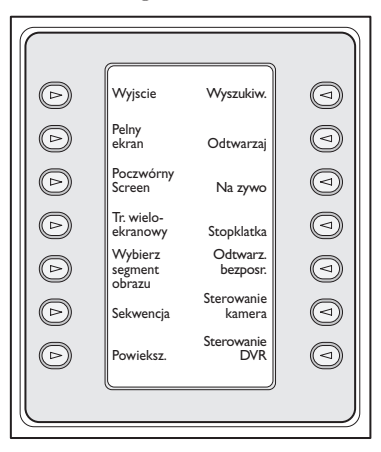

*RYS. 5-2 Główne menu sterowania Divar* 

## 5.2 Programowanie i sterowanie funkcjami DVR

## 5.2.1 Menu sterowania DVR

Główne *menu sterowania DVR* wykorzystuje klawisze programowalne dla wykonywania komend lub dostępu do innych menu w celu konfiguracji lub programowania.

Poniżej zamieszczono szczegółowy opis komend. Dodatkowe informacje znajdują się w **instrukcji obsługi Divar.**

## 1. **Wyjście**

Umożliwia wyjście z jednego menu i powrót do menu głównego w związku z programowaniem konkretnej funkcji.

## 2. **Pełny ekran.**

Wybierz *tryb pełnego ekranu kamery (Full Screen Camera Mode)* poprzez naciśnięcie klawisza **Pełny ekran**. Obraz z kamery aktualnie wybranej przez klawiaturę zostanie wyświetlony na pełnym ekranie monitora.

## 3. **Poczwórny ekran**

Poczwórny ekran Dzieli ekran na cztery oddzielne strefy. Uruchomienie *trybu poczwórnego ekranu (Quad Screen Mode)* następuje poprzez jednokrotne naciśnięcie klawisza **Poczwórny ekran**. Naciśnięcie kilkakrotne przełącza różne konfiguracje widoku.

## 4. **Tr. wieloekranowy**

Umożliwia wieloekranowe wyświetlanie obrazów. Liczba dostępnych konfiguracji zależy od parametrów magnetowidu cyfrowego.

## UWAGA: Naciśnięcie klawisza **Tr. wieloekranowy**

**(Multiscreen)** większą ilość razy przełącza różne możliwości wyboru.

## 5. **Wybierz segment obrazu**

Kiedy klawiatura znajduje się w trybie *wieloekranowym* (Multi) lub *Poczwórnym* ta strefa ekranu, w której wyświetlany jest obraz z kamery nazywa się segment. Naciśnij Segment, aby przełączyć działanie klawiszy na tryb wyboru segment. W tym trybie joystick służy do wybierania, które okno segment będzie sterowane klawiaturą.Wpisanie numeru na klawiaturze w tym trybie powoduje, iż kamera pojawia się w aktualnie wybranym oknie segmentu. Kamery mogą być przypisywane do dowolnego wybranego segmentu i mogą być zmieniane tak często, jak jest to potrzebne. Ponowne naciśnięcie przycisku Segment spowoduje powrót do trybu wpisu numeru kamery. Kamery można przydzielać do dowolnie wybranych stref segmentu i zmieniać je w zależności od potrzeb.

## 6. **Sekwencja**

Runs a previously programmed camera sequence.

## 7. **Powiększ**

Naciśnięcie klawisza programowalnego **Powiększ** powiększa obraz z aktywnej kamery. Aby móc sterować funkcjami zoom, klawiatura przejdzie do następującego podmenu:

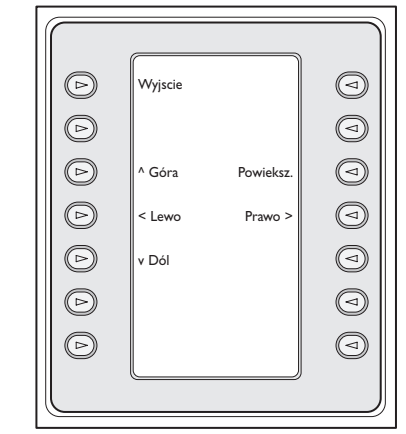

## *RYS. 5-3 Menu Powiększ*

UWAGA: Dostęp do różnych poziomów funkcji zoom (np. X2, X4, normalny) uzyskuje się poprzez wielokrotne naciskanie klawisza **Powiększ.**

Naciśnięcie klawisza **Powiększ** w chwili, kiedy klawiatura pracuje w trybie wieloekranowym spowoduje, że obraz z aktualnie wybranej kamery zmieni się na pełnoekranowy.

## 8. **Wyszukiw.**

Wprowadza magnetowid DVR w tryb wyszukiwania ekranowego i zapewnia dostęp do menu umożliwiającego wybór różnych kryteriów wyszukiwania. Szczegóły dot. funkcji menu i sterowania nimi znajdują się w pkt. 5.2.2.

## 9. **Odtwarzaj**

Uruchamia tryb odtwarzania magnetowidu DVR i wyświetla wskaźnik **ODTWARZAJ** na wyświetlaczu stanu klawiatury. Ponowne naciśnięcie klawisza powoduje wykasowanie trybu odtwarzania.

W trybie odtwarzania joystick działa w następujący sposób:

- a. Przesuń joystick w przód lub obróć gałkę joysticka w kierunku zgodnym z ruchem wskazówek zegara, aby ustawić magnetowid cyfrowy w trybie odtwarzania w przód. Im dalej joystick zostanie przesunięty lub im mocniej obrócony, tym szybciej będzie odtwarzany materiał wideo.
- b. Przesuń joystick do tyłu (w kierunku operatora), aby przełączyć magnetowid cyfrowy w tryb stopklatki.
- c. W trybie wstrzymania przesuń joystick w prawo lub obróć gałkę joysticka w kierunku zgodnym z ruchem wskazówek zegara, aby przewijać obraz po jednej klatce do przodu. Przesuń joystick w lewo lub obróć gałkę joysticka w kierunku przeciwnym do ruchu wskazówek zegara, aby przewijać obraz po jednej klatce do tyłu. Im mocniej joystick zostanie obrócony lub im dalej zostanie przesunięty w prawo lub w lewo, tym szybciej będą się zmieniać wyświetlane obrazy.

## 10. **Na żywo**

Naciśnięcie klawisza Live powoduje przejście magnetowidu w tryb oglądania obrazu na żywo.

## 11. **Stopklatka**

Unieruchamia bieżący obraz wybrany z kamery. Ponowne naciśnięcie **STOPKLATKA** zwalnia tryb unieruchomienia. Zmiana trybu pracy ekranu wyświetlacza zwalnia tryb unieruchomienia obrazu.

## 12. **Odtwarz. bezpośr.**

Uruchamia odtwarzanie obrazu nagranego przez wybraną kamerę w ciągu ostatniej minuty.

## 13. **Sterowanie kamerą**

Wyświetla menu sterowania kamery *Sterowanie kamerą*, pozwalające na wpisywanie różnych poleceń pracy kamery. Szczegóły dot. poleceń pracy kamery znajdują się w ZAŁĄCZNIKU B na końcu niniejszej Instrukcji.

## 14. **Sterowanie DVR**

Zapewnia dostęp do *menu sterowania magnetowidem DVR*, umożliwiającego wybór urządzeń DVR i sterowanie nawigacją w obrębie ich ekranowych menu. Szczegóły dot. funkcji menu znajdują się w PKT. 5.2.3.

## **5.2.2 Sterowanie nawigacją menu ekranowych magnetowidu DVR**

Menu tego klawisza programowalnego zapewnia dostęp do różnych przycisków sterowania nawigacją menu ekranowych magnetowidu DVR. Poniżej zamieszczono szczegółowe opisy poleceń.

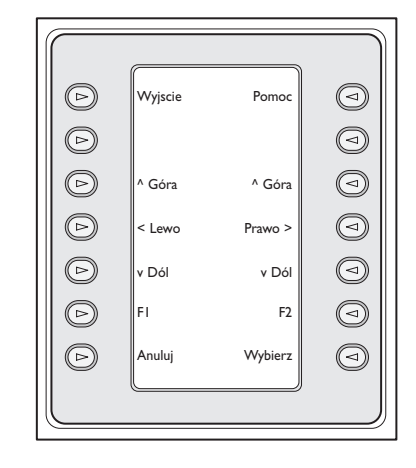

*RYS. 5-4 Menu sterowania magnetowidem Divar DVR* 

## **1. Wyjście**

Wyjście z aktualnego menu i powrót do poprzedniego menu.

## **2. ^ Góra**

Przesuwa w GÓRĘ pozycje lub wartości menu ekranowego.

## **3. < Lewo**

Przesuwa w LEWO pozycje lub wartości menu ekranowego.

## **4. Dół**

Przesuwa w DÓŁ pozycje lub wartości menu ekranowego.

## **5. F1**

Przywraca ustawienia domyślne aktywnego menu ekranowego.

## **6. Wybierz**

Wybiera menu ekranowe lub pozycję podmenu i zapisuje wybory dokonywane w menu.

## **7. Pomoc**

Umożliwia dostęp do menu ekranowego *POMOCY* magnetowidu DVR.

## **8. ^ Góra**

Przesuwa w GÓRĘ pozycje lub wartości menu ekranowego.

## **9. Prawo >**

Przesuwa w PRAWO pozycje lub wartości menu ekranowego.

## **10. v Dół**

Przesuwa w DÓŁ pozycje lub wartości menu ekranowego.

## **11. F2**

Wykorzystywany do wybierania konkretnej funkcji, związanej z opcją menu ekranowego.

## **12. Anuluj**

Naciśnięcie tego klawisza pozwala na powrót do poprzedniego poziomu, wyjście z ekranu **pomocy** lub całkowite wyjście z menu ekranowego bez zapisywania.

## **5.2.3 Menu sterowania magnetowidem DVR**

Menu tego klawisza programowalnego zapewnia dostęp do sterowania wyborem urządzeń i umożliwia dostęp do menu ekranowego, pozwalającego na wejście i nawigację w obrębie menu konfiguracji magnetowidu DVR.

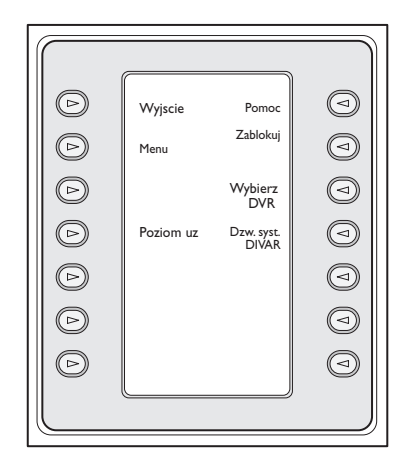

*RYS. 5-5 Sterowanie magnetowidem Divar DVR* 

## **1. Wyjście**

Wyjście z aktualnego menu i powrót do poprzedniego menu.

## **2. Menu**

Wejście do ekranu *menu sterowania magnetowidem DVR*, umożliwiającego wybór i nawigację w obrębie głównego menu konfiguracji magnetowidu DVR. Szczegóły dot. funkcji menu i sterowania znajdują się w PKT. 5.2.2.

UWAGA: Dostęp do tego menu jest możliwy tylko wtedy, kiedy poziom użytkownika ustawiono na pełny dostęp (FULL ACCESS). Jeżeli zachodzi konieczność zmiany bieżącego poziomu dostępu, to należy posłużyć się opisanym poniżej klawiszem Poziom uz.

## **3. Poziom uż.**

Klawisz ten służy do zmiany bieżącego poziomu użytkownika. (Bieżące ustawienie jest wyświetlane na klawiszu.) Poziomy użytkownika mogą służyć do ograniczania dostępu do niektórych funkcji magnetowidu, w tym dostępu do ekranowego menu konfiguracji.

Aby zmienić aktualny poziom użytkownika, naciśnij klawisz umożliwiając wejście do trybu wpisywania hasła. Wpisz w ciągu 2 sekund hasło klawiatury (zob. Załącznik C). Wybierz żądany poziom użytkownika z listy menu ekranowego.

UWAGA: Wybrany poziom użytkownika odnosi się do wszystkich magnetowidów DVR, podłączonych do klawiatury IntuiKey.

## **4. Pomoc**

Umożliwia wejście do ekranowego menu *POMOCY* magnetowidu DVR.

## **5. Zablokuj**

Istnieje możliwość zaznaczenia nagrania wideo tak, aby nie mogło zostać skasowane przez ponowne nagranie.

- a. Podczas odtwarzania naciśnij klawisz **Zablokuj** aby zaznaczyć początek chronionego fragmentu zapisu. Odtwarzanie zostanie zatrzymane i pojawi się okno dialogowe, pokazujące godzinę i datę dokonania tego wyboru.
- b. Naciśnij klawisz **Wybierz** aby kontynuować odtwarzanie fragmentu, przeznaczonego do zabezpieczenia. Klawisz **Anuluj** anuluje operację i pozwala na wyjście z tego trybu.
- c. Chcąc zaznaczyć koniec chronionego fragmentu zapisu, naciśnij po raz drugi klawisz **Zablokuj.** Odtwarzanie zostanie zatrzymane i pojawi się okno dialogowe, pokazujące godzinę i datę zarówno początku, jak i końca chronionego fragmentu zapisu.
- d. Naciśnij klawisz **Wybierz** aby zabezpieczyć wybrany fragment przed wykasowaniem. Naciśnij **Anuluj**, aby anulować operację.

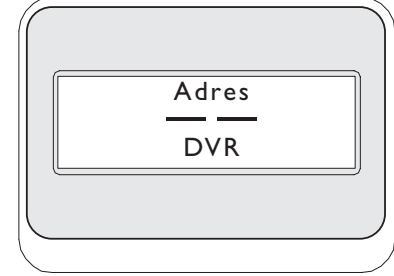

## *RYS. 5-6*

## **6. Wybierz DVR**

Naciśnięcie tego przycisku pozwala wybrać inny magnetowid, którym użytkownik zamierza sterować. Wyświetlacz stanu pokaże następujacy obraz. Wpisz adres żądanego urządzenia, aby klawiatura niezwłocznie przełączyła się na główne menu tego urządzenia.

Ten klawisz umożliwia realizację takich samych funkcji, jakie są dostępne po naciśnięciu i przytrzymaniu przez ponad 1 sekundę klawisza **PROD**.

## **7. Dzw. syst. DIVAR**

Ten przycisk służy do naprzemiennego włączania lub wyłączania sygnału dźwiękowego klawiatury, który generowany jest w przypadku wystąpienia w magnetowidzie cyfrowym komunikatów o błędach lub zdarzeń związanych z sytuacją alarmową i podjętymi działaniami. Włączanie lub wyłączanie tej opcji ma wpływ na wszystkie magnetowidy cyfrowe podłączone do tej klawiatury.

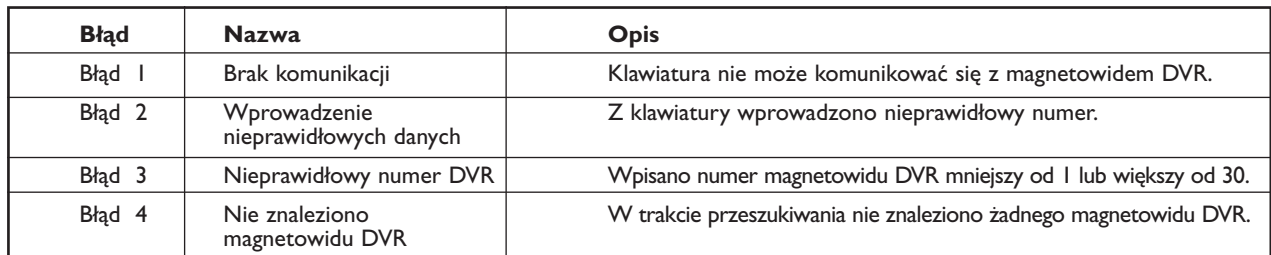

## 5.3 Komunikaty o błędach DVR

# 6 STEROWANIE MULTIPLEKSERAMI WIZYJNYMI SYSTEM4

UWAGA: Ten rozdział dotyczy klawiatur **KBD-Universal** i **KBD-Digital.**

- 6.1 Główne menu sterowania multipleksera
- 6.1.1 Wejście do głównego menu sterowania multipleksera
- 1. Naciśnij **PROD** aby ustawić klawiaturę w *trybie wyboru produktu (Product Selection Mode)*.Wyświetlacz klawiszy programowalnych pokaże menu *wyboru produktu (Product Selection Menu)*. W zależności od liczby magnetowidów urządzeń podłączonych do klawiatury, lista może zawierać nazwę jednego urządzenia albo maksymalnie nazwy 32 urządzeń, podzielone na 3 menu ekranowe.
- 2. Naciśnij klawisz przy wybranym urządzeniu. Menu wyświetlacza klawiszy programowalnych zmienia się na menu górnego poziomu, związane z wybranym urządzeniem.

UWAGA: Jeżeli jesteś już w podmenu produktu, a do klawiatury IntuiKey podłączonych jest wiele urządzeń, wówczas klawiatura IntuiKey umożliwia łatwe przełączanie pomiędzy tymi urządzeniami. Naciśnięcie i przytrzymanie klawisza **PROD** przez okres dłuższy niż 1 sekunda pozwala wejść do trybu wyboru adresu urządzenia. Wpisz adres wybranego urządzenia, a klawiatura automatycznie przełączy się do menu głównego tego urządzenia.

3. Wyświetlacz stanu pokazuje tryb multiplekserów (Mux).

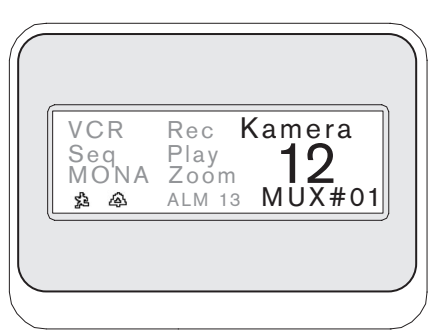

*RYS. 6-1 Wyświetlacz stanu w trybie System4*

- Obraz trybu Mux pokazany na wyświetlaczu stanu klawiatury zawiera następujące wskaźniki:
	- **VCR** wskazuje, że multiplekser znajduje się w trybie sprawdzania magnetowidu (kierując rejestrowany na nim sygnał wizyjny do monitora).
	- **SEQ**  wskazuje, na którym multiplekserze jest realizowana sekwencja.
	- **MONA/B**  wskazuje, którym monitorem multiplekserowym steruje klawiatura w danej chwili. Każdorazowe naciśnięcie klawisza **MON** powoduje przełączenie wskaźnika pomiędzy MONA a MONB.
	- $\mathbf{\hat{P}}$  wskazuje, że multiplekser znajduje się w trybie alarmu action.
	- $\bigoplus$  wskazuje, że multiplekser znajduje się w trybie alarmu typu kontaktowego.
	- **REC**  wskazuje, że magnetowid właśnie nagrywa.
	- **PLAY**  wskazuje, że multiplekser odtwarza nagranie wideo.
	- **ZOOM**  wskazuje, że multiplekser wyświetla obraz o zmienionym wymiarze (zoom).
	- **ALM xx**  Wskazuje, że urządzenie podłączone do IntuiKey, o numerze adresowym **xx** znajduje się aktualnie w stanie alarmu. Przycisk **ALARMU** klawiatury zapali się, a klawiatura zacznie buczeć.

UWAGA: Kiedy klawiatura znajduje się w trybie sterowania multiplekserami, wyświetlana jest ciągle nazwa produktu **MUX #**— (gdzie kreska przedstawia numer multipleksera). Komórka wpisu numerycznego jest używana do wprowadzania wartości numerycznych, koniecznych dla sterowania multiplekserem (tj. numeru kamery, numeru allplex, numeru ujęcia itp.). Nad komórką wpisu numerycznego znajduje się określenie aktualnego trybu pracy multipleksera (tj. pole segmentu, sygnał z kamery, lub tryb menu).

4. Wyświetlacz klawiszy programowalnych pokazuje główne *menu sterowania multiplekserów (Mux Main Control)*.

## 6.2 Programowanie i sterowanie funkcjami multiplekserów

## 6.2.1 Sterowanie funkcjami multiplekserów za pomocą klawiatury IntuiKey

WAŻNA UWAGA: Jeżeli na ekranie pojawi się żądanie podania hasła dla multipleksera, to *musisz nacisnąć* **ENTER** *po każdej wprowadzonej cyfrze hasła* (np. jeżeli hasło brzmi 1-2-3-4, to wprowadzasz **1**, naciskasz **ENTER, 2**, znowu **ENTER**, itp.).

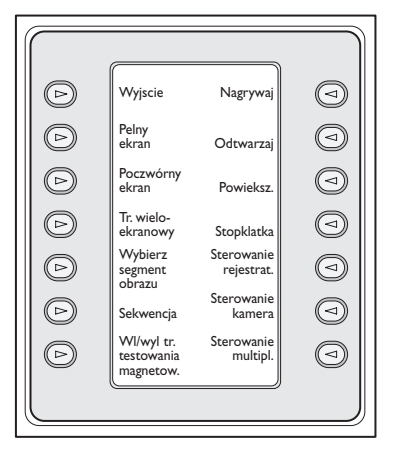

*RYS. 6-2 Główne menu sterowania multiplekserami System4* 

## 6.2.2 Opis komend głównego menu sterowania multiplekserami

W menu *sterowania multiplekserami (Mux Main Control)*, wyświetlonym na wyświetlaczu klawiszy programowalnych, przyciski klawiszy programowalnych są wykorzystywane do wykonywania komend lub uzyskiwania dostępu do innych podmenu w celu dodatkowego programowania lub konfiguracji. Poniżej zamieszczono szczegółowe opisy komend. Dalsze informacje znajdują się w **Instrukcji obsługi multipleksera.**

## **Wyjście 1**

Umożliwia wyjście z jednego menu i powrót do menu głównego w związku z programowaniem konkretnej funkcji.

## **Pełny ekran 2**

Wybierz *tryb pełnego ekranu kamery (Full Screen Camera Mode)* poprzez naciśnięcie klawisza **Pełny ekran.** Obraz z kamery aktualnie wybranej przez klawiaturę zostanie wyświetlony na pełnym ekranie monitora.

## **Poczwórny ekran 3**

Dzieli ekran na cztery oddzielne strefy. Uruchomienie trybu *Tryb Poczwórny ekran* następuje poprzez jednokrotne naciśnięcie klawisza **Poczwórny ekran**. Naciśnięcie klawisza większą ilość razy przełącza różne konfiguracje podglądu.

## **Tryb wieloekranowy 4**

Umożliwia **wieloekranowe** wyświetlanie obrazów. Liczba dostępnych konfiguracji zależy od parametrów multipleksera.

- model 6-kanałowy: 5+1
- model 9-kanałowy: 4+3, 3x3
- model 16-kanałowy: 4+3, 8+2, 12+1, 3x3, i 4x4

UWAGA: Naciśnięcie klawisza **Tryb wieloekranowy (Multiscreen)** większą ilość razy przełącza różne możliwości wyboru.

## **Wybierz segment obrazu 5**

Kiedy urządzenie znajduje się w trybie *Wieloekranowy (Multi)* lub *Poczwórny (Quad)*, to strefa ekranu, na którym wyświetlany jest obraz z kamery nazywa się segmentem. Naciśnij przycisk Segment, aby przełączyć klawiaturę w tryb wyboru segmentu obrazu. W tym trybie do wyboru okna segmentu **obrazu**, które będzie sterowane z poziomu klawiatury, służy joystick. Wpisanie liczby z klawiatury w tym trybie spowoduje, że obraz z danej kamery pojawi się w aktualnie wybranym oknie segmentu. Obraz z kamer może być przypisany do dowolnie wybranego segmentu, który można zmieniać tak często, jak to jest konieczne. Nazwa pola wprowadzania wartości numerycznych klawiatury IntuiKey zmienia się na Segment, gdy magnetowid cyfrowy jest w tym trybie. Aby wyjść z tego trybu wystarczy powtórnie nacisnąć przycisk Segment.

UWAGA: Realizację funkcji multipleksera **przypisania wszystkich kamer (Assigning All Cameras)** zapewnia dodatkowy klawisz w menu *sterowania multiplekserami (Mux Main Control)*. Naciśnij ten klawisz, aby uruchomić funkcję.

## **Sekwencja 6**

Realizuje uprzednio zaprogramowaną sekwencję kamery.

## **Wł/wył tr. testowania magnetow. 7**

Załącza i wyłącza tryb sprawdzania magnetowidu. Kiedy multiplekser znajduje się w tym trybie, to wyświetlacz stanu klawiatury pokazuje ikonę VCR.

## **Nagrywaj 8**

Uruchamia tryb zapisu magnetowidu i wyświetla wskaźnik **REC** na wyświetlaczu stanu klawiatury. Aby wyłączyć tryb zapisu, naciśnij ponownie klawisz.

## **Odtwarzaj 9**

Uruchamia tryb zapisu magnetowidu i wyświetla wskaźnik **ODTWARZAJ** na wyświetlaczu stanu klawiatury. Aby wyłączyć tryb zapisu, naciśnij ponownie klawisz.

## **Powiększ 10**

Powiększa obraz wyświetlany z aktywnej kamery. Wybranie każdej innej kamery powoduje wyświetlanie jej powiększonego obrazu w trybie pełnego ekranu. Naciśnięcie klawisza **Powiększ** pokazuje następujące podmenu sterowania funkcją zoomu.

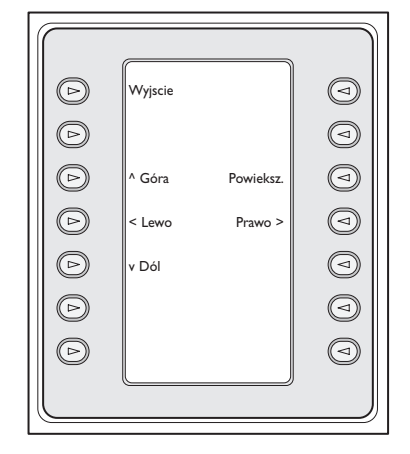

#### *RYS. 6-3 Menu Powiększania multipleksera*

W zależności od modelu multipleksera, dostępne mogą być różne poziomy funkcji zoom (no. x2, x4).

#### **Stopklatka 11**

Unieruchamia obraz z wybranej kamery na pełnym ekranie lub polu segmentu. Obraz z wybranej kamery nieruchomieje, a na ekranie monitora pojawia się **STOPKLATKA**. Naciśnij ponownie **STOPKLATKA**, aby zwolnić tryb unieruchomienia. Obraz z innej kamery można unieruchomić, wybierając daną kamerę za pomocą klawiszy, a następnie naciskając ponownie **STOPKLATKA**. Zmiana trybu wyświetlania na ekranie zwalnia tryb unieruchomienia na wszystkich polach segmentu.

#### **Sterowanie rejestrat. 12**

Umożliwia dostęp do menu klawiszy programowalnych **sterowania DVR1/VCR**, pozwalając na sterowanie albo magnetowidem cyfrowym DVR1 albo zwykłym magnetowidem kasetowym VCR. Wyświetlane są dodatkowe menu do sterowania wybranym urządzeniem.

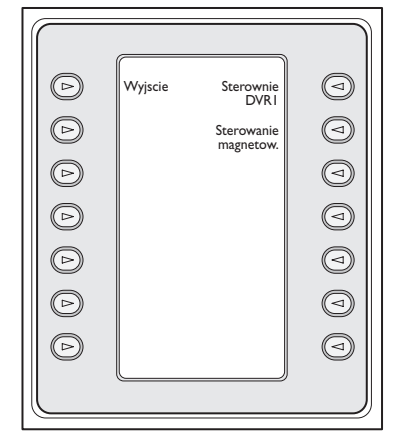

*RYS. 6-4 Przyciski do sterowania magnetowidem* 

#### **Sterowanie kamerą 13**

Wyświetla menu klawiszy programowalnych *sterowania kamerą (Sterowanie kamerą)*, pozwalając na wprowadzanie różnych komend sterowania kamerą. Szczegóły dotyczące komend sterowania kamerą znajdują się na końcu niniejszej Instrukcji w ZAŁĄCZNIKU B.

#### **Sterowanie multipl. 14**

Umożliwia dostęp do menu, pozwalającego na sterowanie dodatkowymi funkcjami multipleksera.

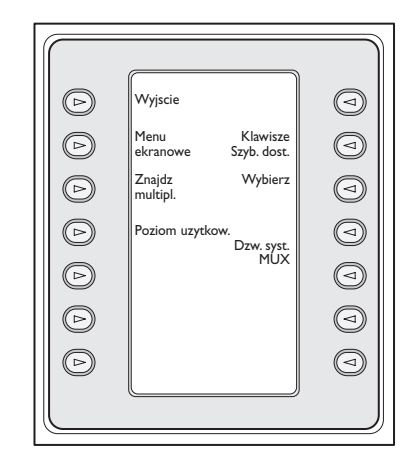

*RYS. 6-5 Podmenu sterowania multipleksera* 

## **a. Wyjście:**

Umożliwia wyjście z aktualnego menu i powrót do menu poprzedniego.

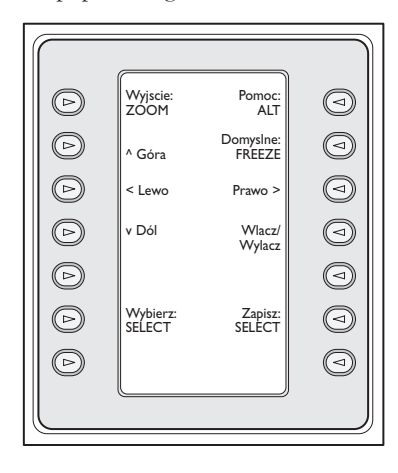

#### *RYS. 6-6 Ekranowe menu sterowania*

#### **b. Ekranowe menu sterowania**

Zapewnia dostęp do menu ekranowego multipleksera (OSD), jeżeli został włączony **PEŁNY DOSTĘP** (w przeciwnym razie ekran Softkey wskazuje, że obecne uprawnienia użytkownika nie są wystarczające, aby uzyskać ten poziom dostępu). Jeżeli aktualne uprawnienia użytkownika nie pozwalają na wykonanie tej operacji, wyświetlany jest komunikat ostrzegawczy i sterowanie wraca do poziomu podmenu Sterowanie multipleksera. Po mniej więcej dwóch (2) sekundach lub naciśnięciu przycisku CLR komunikat ostrzegawczy znika i system wraca do głównego menu sterowania multipleksera.

UWAGA: Sposób zmiany poziomu dostępu opisano w podpunkcie **(d) Poziom uzytkow.**

Menu sterowania wyświetlane na ekranie umożliwia dostęp do następujących funkcji multipleksera:

• **Wyjście: POWIĘKSZ** 

Umożliwia przejście o jeden poziom wyżej w trybie menu.

- **Wybierz: WYBIERZ**  Używana, kiedy na ekranie pojawia się podpowiedź, aby dokonać wyboru.
- **Zapisz: WYBIERZ**

Używana, kiedy na ekranie pojawia się podpowiedź, aby zapisać bieżący wybór.

- **Domyślne: STOPKLATKA**  Zmienia sygnał do stanu domyślnego.
	- **Pomoc**  Wyświetla plik pomocy multipleksera, związany z bieżącym wyborem na ekranie.

#### • **Góra ^**

Przesuwa kursor wyświetlania na ekranie o jedną linię w górę.

#### • **Dół ^**

Przesuwa kursor wyświetlania na ekranie o jedną linię w dół.

## • **< Lewo**

Przesuwa kursor wyświetlania na ekranie w lewo o jedną pozycję.

## • **Prawo >**

Przesuwa kursor wyświetlania na ekranie w prawo o jedną pozycję.

#### • **Włącz/Wyłącz**

Używana do ustawiania stref ruchu (Action Zones) w menu Ustawiania ruchu (Action Setup).

#### **c. Znajdź multipleksery**

Wywołuje adres każdego multipleksera. Jeżeli znaleziona zostanie odpowiedź, to przy adresie takiego multipleksera zostaje wyświetlony wskaźnik ON. Naciśnięcie dowolnego klawisza powoduje wyjście z tej funkcji.

#### **d. Poziom użytkownika**

Klawisz ten jest używany do zmiany aktualnego poziomu użytkownika (aktualne ustawienie jest wyświetlane na klawiszu). Poziomy użytkownika mogą być stosowane dla ograniczenia dostępu do pewnych funkcji multipleksera, w tym do dostępu do ekranowego menu konfiguracji. Chcąc zmienić aktualny poziom użytkownika, naciśnij klawisz wejścia do trybu wprowadzenia hasła. Wprowadź hasło w czasie 2 sekund (zob. ZAŁĄCZNIK C). Wybierz żądany poziom użytkownika z listy menu.

UWAGA: Wybrany poziom użytkownika jest stosowany do wszystkich multiplekserów, jakie są podłączone do IntuiKey.

## **e. Klawisze szybkiego wybierania**

Umożliwia dostęp do komend multipleksera realizowanych za pomocą klawiszy szybkiego wybierania. Jeżeli poziom aktualnego użytkownika nie pozwala do dokonanie operacji, to wyświetlony zostaje komunikat ostrzegawczy, a sterowanie wraca do podmenu Mux Control. Po naciśnięciu CLR lub po 2 sekundach, komunikat ostrzegawczy znika i następuje powrót do głównego menu sterowania multipleksera. Dodatkowe informacje dotyczące funkcji realizowanych za pomocą klawiszy szybkiego wybierania znajdują się w **Instrukcji obsługi** multipleksera.

## **f. Wybierz multiplekser**

Naciśnięcie tego klawisza powoduje wyświetlenie krótkiego komunikatu na wyświetlaczu klawiszy programowalnych mówiącego, że konieczne jest wprowadzenie danych multipleksera. Obraz wyświetlacza stanu klawiatury IntuiKey zmienia się na obraz pokazany na Rys. 6-7.

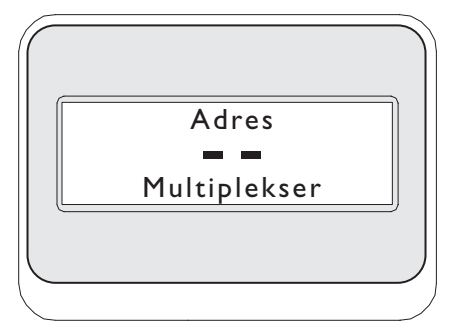

## *RYS. 6-7*

Po wpisaniu numeru Allplex, naciśnij **ENTER**. Klawiatura określi, czy wybrany multiplekser jest obecny. Jeżeli nie, to zostanie wyświetlony komunikat błędu, a klawiatura powróci do ostatniego, akceptowalnego numeru Allplex.

## **g. Dzw. syst. MUX**

Ten przycisk służy do naprzemiennego włączania lub wyłączania sygnału dźwiękowego klawiatury, który generowany jest w przypadku wystąpienia w multiplekserze komunikatów o błędach lub zdarzeń związanych z sytuacją alarmową i podjętymi działaniami. Włączanie lub wyłączanie tej opcji ma wpływ na wszystkie multipleksery podłączone do tej klawiatury.

## **6.3 Komunikaty błędu multipleksera**

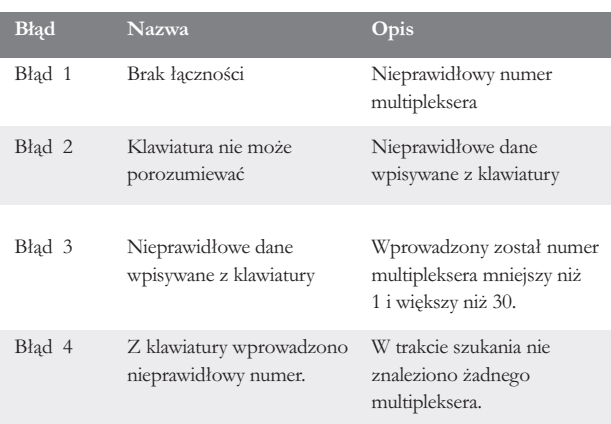

# 7 WYKRYWANIE USTEREK<br>7.1 System

## System

- 1. Brak tekstu na wyświetlaczu:
	- Sprawdź, czy klawiatura jest zasilana przynajmniej na jeden z poniższych sposobów:
		- Kabel RJ-11 multipleksera
		- Kabel RJ-11 Allegiant
		- Wtyk zasilacza prądu stałego
	- Mogło się zdarzyć, że kontrast wyświetlacza ciekłokrystalicznego został wyregulowany w takim stopniu, że wyświetlane na nim informacje są nieczytelne. Naciśnij jednocześnie **MON** i **CLR**, co zresetuje ustawienie kontrastu do wartości środkowej. Po zresetowaniu kontrastu, wybierz **KONFIG. KLAWIATURY** z menu *Produktu*, następnie **REGULACJA KONTRASTU** i ustaw optymalny kontrast wyświetlacza.
- 2. Nie ma podświetlania wyświetlacza ciekłokrystalicznego lub klawiatury:
	- Klawiatura jest podświetlana z niewielką mocą, toteż podświetlenie może nie być widoczne przy jasnym świetle.
- 3. Wyświetlacz ciekłokrystaliczny ma złe piksele:
	- Aby sprawdzić działanie wyświetlacza, wybierz **KONFIG. KLAWIATURY** z menu *Produktu*, następnie wybierz **LCD Test**, aby poddać ekrany LCD szeregowi testów.

## 7.2 Klawiatura

- 1. W menu *Produktu* multiplekser jest pokazany jako off-line:
	- W urządzeniach wideo nie ustawiono unikalnego adresu. Za pomocą regulatorów, znajdujących się na płycie przedniej wejdź do właściwego menu ekranowego, aby przypisać adresy i numery kamer. Klawiatura IntuiKey nie będzie w stanie prawidłowo rozpoznawać urządzeń wideo, jeżeli w systemie istnieją sprzeczne z sobą adresy.
	- Sprawdź, czy we wszystkich kablach, łączących klawiaturę z pozostałymi urządzeniami nie ma przeciętych lub uszkodzonych przewodów.
- Sprawdź, czy używasz klawiatury KBD-Universal. Po odłączeniu i załączeniu zasilania do klawiatury, na ekranie jej wyświetlaczy pojawi się nagłówek systemowy. W górnej linii zarówno wyświetlacza klawiszy programowalnych, jak i wyświetlacza stanu podany zostanie typ używanej klawiatury (tylko model KBD-Universal jest w stanie sterować przełącznikami sekwencyjnymi Allegiant).
- Sprawdź, czy we wszystkich kablach, łączących klawiaturę z pozostałymi urządzeniami nie ma przeciętych lub uszkodzonych przewodów.
- KBD obsługuje tylko protokół klawiatur. "6P".
- 3. Ograniczenia w działaniu klawiatury:

ALLEGIANT:

• Aby sprawdzić działanie klawiatury wybierz **KONFIG. KLAWIATURY** z menu *Produktu*, następnie naciśnij klawisz **TEST KLAWIATURY.** Pozwala to na sprawdzenie działania wszystkich klawiszy i joysticka.

## 7.3 Sterowanie kamerą

- 1. Naciskanie klawisza, związanego z komendą kamery nie powoduje oczekiwanej reakcji:
	- Niektóre funkcje kamery są blokowane. Nie istnieje żaden klawisz, który odpowiadałby za odblokowanie kamery, dlatego trzeba odblokowywać komendy kamery ręcznie.
	- Klawiatura zawiera spis komend dla kamer. Niektóre komendy mogą nie być obsługiwane przez aktualnie wybraną kamerę. Informacje na temat poszczególnych funkcji kamery znajdują się w instrukcji obsługi.
- 2. W menu nie znaleziono funkcji kamery:
	- Począwszy od modelu Gen3A Dome Wersja 2.0, dostęp do wszystkich funkcji kamer możliwy jest poprzez zaawansowane menu AutoDome's Advanced Menu. Należy wybrać **Sterowanie kamerą** i nacisnąć klawisz **Menu zaawansow.**
- 3. Joystick nie działa:
	- Sprawdź, czy sterujesz ruchomą kamerą.
	- Sprawdź prawidłowość podłączeń kablowych.
	- Może się zdarzyć, że joystick potrzebuje wyśrodkowania. Z menu *Produktu*, wybierz **KONFIG. KLAWIATURY** i naciśnij klawisz **AUT. KAL. JOYSTICKA**, a następnie realizuj polecenia, pojawiające się na ekranie.

## 7.4 Różne

- 1. Po załączeniu zasilania klawiatury, pojawia się ekran z komunikatem **Bootloader User Requested:**
	- Klawiatura została ustawiona w trybie aktualizacji oprogramowania fabrycznego. Jeżeli nie zamierzasz załadować nowego oprogramowania, to naciśnij **CLR**.
- 2. Po załączeniu zasilania klawiatury, pojawia się ekran z komunikatem **Bootloader BAD CHECKSUM:**
	- W oprogramowaniu fabrycznym został wykryty błąd. Ponowne załadowanie oprogramowania powinno rozwiązać problem. Szczegóły dot. aktualizacji oprogramowania sprzętowego klawiatury znajdują się na stronie aktualizacji oprogramowania witryny www.boschsecurity.com. Jeśli to nie rozwiąże problemu, należy skontaktować się z Działem Obsługi Klienta.

# ZAŁĄCZNIK A: STRUKTURA MENU KLAWIATURY INTUIKEY

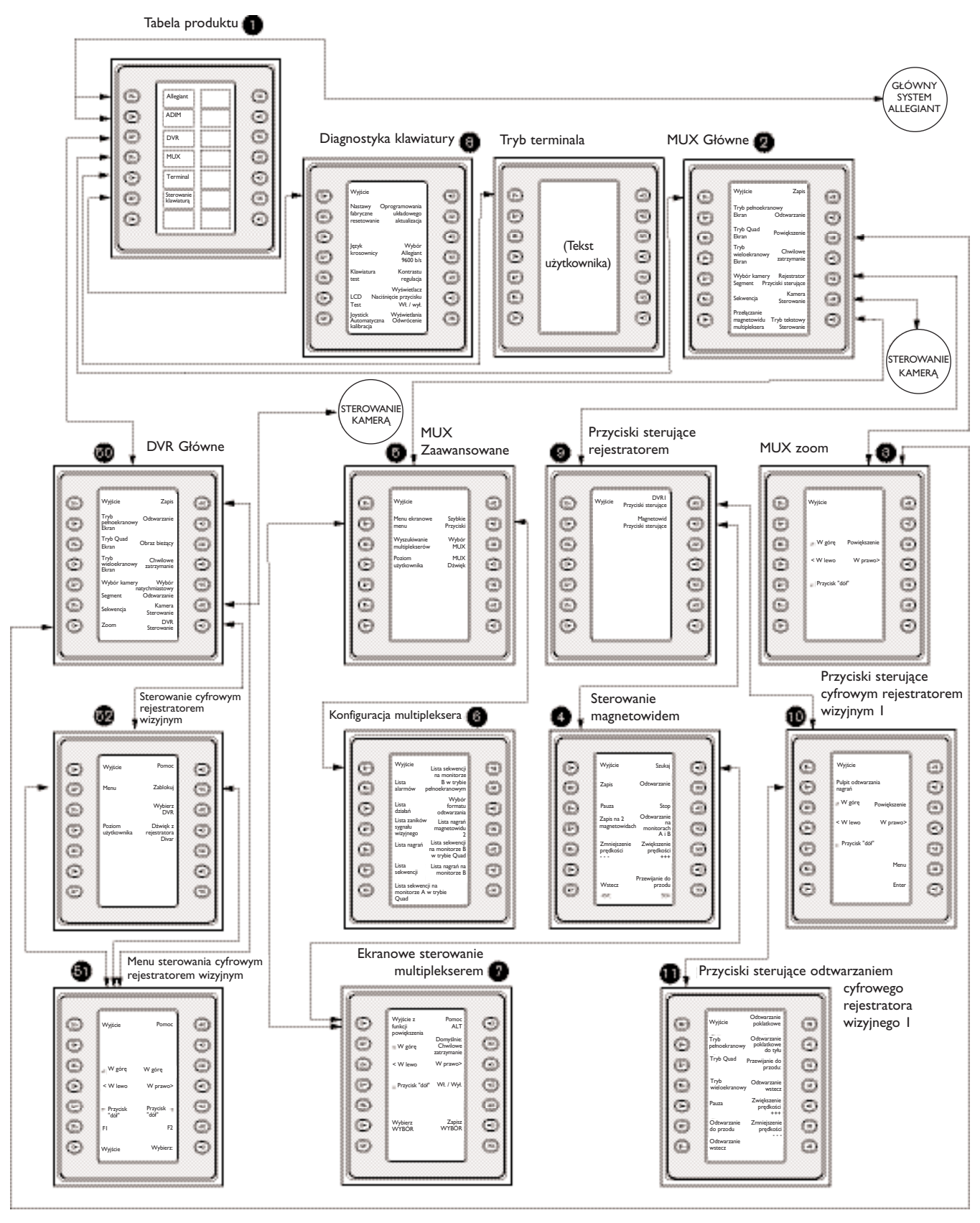

*RYS. A-1 Struktura menu klawiatury*

# ZAŁĄCZNIK A: STRUKTURA MENU KLAWIATURY INTUIKEY (ciąg dalszy)

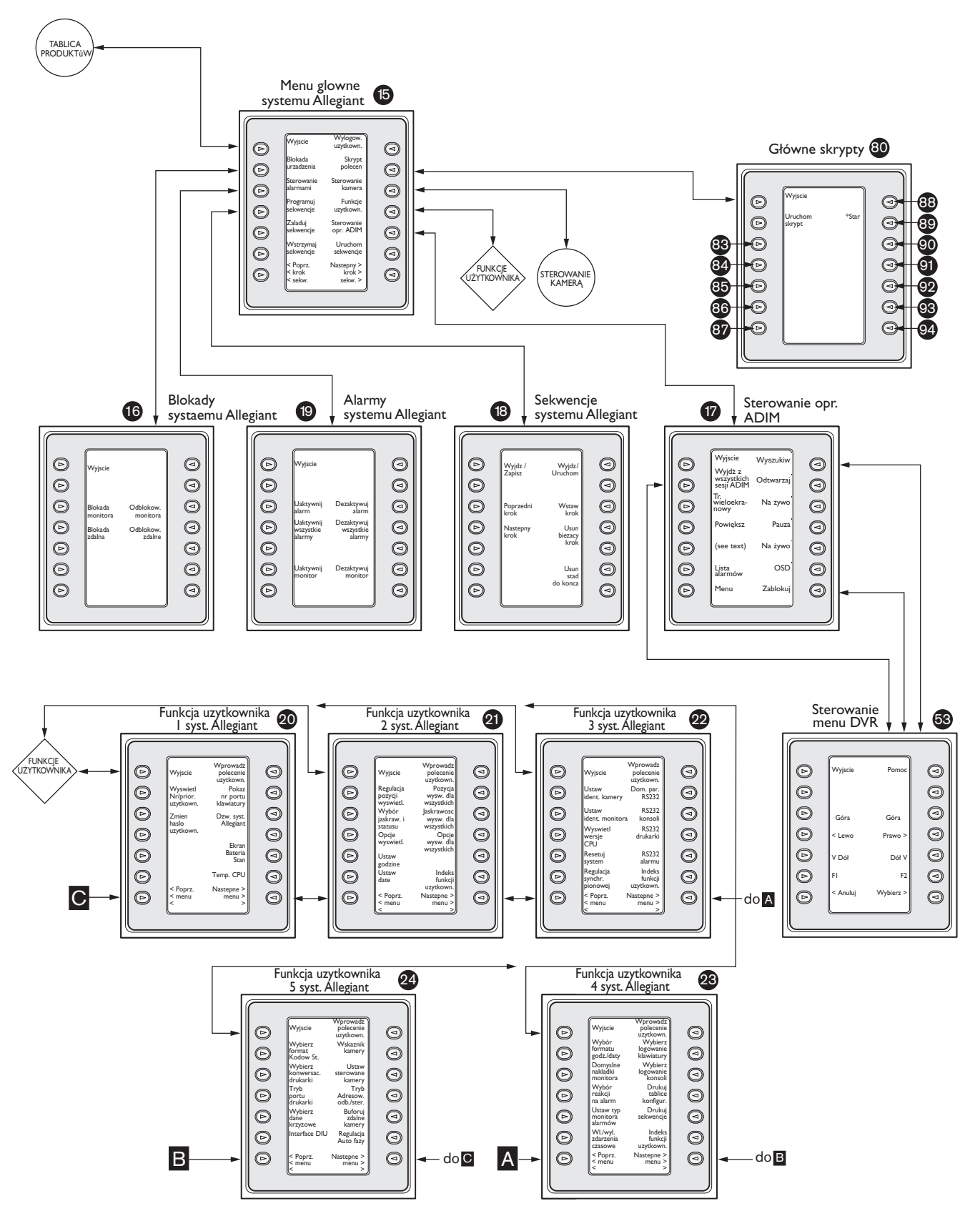

Bosch Security Systems | April 10, 2006

# ZAŁĄCZNIK A: STRUKTURA MENU KLAWIATURY INTUIKEY (ciąg dalszy)

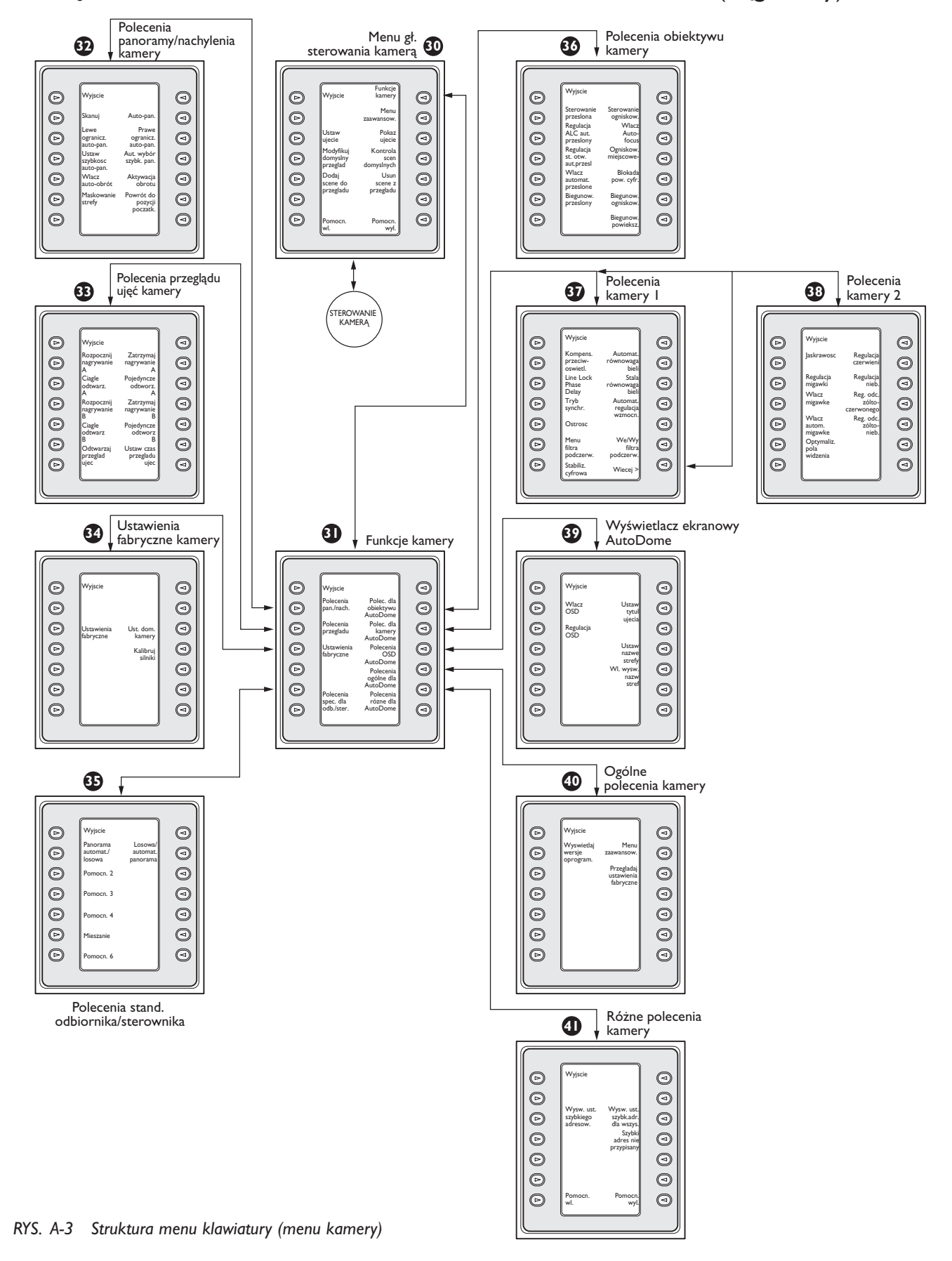

## ZAŁĄCZNIK B: KOMENDY **STEROWANIA KAMERY**

Klawiatura IntuiKey zapewnia dostęp do funkcji sterowania kamerą dla konkretnych urządzeń w systemie. Pewne funkcje mogą być ograniczone przez zabezpieczenia, wbudowane w kamerach AutoDome. Dodatkowe szczegóły na ten temat znajdują się w ZAłňCZNIKU C. Główne menu sterowania kamerą przedstawiono poniżej, wraz z opisami komend.

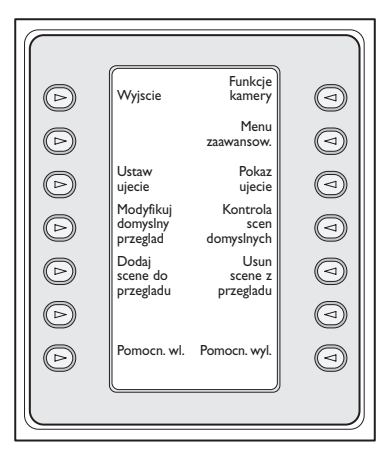

## *RYS. B-1 Główne menu sterowania kamerą*

## **Wyjście 1**

Umożliwia wyjście z menu kamery i powrót do poprzedniego menu sterowania lub programowania.

## **Nieużywany 2**

## **Ustaw ujęcie 3**

Sceny rejestrowane przez kamerę w zaprogramowanym położeniu można programować naciskając klawisz Ustaw ujecie. Wyświetlacz stanu zmienia się następująco:

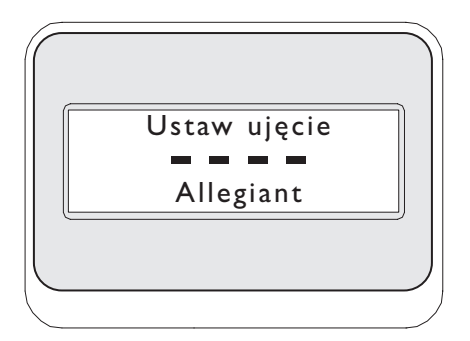

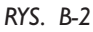

Wprowadzenie dwucyfrowego numeru ujęcia, po czym naciśnięcie **ENTER** programuje aktualne położenie kamery pod wprowadzonym numerem ujęcia. Numery 4-cyfrowe są zarezerwowane dla komend konfiguracji kamery.

UWAGA: Ta funkcja jest również dostępna po naciśnięciu i przytrzymaniu przycisku **SHOT** (znajdującego się obok joysticka) przez ponad 2 sekundy.

## **Modyfikuj domyślny przegląd 4**

Ta komenda dotyczy wyłącznie kamer G3 AutoDome®. Naciśnięcie tego klawisza wyświetla wyświetlacz ekranowy kamery.

## **Dodaj scenę do przeglądu 5**

Ten klawisz dodaje ujęcie do zaprogramowanego ciągu pracy kamery. Naciśnięcie klawisza zmienia wyświetlacz stanu następująco:

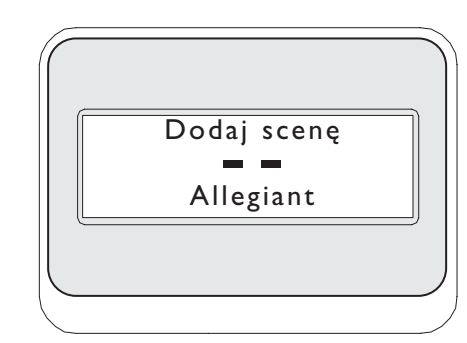

## *RYS. B-3*

- **Nieużywany 6**
- **Pomocn. wl. 7**

Naciśnij ten klawisz, aby wprowadzić numer komendy pomocniczej. Obraz wyświetlacza stanu zmieni się, pokazując okno do wprowadzenia numeru.

UWAGA: Jeżeli klawisz **ENTER** zostanie przytrzymany, to komenda **Aux** będzie powtarzana aż do zwolnienia klawisza. Wyświetla podmenu, z bezpośrednimi łączami do rozmaitych menu *funkcji kamery* (zob. Rys. A-1).

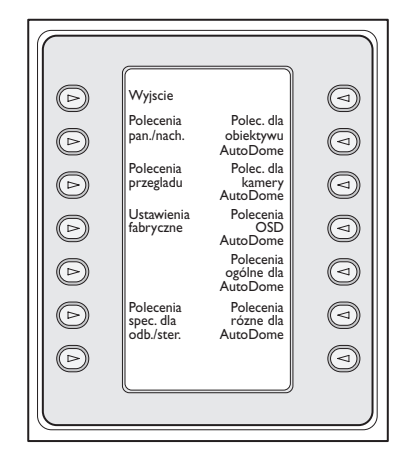

*RYS. B-4 Menu główne funkcji kamery* 

Naciśnięcie dowolnego klawisza funkcji kamery spowoduje pojawienie się drugiego menu klawiszy programowalnych. Jeżeli funkcja zawiera możliwość wyboru, dokonywanego przez użytkownika, to opcje wyboru są pokazane w postaci dwóch przycisków. Tekst przycisków opisuje opcje, pokazane na wyświetlaczu (np. zwiększenie, zmniejszenie, załączenie, wyłączenie itp.) Po wykonaniu komendy lub po upływie około 10 sekund, wyświetlacz klawiszy programowalnych przechodzi do menu *funkcji kamery (Funkcje kamery)*. Zamieszczona poniżej tabela podaje listę dostępnych komend kamer, stosowanych przy różnych modelach kamer.

#### **Menu zaawansow 9**

Naciśnięcie tego klawisza umożliwia wejście do głównego menu programowego na ekranie kamer AutoDome G3 i Day/Night, z oprogramowaniem sprzętowym 2.0 i wyższym.

#### **Pokaż ujęcie 10**

Naciśnij Keypad Shot, a obraz wyświetlacza stanu zmieni się, jak pokazano na RYS. B-5.

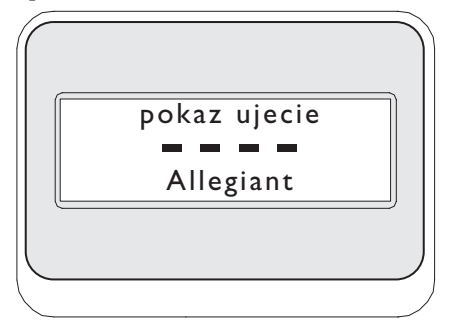

*RYS. B-5*

Wprowadzenie 2-cyfrowego numeru, a następnie naciśnięcie **ENTER** wybiera uprzednio zaprogramowane położenie dla aktualnie sterowanej kamery.

UWAGA: Funkcja uaktywniana jest również przez naciśnięcie przycisku **SHOT** (obok joysticka) i przytrzymanie go przez więcej niż 1 sekundę.

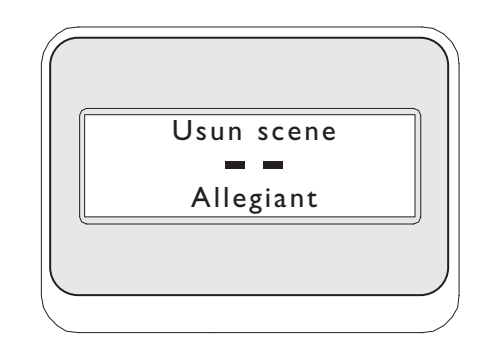

## *RYS. B-6*

#### **Kontrola scen domyslnych: 11**

Ta komenda dotyczy wyłącznie kamer AutoDome G3; naciśnięcie tego klawisza wyświetla wyświetlacz ekranowy kamery.

#### **Usuń scenę z przegladu: 12**

Naciśnij **Clear Shot**, a obraz wyświetlacza stanu zmieni się, jak pokazano na RYS. B-6.

#### **Nieużywany 13**

#### **Pomocn. wyl.: 14**

Naciśnij ten klawisz, aby wprowadzić numer komendy pomocniczej. Obraz wyświetlacza stanu zmieni się, pokazując okno do wprowadzenia numeru. Szczegóły dotyczące menu *funkcji kamery* znajdują się w rozdziale na temat sterowania danym urządzeniem.

UWAGA: Jeżeli zostanie wciśnięty i przytrzymany klawisz **ENTER**, nastąpi automatyczne powtarzanie Funkcji **pomocniczej** do momentu zwolnienia tego klawisza.

# KOMENDY KAMER REALIZOWANE Z KLAWIATURY

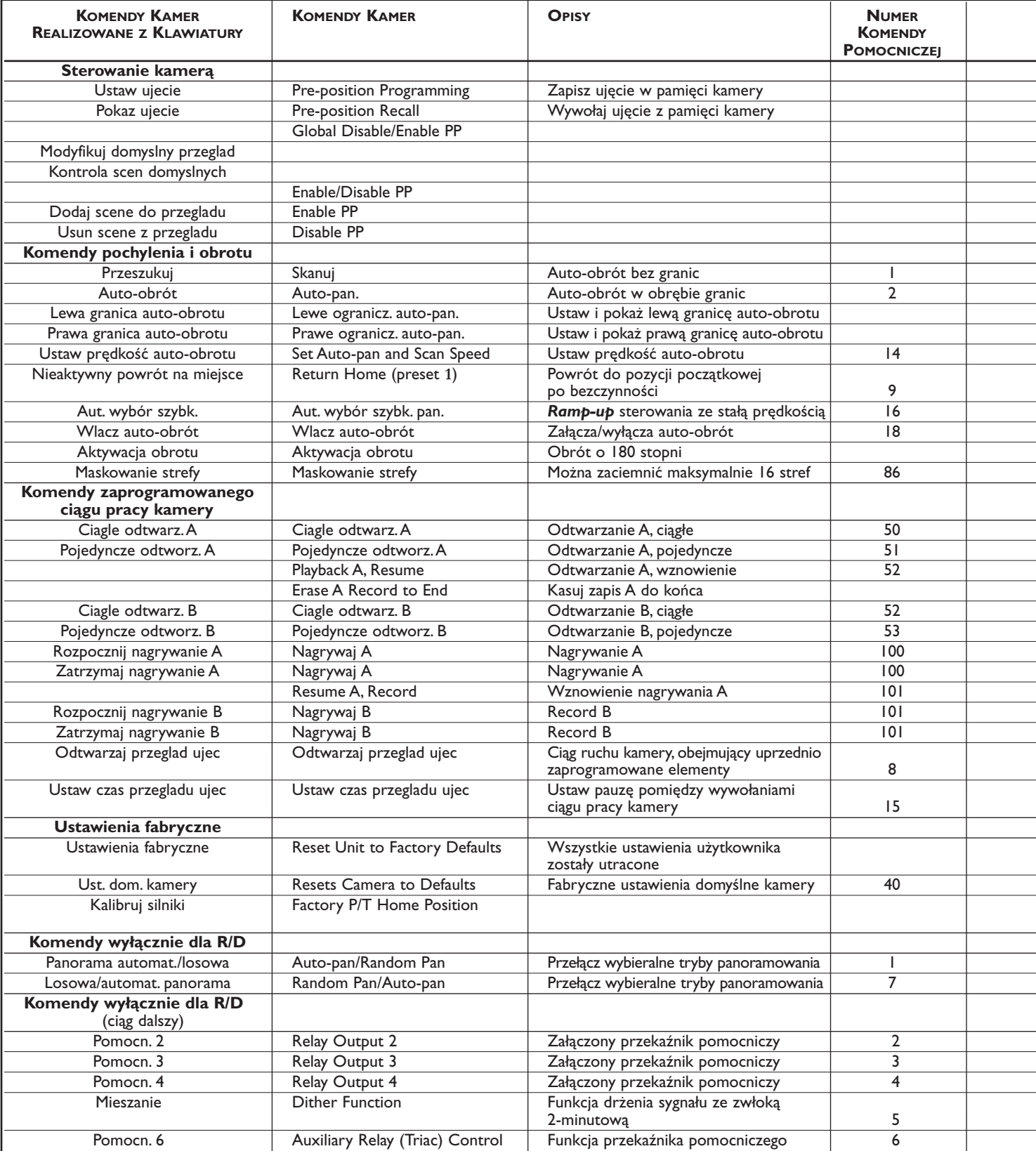

*Ciąg dalszy na stronie następnej...*

# KAMERY KOMPATYBILNE

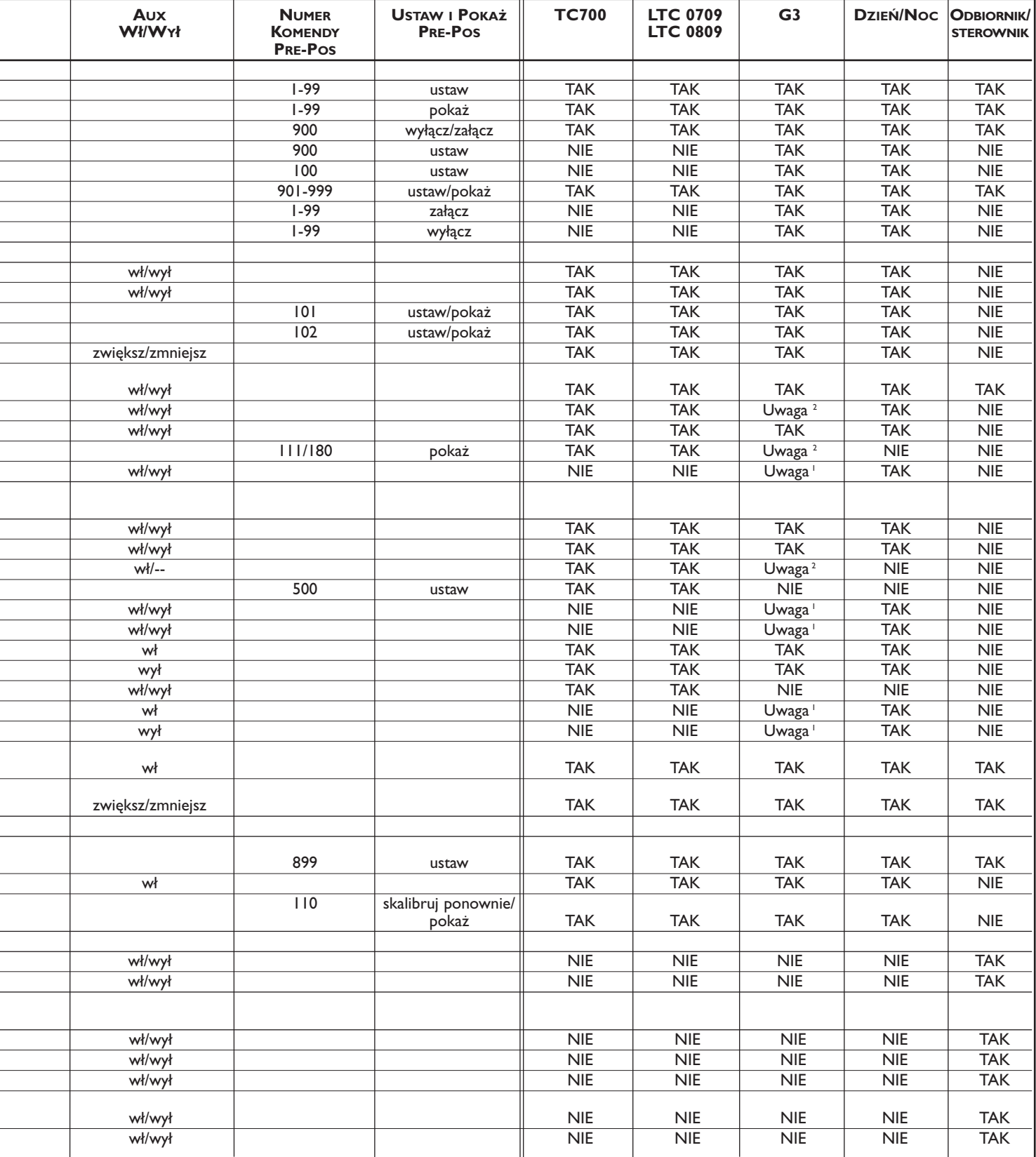

*Ciąg dalszy na stronie następnej...* <sup>1</sup> Dotyczy tylko kamer G3, o oprogramowaniu sprzętowym równym lub wyższym niż 2.00.

 $^{\text{2}}$ Tylko kamer G3, o oprogramowaniu sprzętowym niższym niż 2.00.

*...ciąg dalszy ze strony poprzedniej* 

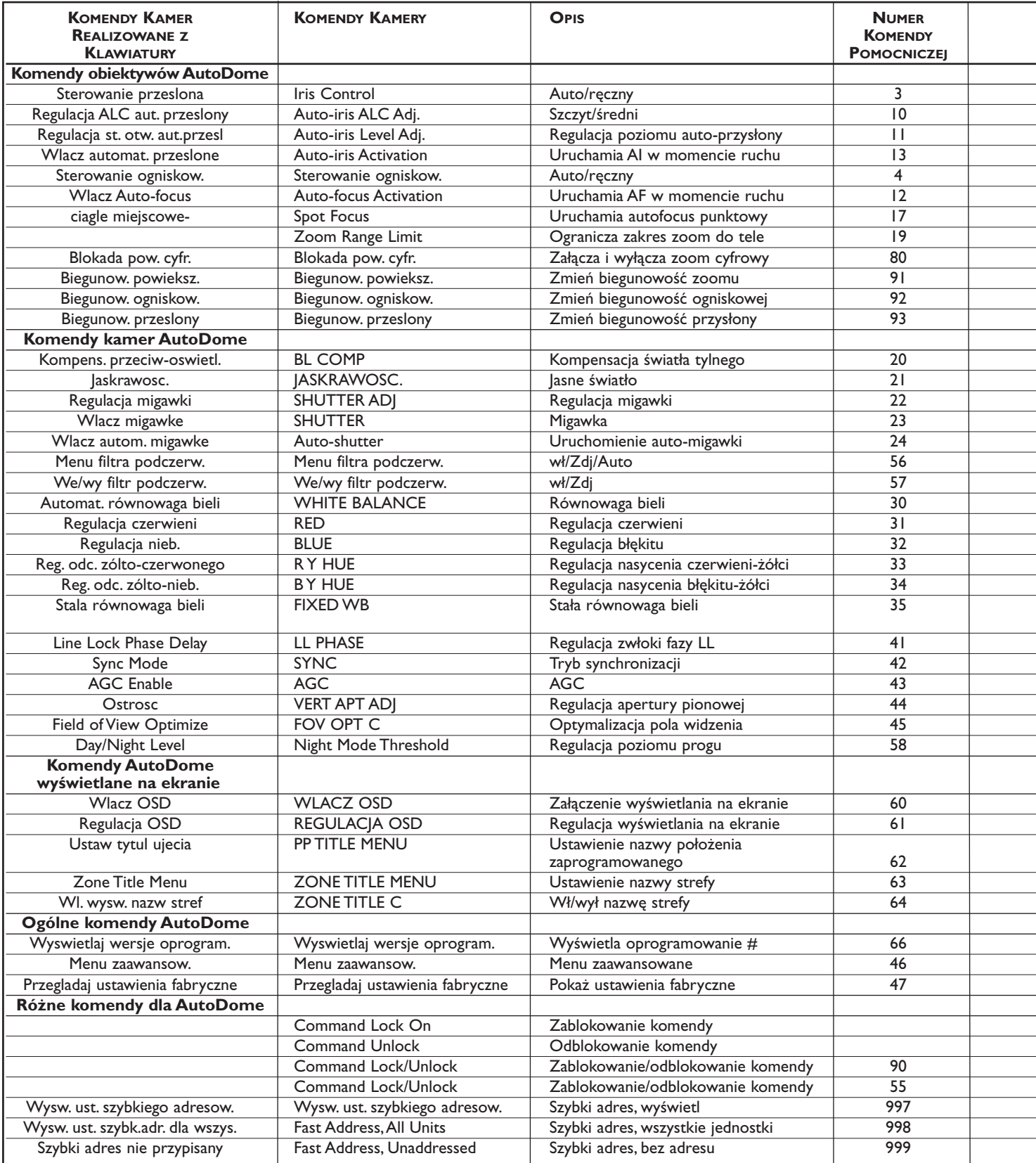

*Ciąg dalszy na stronie następnej...*

## *...ciąg dalszy ze strony poprzedniej*

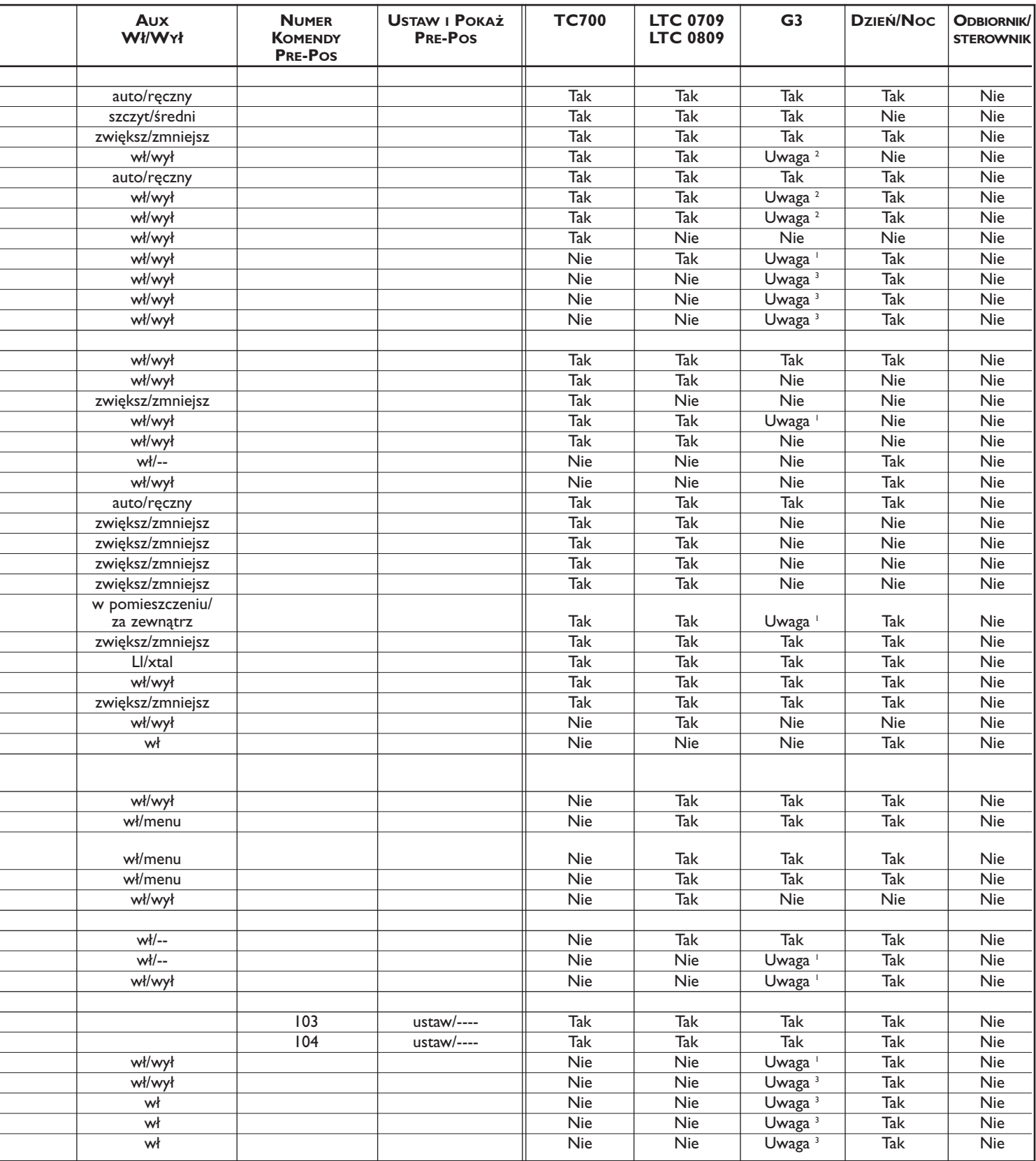

<sup>1</sup> Dotyczy tylko kamer G3, o oprogramowaniu sprzętowym równym lub wyższym niż 2.00.

 $^{\rm 2}$  Dotyczy tylko kamer G3, o oprogramowaniu sprzętowym niższym niż 2.00.

<sup>3</sup> Dotyczy tylko kamer G3, o oprogramowaniu sprzętowym wyższym niż 2.00.

# ZAŁĄCZNIK C: INFORMACJE DOTYCZĄCE BEZPIECZEŃSTWA

## **ZABEZPIECZENIA INTUIKEY**

Parametry, których nie powinno się zmieniać bez potrzeby są chronione ogólnym hasłem. Dostęp do niego można uzyskać naciskając jednocześnie 1 i 0. Jeżeli przyciski nie zostaną naciśniete w ciągu 1 sekundy, to czas na zrealizowanie komendy mija.

## **ZABEZPIECZENIA AutoDome**

AutoDome posiada zabezpieczenia, ograniczające dostęp do menu zaawansowanego kamery (Menu zaawansow.).

Chcąc uzyskać dostęp do menu zaawansowanego, należy wprowadzić komendę nr 90 - Auxiliary Off. Jeżeli nie ustawiono hasła, to domyślne hasło kamery AutoDome 0000 (cztery zera) pozwoli na odblokowanie przez komendę Auxiliary Off 90 zabezpieczenia chroniącego menu zaawansowane Menu zaawansowane.

Po okresie 30 minut, AutoDome automatycznie zablokuje dostęp do swojego menu zaawansowanego.

Jeżeli została włączona funkcja zabezpieczenia hasłem kamery AutoDome, wprowadź odpowiednie hasło korzystając z joysticka.

#### **Ameryka Pólnocna i Poludniowa**

Bosch Security Systems 130 Perinton Parkway Fairport, New York, 14450, USA Tel.: +1 (0) 585 223 4060 +1 (0) 800 289 0096 security.sales@us.bosch.com http://www.boschsecurity.us

#### **Europa, Bliski Wschód,Afryka**

Bosch Security Systems B.V. P.O. Box 80002 5600 JB Eindhoven,The Netherlands Tel.: +31 (0) 40 27 83955 Fax: +31 (0) 40 27 86668 emea.securitysystems@bosch.com http://www.boschsecurity.com

#### **Rejon Azji i Pacyfiku**

Bosch Security Systems Pte Ltd 38C Jalan Pemimpin Singapore 577180 Tel.: +65 6319 3450 Fax: +65 6319 3499 apr.securitysystems@bosch.com http://www.boschsecurity.com

© 2006 Bosch Security Systems GmbH

F01U012662\_04 06-15 | April 10, 2006 | Ze względu na stały postęp dane techniczne mogą ulec zmianie bez stosownego ostrzeżenia.

# **BOSCH**